# CHAOS Plus...

Instructions & Activities

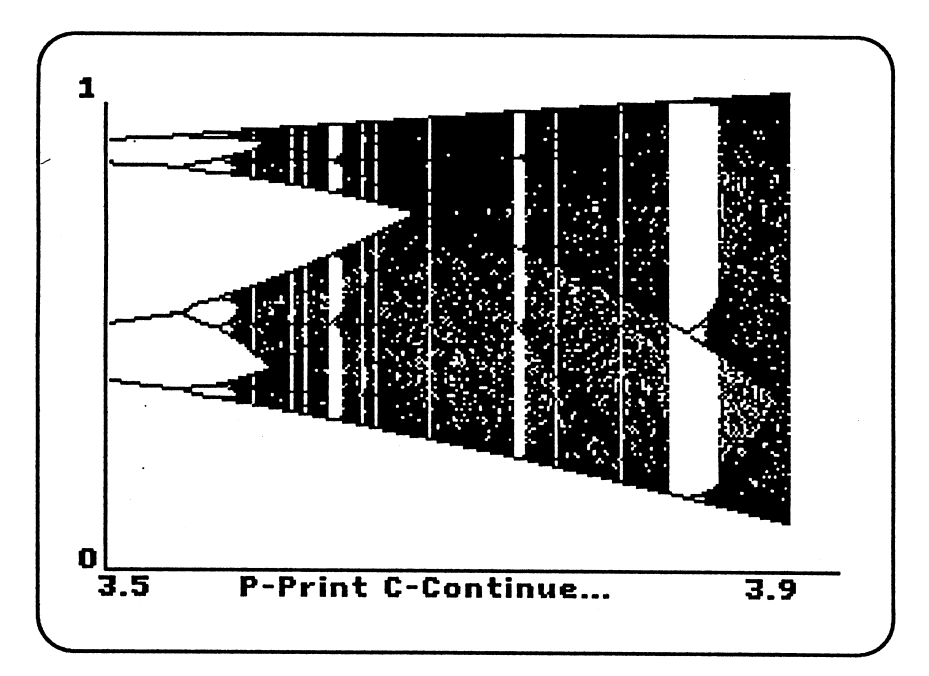

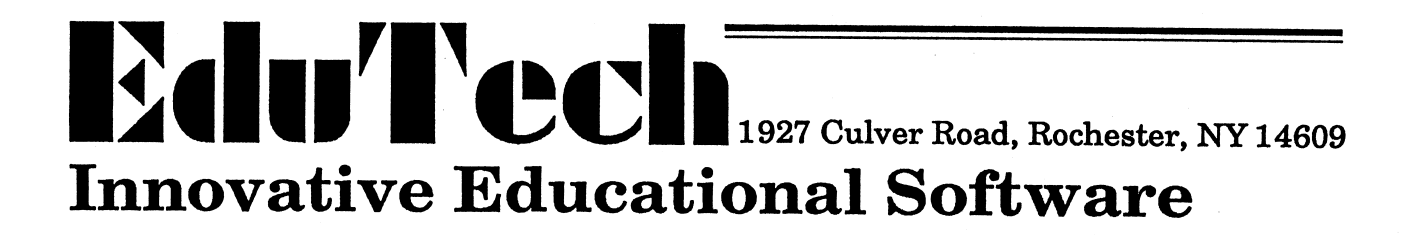

## **Overview**

EduTech's CHAOS Plus... is an interactive introduction to chaos, fractals and cellular automata. Many magazines and television shows have presented these ideas to the public. Biology, chemistry, physics, math, economics - the areas of study affected by chaos and fractals are without limit. The eye-catching beauty of the graphic output stirs the imagination. This collection of programs encourages students of all ages to explore these concepts.

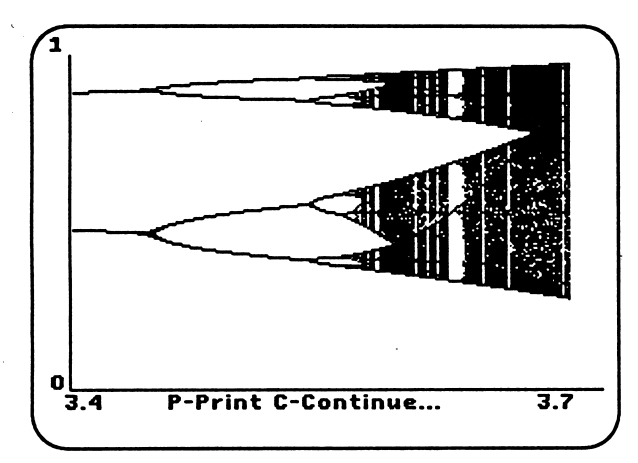

Chaos occurs when small changes in initial conditions or equation parameters produce unpredictable (but repeatable) results.

The Game of Life is an example of twodimensional cellular automata. A few simple rules controlling the birth, death and survival of cells in a checkerboard type environment determine the appearance of all future generations

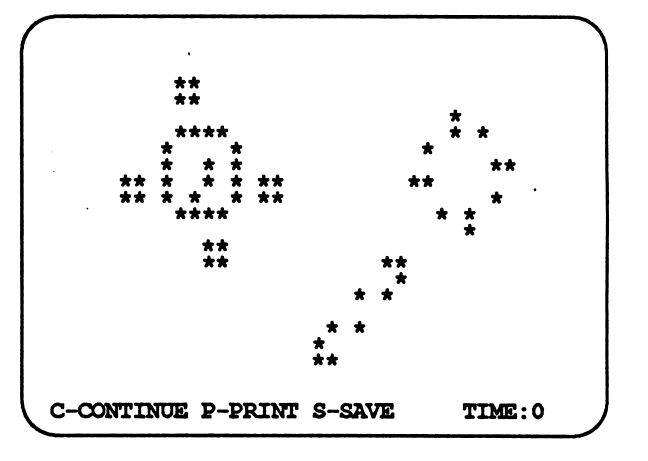

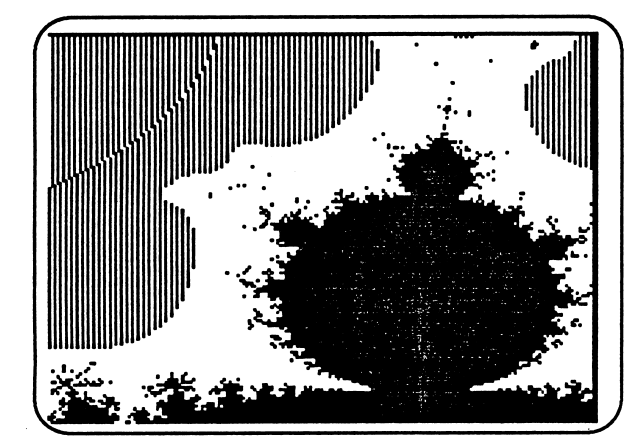

Fractals are rough lines or figures which remain rough even under microscopic examination. The Mandelbrot Set uses a simple math formula to produce one of the most complex graphs in mathematics.

**Full directions for all activities** are included in this manual.

This program could not have been created without a great deal of help. Orest Mankiwskyj supplied innumerable reference books and constant moral support. Without his help this program would not exist. Alan Cromer supplied initial technical advice. Joel and Anne Huberman introduced me to Gleick's book on Chaos, showed me some beautiful color fractals on their Mac II, and helped with the proof-reading. R. W. W. Taylor helped with programming tips on the Mandelbrot Set. Richard Elberfeld made numerous suggestions that improved the user interface. Susan Kurtz, Heide Elberfeld, Neil Reznikoff, and Joe Froehlich all made significant contributions. Also Phyllis Mandell and the Jericho High School staff.

**Three Body Orbits, part of EduTech's AstroLab series, provided the backbone of the** three body orbit section. The AstroLab series provides more flexibility and more detail for the study of planetary motion. The portions of the program included in Chaos are used with the permission of the author, Alan Cromer.

This manual was written by John Elberfeld. It was edited and type-set using PageMaker on a Macintosh.

ISBN 0-938082-11-6

© EduTech, 1989. All rights reserved.

 $\overline{2}$ 

# Table of Contents

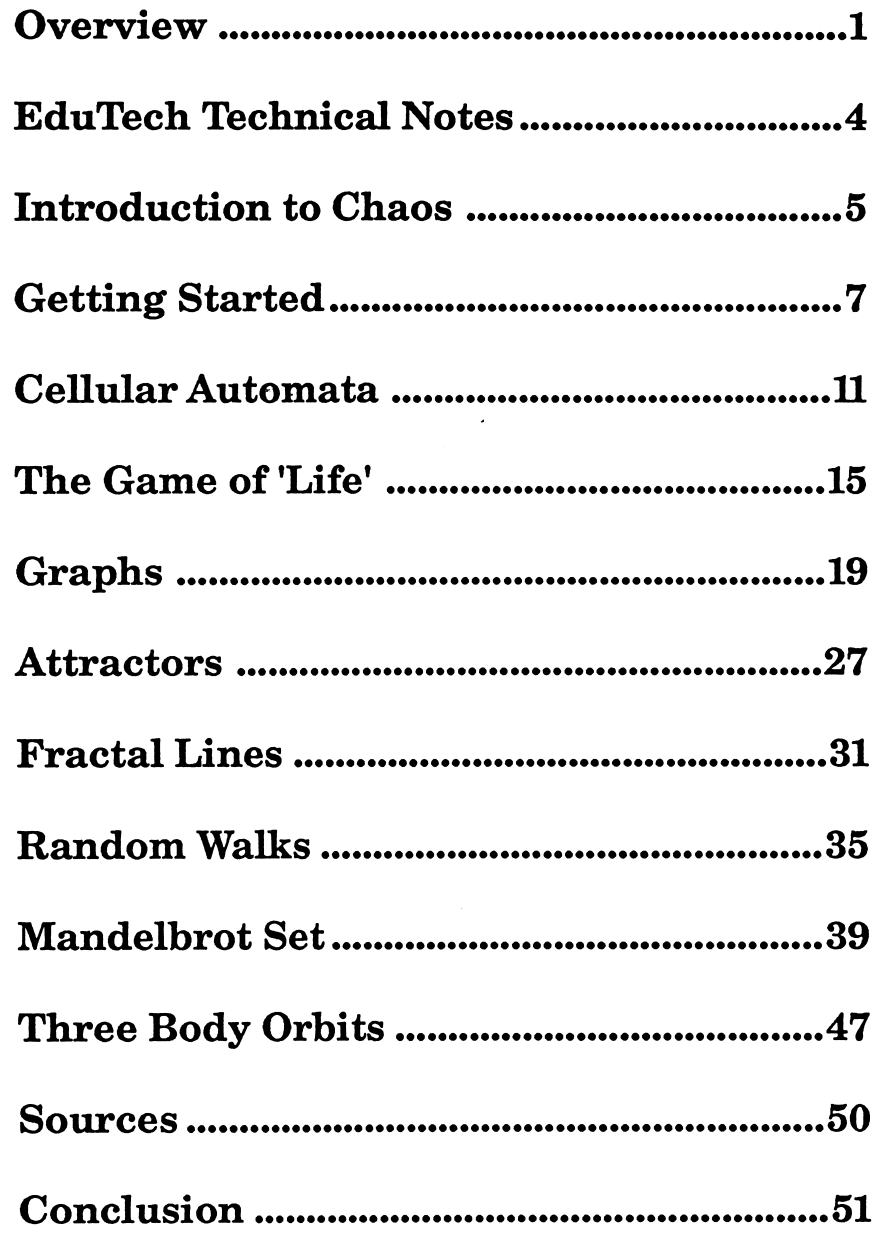

 $\overline{\phantom{a}}$ 

## Edu<sup>T</sup>ech Technical Notes

EduTech disks function on the Apple II-Plus, Apple //e, Apple //c, Apple //GS and most Apple II compatible computers. Because of the variety of Apple compatible computers, we can not guarantee that all programs will run on all makes and models. (If you have problems, please let us know immediately.)

Back-up disks are provided at the time of sale for all EduTech packages. Lab Packs and quantity discounts provide schools with an. economical alternative to breaking the law. Contact your software dealer or EduTech for details.

### WARRANTY

If, within two years of purchase, a disk is damaged for any reason, it will be replaced free of charge. For an immediate replacement, send the damaged disk and proof of purchase to:

### EduTech

### 1927 Culver Road Rochester, NY 14609 (716) 482-3151

Replacement disks are also available in emergency situations and after the two year warranty expires. Call for more details.

Game paddles or Interface Equipment are required for certain EduTech packages. Replacement parts are available from EduTech. Color Monitors and "Lower Case" capabilities enhance the operation ^ of some of the programs.

NOTE: Interface Equipment and Game Paddles duplicate the function of the Open and Closed Apple Keys. If your system fails to boot with the interface equipment attached, remove the photogates or remove the equipment completely. Your computer may go into a self-diagnostic mode, thinking you are holding the Apple keys down.

Disclaimer of all warranties and liability:

EduTech makes no warranties either expressed or implied, with respect to the software described in the manual, its quality, performance, merchantability, or fitness for any particular purpose. This software is licensed "as is". The entire risk as to the quality and performance of the software is with the buyer. In no event will EduTech be liable for direct, indirect, incidental or consequential damages resulting from any defect in the software even if they have been advised of the possibility of such damages. Some states do not allow the exclusion or limitation of implied warranties or liabilities for incidental or consequential damages, so the above limitation or exclusion may not apply to you.

EduTech reserves the right to make improvements in the product described in this manual at any time and without notice.

The word Apple and the Apple logo are registered trademarks of Apple Computer, Inc.

Apple Computer, Inc. makes no warranties, either expressed or implied, regarding the enclosed computer package, its merchantability, or its fitness for any particular purpose.

Some programs were written using help from Beagle Bros. Inc., 3990 Old Town Ave., San Diego, CA 92110

## Introduction to CHAOS Plus.

Chaos, fractals, cellular automata, bifurcation diagrams and strange attractors are science topics that were non existent or barely discussed a few years ago. The beauty of the computer generated graphs created to display proper ties of these concepts has captured the attention of many students who might otherwise ignore scientific progress. EduTech's CHAOS Plus... helps both students and teachers become familiar with these new and exciting concepts.

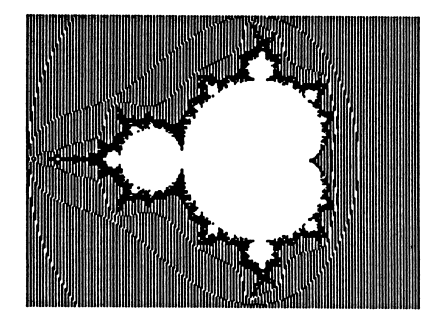

"In Newtonian mechanics, the motion of a mechanical system, such as that of the earth about the sun, is deter mined by mathematical equations. The solution of the equations is a relationship that describes where the ob jects of the system will be in the future, given their current positions. For this reason, the notion of determinism and predictability have been thought to be synonymous. With the advent of the computer, however it has been found that some systems, while changing in time in a totally deter mined manner, are unpredictable because they are infi nitely sensitive to the conditions specified at the start. Such systems are said to be chaotic... This is happily one of those ideas that, while obscure to the mathematician, is clear to the layman... Minute changes in your life at an instant, can have profound consequences for your life's trajectory. This is what the mathematician means by chaos." (Cromer)

"There is order in chaos: randomness has an underlying geometric form. Chaos imposes fundamental limits on prediction, but it also suggests causal relationships where none were previously suspected" (Crutchfield)

For example: When examining the motion of Hyperion, a moon of Saturn, astronomers discovered irregular motion. They could NOT predict the motion of the moon, even though it obeyed Newton's Laws of Motion, and no outside influences were affecting its motion. When studying the motion of the moon, they uncovered "Something much more remarkable. An inherent feature of mathematical equations in dynamics. The ability of even simple equa-

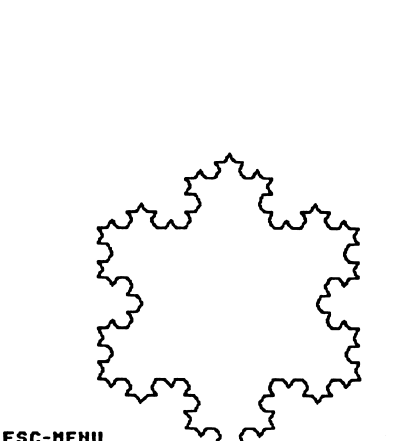

What is Chaos?

ESC-NEUV<br>E-ERASE P-PRINT L = 711

> Learning More about Chaos

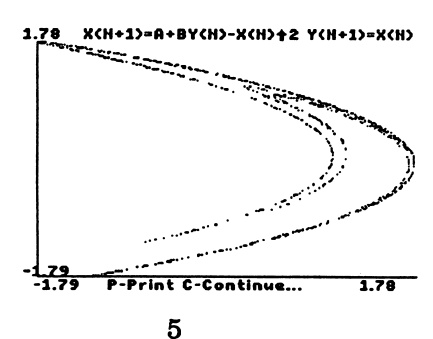

tions to generate motion so complex, so sensitive to meas urement, that it appears random. Appropriately, it's ^v called chaos." (Stewart)

This manual will not attempt to provide a complete intro duction to chaos. The bibliography provides an extensive list of reference books for those desiring more information than can be provided here.

This set of programs helps students explore the concepts behind chaos. The emphasis is on trial and error, discov ering, creating, testing... not facts, figures and definitions. Respected scientists have spent years studying the con cepts presented here, even though junior high school students are capable of making their own meaningful discoveries in a class period.

The relationship among the concepts may seem vague at first. All the programs try to show that extremely simple rules that everyone can understand can produce compli cated results that few if any people understand. Changing the initial or starting conditions in a situation by a small amount can produce unpredictable and overwhelming changes later on. On the other hand, some initial condi tions have little or no effect on the general behavior of other sets of equations. EduTech's CHAOS Plus... encour ages students to explore these ideas.

 $\overline{a}$ 

## Getting Started

These programs are carefully constructed to introduce students to Chaos. The time required to work through each exercise depends on the curiosity and ability of the student. Some students may require encouragement to experiment and test their ideas. Disks are in the DOS 3.3 Apple format, and work on the entire family of Apple II computers. A single drive and monochrome monitor are the minimum required, but two disk drives and a color monitor will increase the appeal of the programs. Any method used to increase the processing speed of the Apple will also help some of the programs.

Every effort has been made to create a "bug-free" program. However, extensive vandal-proofing was omitted to allow students to explore the construction and programming techniques used within the programs.

The programs were designed for use with an Apple II+, Apple IIe, IIc, IIGS or other compatible computers. The Program Disk is full and can not be used to store data. Do NOT write protect the data disk. A Data Disk is provided with sample graphs and data stored on it.

Insert the Program disk in Disk Drive 1, your "boot-up" drive. In Apple IIC's, insert the disk in the internal drive. Turn on the monitor and then the computer. The computer will automatically display the EduTech Logo and then the title page. Press the Escape Key <ESC> to set up the program to match the computer hardware that it will be run on.

> CHAOS PLUS... BY JOHN ELBERFELD VERSION 11/89 (C) COPYRIGHT 1989: EDUTECH <SPACE BAR> - MAIN MENU **ESC-CONTROL PANEL**

Hardware Required

Starting Up

Title Page

7

### **Program Control** Panel

### \*\*\*\*\*\*\*\*\*\*\*\*\*\*\*\*\*\*\*\*\*\*\*\*\*\*\*\*\*\*\*\*\*\*\*\* PROGRAM CONTROL PANEL 1) DATA DISK DRIVE : 2 GRAPHICS COMMANDS : II GS 3) INITIALIZE DATA DISK 4) LOWER CASE DISPLAY : Available DISPLAY MAIN MENU ................ NUMBER OF ITEM TO CHANGE :

At this time the location of the data disk is indicated, the type of graphics printer is selected, data disks are initialized, and the type of text display available is indicated. Sending data to non-existent drives or printers can cause unpredictable results, so this information must be accurate.

Data disks are standard Apple DOS 3.3 disks with several key text files initiated to "0". You MUST initialize data disks using this option or else the program will produce endless error messages. You are encouraged to have several blank data disks on hand to store data. The graphs tend to fill up the disks quickly, and the current graphs are lost if the program is rebooted to initialize a data disk.

Backups of the Program Disk and the Data Disk are provided in the original package. Permission is granted to create additional backup copies of the Program Disk to be used ONLY if the original Program Disks are damaged. Students may make temporary copies for programming exercises. Lab Packs and licensing agreements are available if multiple copies of the Program Disk are needed for classroom use. These options are inexpensive and legal.

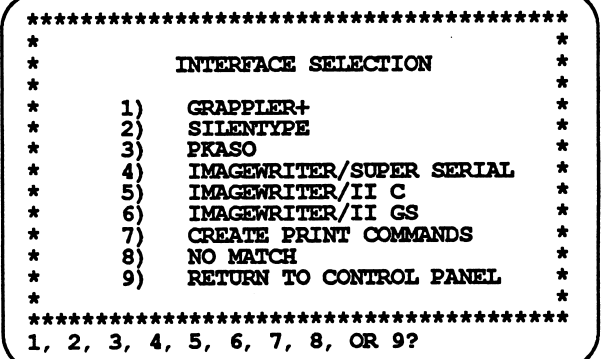

**Data Disks** 

### **Graphics Printer Selection**

Many of the graphs are attractive and some involve hours of calculations. Printing out the graphs on paper can provide students with information to put in reports. Not all printers can handle graphics, and not all printers that can do graphics can be accessed by this program. If your specific printer is not listed, try some of the options. Many cards are "Grappler Compatible," and some printers have "ImageWriter Simulation" modes.

Information presented on the Program Control Panel is stored on the Program Disk. The disk MUST NOT be write protected.

The Program Control Panel is selected only if changes are made to the computer hardware. In general, students will simply press the <SPACE BAR> to continue.

After the title page, the Disk Contents menu appears. Here the students choose the topic they wish to investi gate.

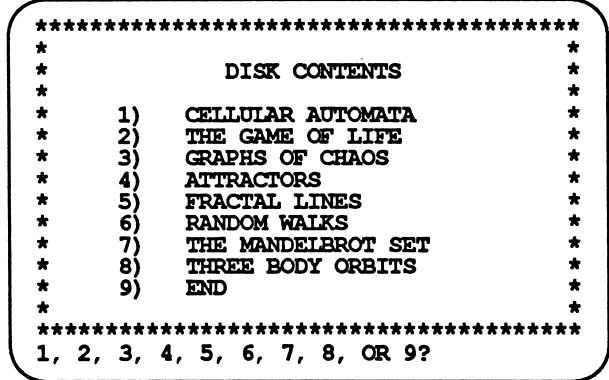

#### The rest of the manual will explain each of these selections in detail.

In most programs, press the <SPACE BAR> to continue on in the program. Press the Escape <ESC> key to stop or back up. Because it takes time to see if a key has been pressed, some sections do not respond instantly to the escape key, or wait until a section is completed before letting you return to the menu. Most other prompts are listed across the bottom of the screen.

### Printing Graphics

### Disk Contents

### Entering Data

Entering data is fast and easy. Just type in a number within the given range. If a number is out of that range, the computer will not let you press the <RETURN> keyit will just "beep" at you. You must press the back arrow key and type in an acceptable number. If an acceptable number appears on the screen (usually the previous value selected for that parameter), all you need to do is hit the <RETURN> key.

 $\overline{a}$ 

### Program Bombs

Because so much math is involved, it is possible to run into some problems. Sometimes a certain combination of para meters will produce a Division by Zero error. If this happens, simply type RUN or reboot the disk. Checking for potential errors slows down the programs, so not all possible errors are monitored all the time. Program "bombs" may happen. This is a trade off decision.

### **Cellular Automata**

"Cellular automata are not real things, they're only abstractions, creatures of the intellect. But they're big with Wolfram and his cohorts because it turns out that, when these imaginary mechanisms are simulated by a computer, they replicate the operations of physical systems actually found in nature... Later he discovered that cellular automata not only produced the patterns found on seashells, they also simulated the structure of snowflakes, the growth of crystals, the meandering of rivers, and any one of a dozen things. It was incredible. In went a few lines of computer code, out came the real world, as if by magic. Cellular automata, Wolfram decided, might be able to explain the very architecture of nature." (Regis)

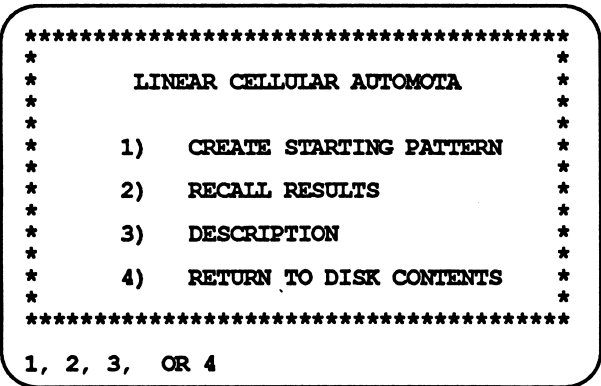

One Dimensional Cellular Automata are really a row of cells or boxes. You may assign each box a number between 0 and 3 as an initial condition at time 0. Each time period, every box receives a number based on the sum of its value and the values of its two bordering neighbors. Rules are written to determine the number assigned the box or cell based on the sum.

> CELLUALR AUTOMATON-LINEAR FORMAT  $-1-$ ENTER YOUR STARTING VALUES BY TYPING THE NUMBERS 1, 2 OR 3 IN THE SPACES IN THE LINE ABOVE. A SPACE WITH NO NUMBER RECEIVES A '0' VALUE. USE ARROW KEYS TO MOVE DOWN THE LINE. PRESS <RETURN> WHEN DONE. ENTER 'R' TO PRODUCE A RANDOM LINE

**Introduction** 

**Main Menu** 

### **Starting Values**

### Rule Creation CELLULAR AUTOMATON-LINEAR FORMAT 1  $0 1 2 3 4 5 6 7 8 9 = S$  UM<br>-  $3 1 2 - - - - - = N$  EXM  $- - - - =$  NEW CELL VALUE THE NEW VALUE OF A CELL DEPENDS ON THE SUM OF THE VALUES OF THE CELL AND ITS TWO IMMEDIATE NEIGHBORS. BELOW EACH SUM ENTER 0,1,2 CR 3 AS THE NEW CELL VALUE BASED ON THAT SUM. ^ An Example Rule Sum New Value The same procedure is followed for entering both the initial values and the rule. Pressing the arrow keys will move the cursor back and forth across the data line. When the cursor is in the proper location, press 0,1,2 or 3. The computer will generate a random initial condition or a random rule if the letter "R" is pressed. Cell Value using rule Sum of Cell + Neighbors 0123456789 0312000000 Generation 0 | | | | | | | | | 1  $S$ um  $\bigcirc$ COOOOOO $\bigcirc$ COOOOOOOO Generation 1 | | | | | | | | 3 | 3 | 3  $_{\text{Sum}}$   $\underbrace{\text{OOOOO}}$   $\text{O}$   $\text{O}$   $\text{O}$   $\text{O}$   $\text{O}$   $\text{O}$   $\text{O}$   $\text{O}$   $\text{O}$ Generation 2 I I I I I I 2 | | | | 2 | | | | |  $\begin{array}{cc} \textsf{Sum} & \begin{array}{cc} \textsf{O} & \textsf{O} & \textsf{O} & \textsf{O} \end{array} \end{array} \end{array}$ Generation 3  $\left[\begin{array}{c|c} 1 & 1 & 1 \\ 1 & 1 & 1 \end{array}\right]$  $SO(2)222320000$ Generation 4  $||||||||$   $||3||1||2||1||1||1||2||1||3$  $sum$  COO346443446454300 Generation 5 1 1 hi I I I hi I I I hi I y

#### How the Screen Looks

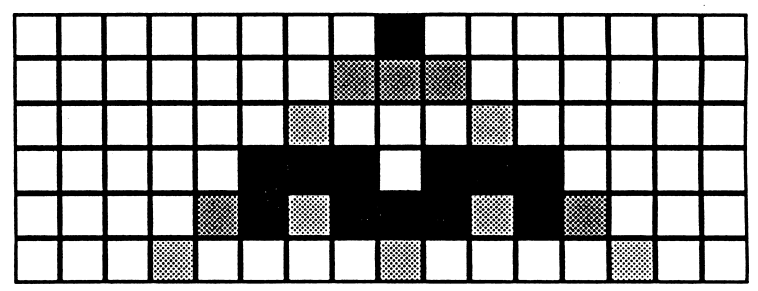

/mmK

One of the leaders in this field has a concise description of this process:

"Cellular automata are simple models that appear to capture the essential features of a wide variety of natural systems. A one-dimensional cellular automaton is made up of a line of cells, shown (on the screen) as colored squares. Each cell can take on a number of possible values, represented by different colors. The cellular automaton evolves in a series of steps, shown as a sequence of rows of squares progressing down the (screen). At each step the values of all the cells are updated according to a fixed rule. The rule specifies the new value of a cell in terms of the sum of its previous value and the previous values of its immediate neighbors." (Wolfram)

A particularly interesting pattern can be saved on the A particularly interesting pattern can be saved on the Saving Your Results Data Disk for recall at a later time.

-1-2-  $0$  1 2 3 4 5 6 7 8 9 = SUM  $0 1 0 2 0 3 0 1 0 0 =$  NEW CELL VALUE OCONTINUE S=SAVE

When the above lines appear at the bottom of the screen, pressing "S" prompts you to put the Data Disk in the correct drive and then asks for a name the pattern.

PLACE DATA DISK IN DRIVE 2 FILE NAME: ?

The pattern may be displayed at a later time by selecting option 2 from the Main Menu. The following screen will appear.

> \*\*\* DATA ON THIS DISK \*\*\* 1: 1 ON 1 2: 1-2-1 RECALL A FILE 2) DELETE A FILE 3) RETURN TO LIFE MENU YOUR SELECTION :

At this time you may recall or delete patterns stored on the Data Disk.

### What Does the Program Do?

Recalling Your<br>Results

13

#### PROGRAM DISK MUST BE IN DRIVE 1

After your work with the Data Disk is completed, you must be sure the Program Disk is in Drive 1.

 $\overline{a}$ 

 $\blacktriangle$ 

"Arrays of locally interacting cells are seen as potentially useful models of physical system, ranging from snowflakes to ferromagnets to galaxies. They may also have applications to questions in computer science, both prac tical (How should one organize a network of many inter acting computers?) and theoretical (What is the ultimate limit to the power of a computing machine?). Perhaps most intriguing, the cellular automaton can be viewed as a 'digital universe' worth exploring for its own sake, quite apart from its utility as a model of the real world." (Hayes)

DNAin chromosomes is one practical example to consider. How can the order of molecules on a few strands of DNA contain all the information needed to create a human or an elephant? Perhaps a simple rule produces complex organ isms from the information of the DNA molecules in the ^ same way a rule produces complex patterns from the starting cell patterns in linear cellular automata.

# Why Pursue Study Why is there interest in this field?<br>in This Area?

## The Game of 'Life'

"Life is an infinite two-dimensional lattice of square cells whose states are influenced by the states of neighboring cells. Time is also discrete and from one tick of a cosmic clock to the next, each cell is either alive or dead depending on a set of very simple rules:

- 1) If a cell is dead at time t, it comes alive at time  $t + 1$  if, and only if, exactly three of its eight neighbors are alive at time t.
- 2) If a cell is alive at time t, it dies at time  $t + 1$  if, and only if, fewer than two or more than three neighbors are alive at time t." (Dewdney)

To help make 'Life' more understandable, let's work through an example.

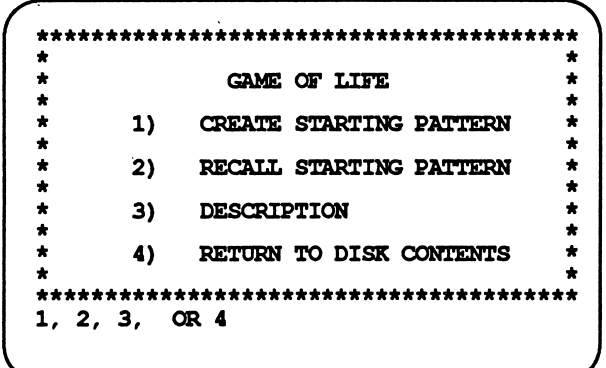

From the Main Menu select option 1 to create a starting pattern. Use the arrow keys (or I,J,K,M) to move the cursor around the screen. Type "\*" to bring a cell to life. Press the <SPACE BAR> to remove life from a cell. Type "R" to fill the screen randomly with living cells, or "O" to recall other starting screens from the Data Disk. When the screen is ready to start, press "P" to play.

#### $P=PIAY *=LIFE -> =MOVE R=RANDOM O=OLD$

The next prompt line allows you to "C" continue the game, to "P" print the screen in text to a printer, or to "S" save the screen on the Data Disk.

r OCONTINUE P=PRINT S=SAVE TIME:0

Setting Initial Conditions

Introduction

Main Menu

### Detailed Example

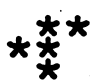

The starting pattern above is an R Pentomino. This starting pattern has been studied extensively. We will use this to introduce 'Life.'

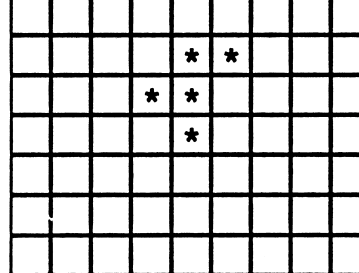

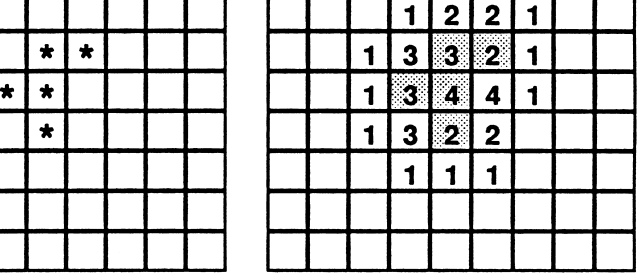

 $\blacksquare$ 

~

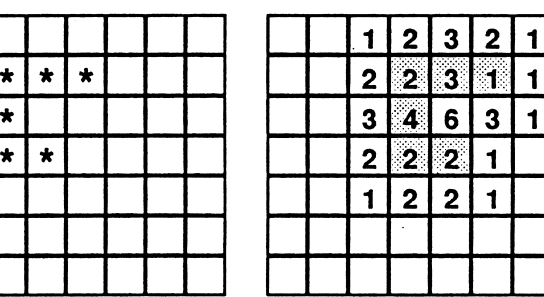

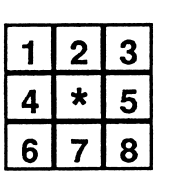

Each cell has 8 neighbors

\*  $\star$   $\vdash$  $\star$  $\star$  $\star$   $\vdash$ 

Rule Explanation

Each cell has eight neighboring cells. The numbers in the cells to the right indicate the number of living neighbors each of the cells has. The next generation to the lower left is determined by the number of neighbors.

0,1 - Cell dies or remains dead.

- 2 Remains the Same
- 3 If dead, receives life. If alive, remains alive.
- 4,5,6,7,8 Cell dies or remains dead

Any attempt to play 'Life' by hand quickly proves how useful the computer is in this endeavor.

 $\overline{\phantom{a}}$ 

ESC=END F=FREEZE ARROW=SPEED TIME: 48

Once the life forms start to change, they will continue to change until life dies out or until all the life forms are stable or repeat endlessly. Press "F" to freeze the screen, or the arrow keys to speed up or slow down the time between generations. Pressing the Escape Key <ESC> stops the game and returns you to the main menu.

"The Life screen, or plane, is a world unto itself. It has its own objects, phenomena, and physical laws. It is a window to an alternate universe.

Shimmering forms pulsate, grow, or flicker out of exis tence. "Gliders" slide across the screen. Life fields tend to fragment into a "constellation" of scattered geometric forms suggestive of a Mir6 painting.

Much of the intrigue of Life is the suspicion that there are 'living' objects in the Life universe. (John Horton) Conway adapted (John) Von Neumann's reasoning to prove that there are immense Life objects that can reproduce them selves. There is reason to believe that some self-reproduc ing Life objects could react to their environment, evolve into more complex 'organisms,' and even become intelli gent." (Poundstone)

Part of the fun of playing Life is to look for some of the forms mentioned above. The Data Disk contains interest ing starting patterns that can be loaded in using the second option on the Main menu.

Keep the Data Disk in Drive 2

DURING FILE WORK.

PRESS <SPAGE BAR> TO CONTINUE. ..

\*\*\* DATA ON THIS DISK \*\*\* 1 : 2: 3 : 4: 5: 6: 7: GUN LINES SHIPS PULSARS PENTOMINOS **PULSARS 2** HERSCHEL RECALL A FILE<br>DELETE A FILE 2) DELETE A FILE 3) RETURN TO LIFE MENU YOUR SELECTION :

The Evolution of the R Pentomino. \* \* 1. \* \* \* \*\*\*  $2.$ \* \* \* \* \* \* 3. \* \* \* \* \* \* \*\*\* 4. • \* \* \* \* \* 5. \* \* \* \*\* \*\* 6. \* \* \* \* • \*•• \*\*\*\*\* \*\* \*\* \*\*\*\*\* 48. \*\*\* \*<br>\*\*\* • \* • \* • \*

\*\*\*

17

### **Ships and Gliders**

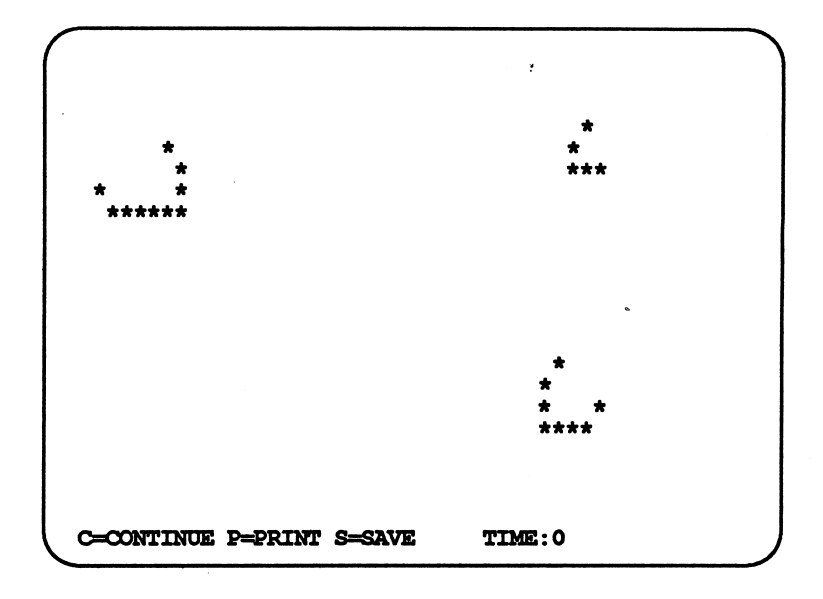

### **Pulsars**

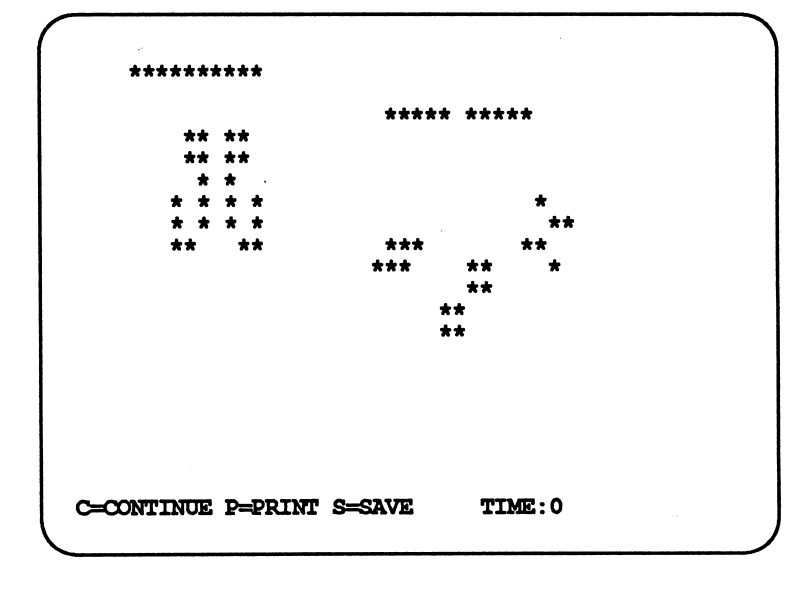

### **More Pulsars**

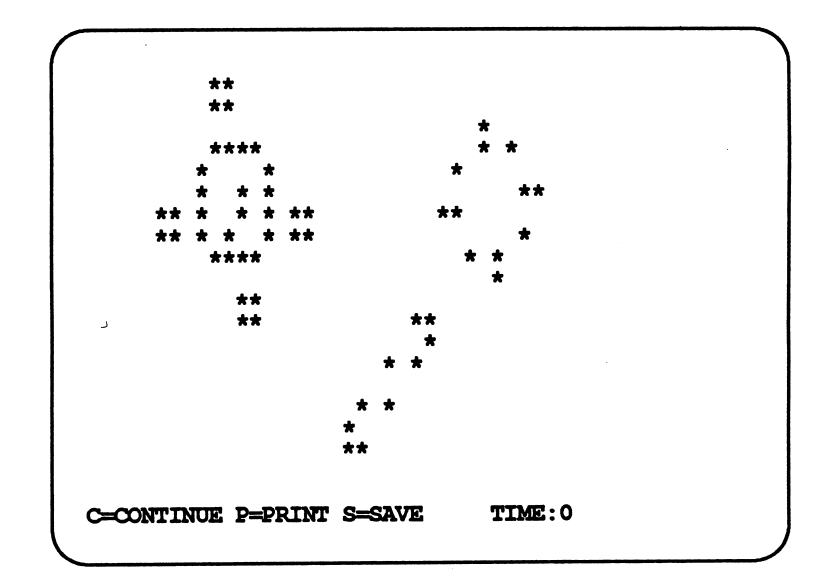

18

## Graphs

Before examining graphs that display chaos, first look at simple exponential growth. Select option 1 from the menu below. \*\*\*\*\*\*\*\*\*\*\*\*\*\*\*\*\*\*\*\*\*\*\*\*\*\*\*\*\*\*\*\*\*\*\*\*\*\*\*\*

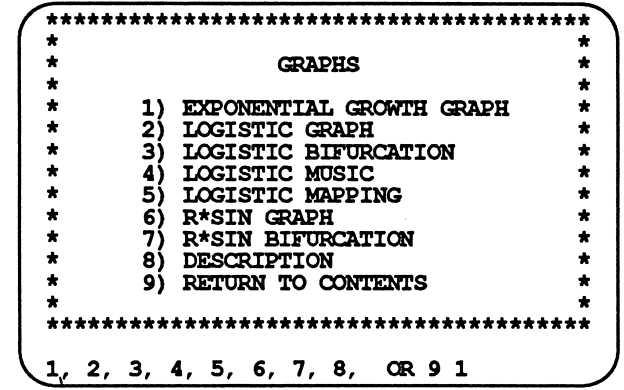

Main Menu

In this example, we graph the value of a bank account over a period of 80 years. The starting balance is \$0.50, and the interest rate is 7% per year. The bank balance remains \$0.50 until the end of the first year, when the bank pays the interest. The interest is .07 \* .5 or \$0,035. After 1 year the total in the bank account has grown to \$0,535 , an increase of 3.5 cents. Another method of computing the total in the account after 1 year is to multiply the original amount (\$0.50) by 1.07 (1 plus the interest factor). After 2 years the account contains  $1.07*0.535 = $0.57245$ . This leads to the general formula:

 $X(N+1) = R * X(N)$ 

 $X(N)$  = Starting value of X (\$0.50 in bank)<br>R = Growth factor (1.07)  $=$  Growth factor  $(1.07)$  $X(N+1) =$  Amount in bank next year (\$0.535)

> STANDARD EXPONENTIAL GROWTH  $X(N+1) = R * X(N)$ ENTER R (-1.3 TO +1.3) : 1.07 ENTER X(0) (.1 TO 100) : .5 PLOT 80 ITERATIONS STARTING WITH # CHOOSE FROM 0 TO 50

### Exponential Growth

Graph Parameters

### Exponential Growth Graph

This method of computing the growth of a quantity in discrete steps is called iteration. This process could be repeated 80 times to find the amount in the bank after 80 years. The graph below shows how the balance grows to more than \$100 in 80 years.

n

 $\blacktriangle$ 

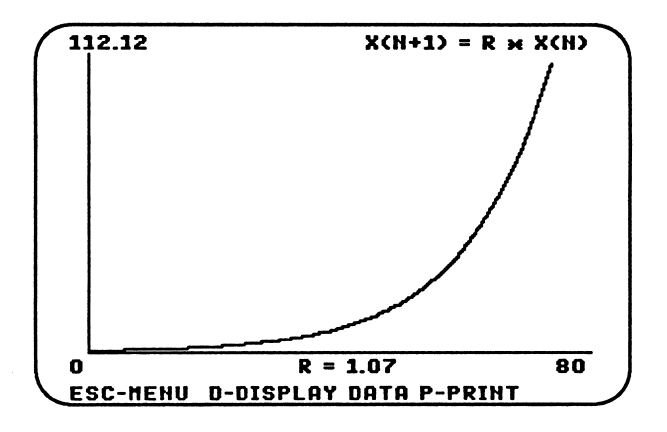

The same formula may be used to study exponential population growth or radioactive decay. Experimenting with various R and XO values will produce a small variety of graph shapes: increasing, decreasing, or constant. A negative value of R will force the graph to bounce between positive and negative values. The shape of the graphs can be predicted accurately by comparing the value of R to 1. This is NOT chaos.

Logistics Equation The logistics equation can be used to examine the growth of a fish population in a limited area. The equation adds a "Death Factor" to the exponential growth equation de scribed above:

 $X(N+1) = R^*X(N)^*(1-X(N))$ 

 $X(N) = Starting value of X$ <br>R = Growth factor  $=$  Growth factor  $(1-X(N))$  = "Death Factor"  $X(N+1) = X$  value after 1 more time period

The value of X must be positive AND less than 1. The growth factor  $R$  is less than 4. If  $X(N)$  is small, the value of the death factor  $(1-X(N))$  is close to 1 and it has little effect on the population. As  $X(N)$  increases, the death factor has a smaller value and can decrease the next X value significantly. Overpopulation one year reduces the population the next year.

For many values of R, the graphs are fairly predictable. For example, the graph below indicates that for a starting population of .5 and a growth rate of 2.95, the fish popula tion shows some oscillations, but eventually levels off to a constant population. At this population level, the death factor just balances the growth factor.

Logistics Equation

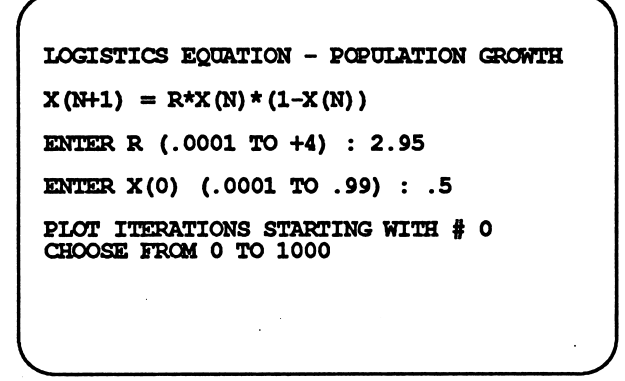

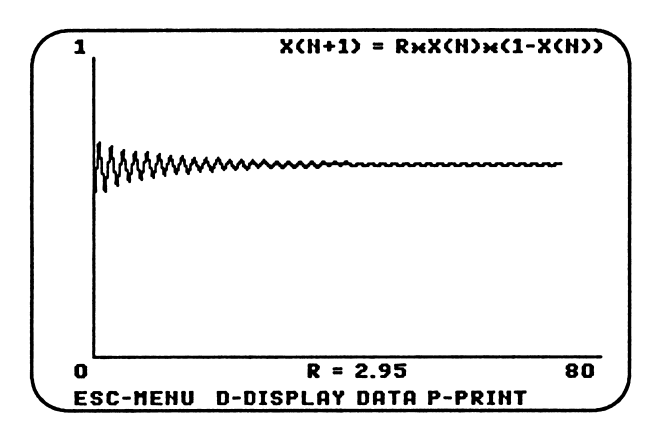

The next graphs shows CHAOS, The R value of 3.8 produces a graph that shows unpredictable variations.

V

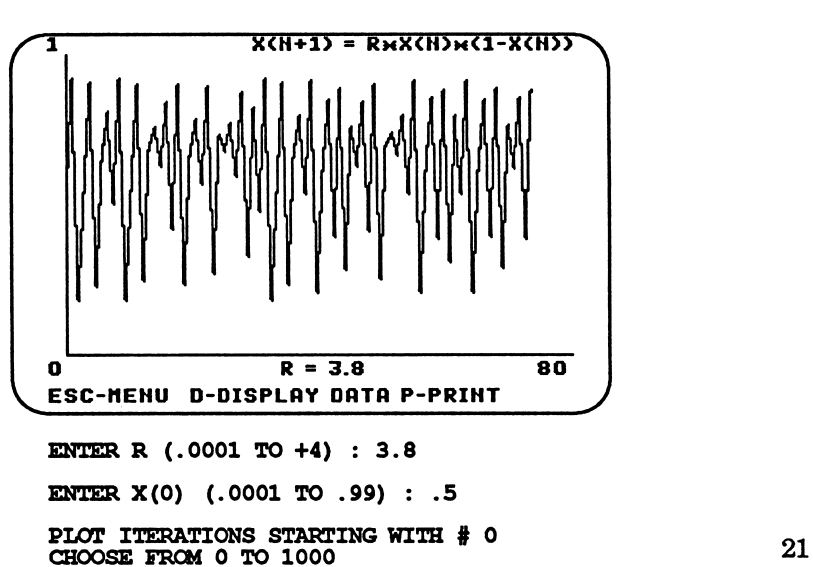

CHAOS!

### Effect of Small Changes in R

An R value of 3.8 will ALWAYS produce the same graph. An R of 3.801 will produce a graph with significantly different values. Examine the shaded areas.

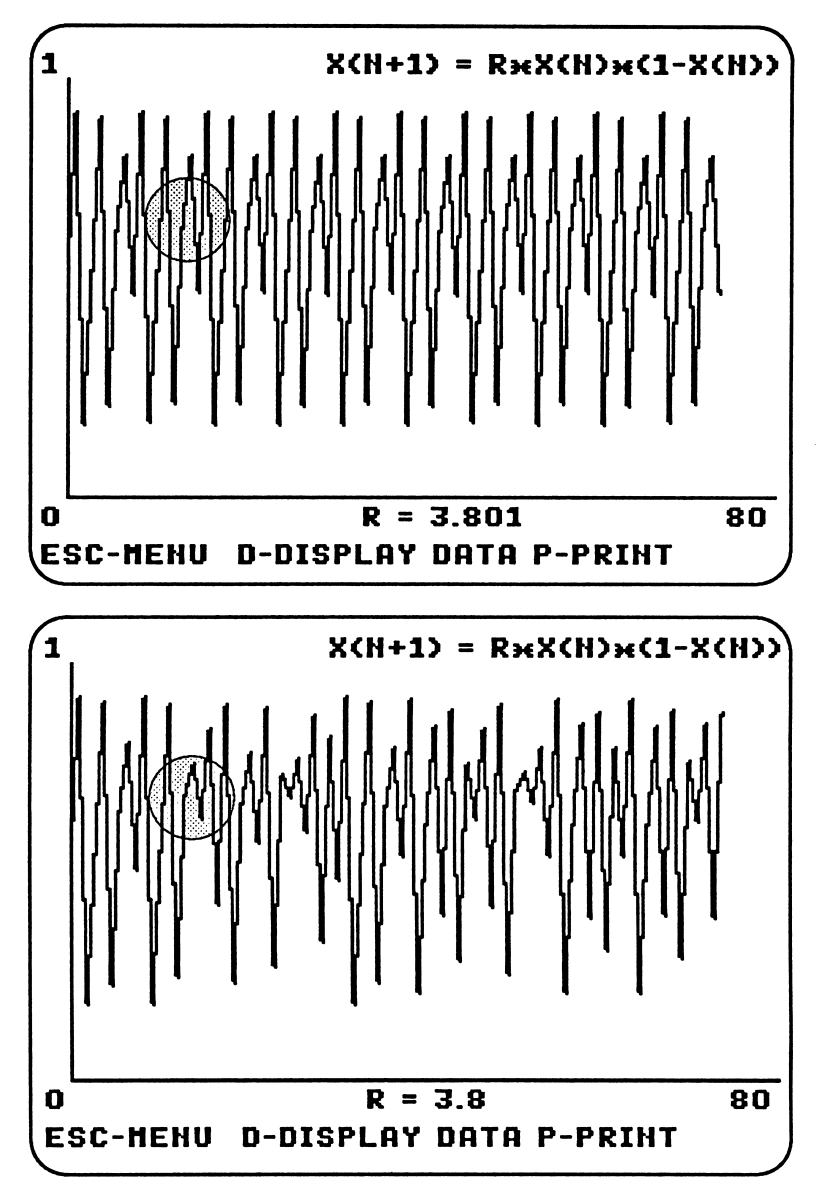

/\*™™N\

 $\rightarrow$ 

A change of .001 in R produces completely different values after only 20 iterations.

"Chaos is characterized by sensitive dependence on the initial conditions. Solutions are uniquely determined by initial conditions. Small changes in initial conditions are amplified exponentially. Finite precision information about initial conditions (leads to) NO finite precision information at later times." (Yorke)

### Chaos **Characteristics**

A bifurcation diagram summarizes the values produced for different values of R (along the horizontal axis.) The first 250 values of X(N) are ignored. The next 250 values are then plotted on a single vertical line above an R value. If the equation levels off to a single value, only one point will appear on the graph. For some values of R, the equation oscillates between 2 or more values. If R is greater than 3.7, the graph MAY be chaotic and bounce among many different values. Values above 4 produce values that increase indefinitely.

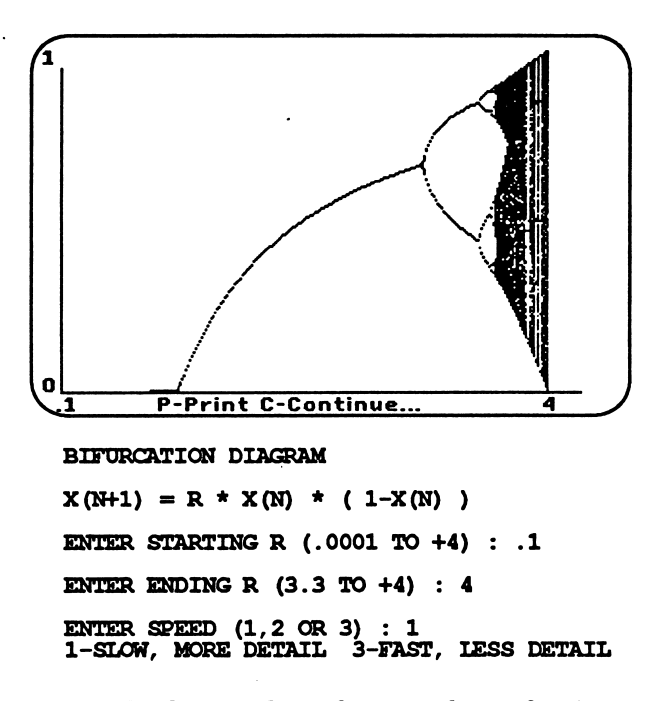

A close look at the graph shows that the number of points go from 1 to 2 to 4 to 8 to 16... possible values for adjacent values of R. Sometimes the graph will show that in the middle of the chaos, the equation will suddenly show only 3 values. These windows can be examined by choosing the graph coordinates carefully.

*<u>A</u>* 

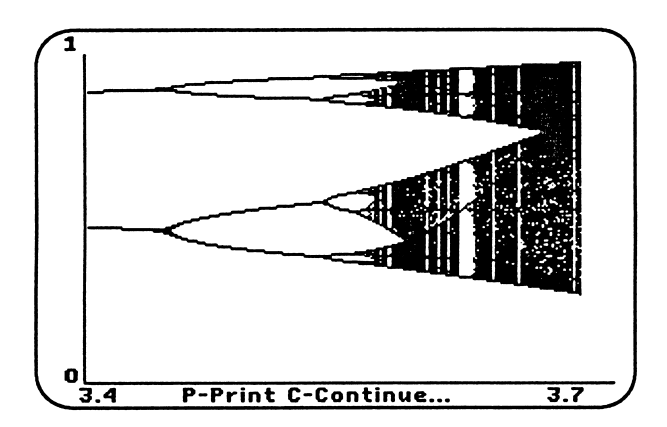

### Bifurcation Diagram

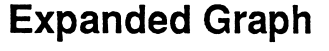

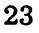

### Musical Chaos

Option 5 will play notes along with the graph. Sometimes patterns in the graphs are more noticeable through the tones produced.

ENTER NOTE DURATION : 200 CHOOSE FROM 1 TO 255

### Logistics Mapping

Three other types of graphs help show how the logistic equation changes from time period to time period. The horizontal axis is the current value of X(N), the vertical axis is the next value of X, X(N+1). If DOTS is selected, only the points are plotted. If LINES is selected, a straight line is drawn between the successive points. If COBWEB is selected, a line is drawn from the point to the diagonal, and then on to the next point. Different values of R will produce drastically different graphs.

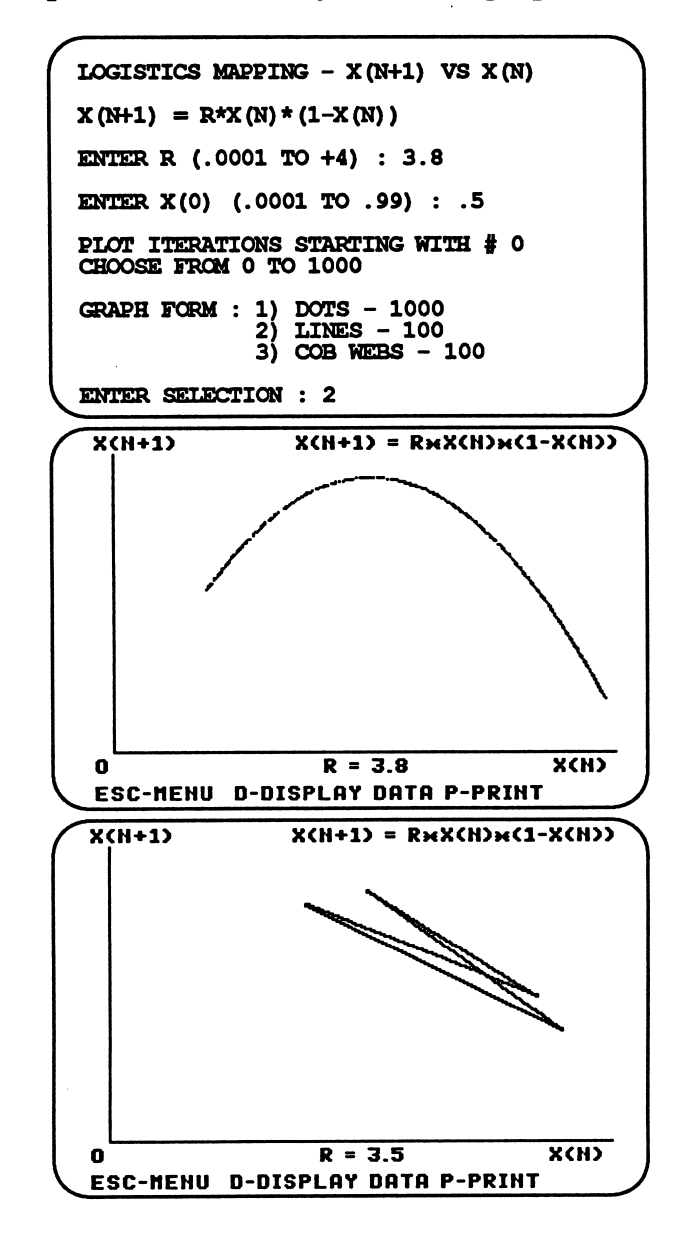

**Dots** 

Lines

24

### Cobwebs

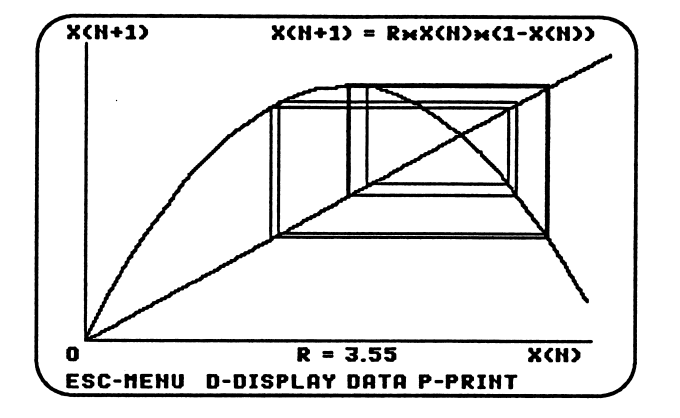

The previous graphs demonstrate how a new point (y value) is related to the point just before it (x value). All the points will appear on the inverted parabola, as shown on the "Dots" graph. The number of points and their distribu tion depend on the value of R. Both the "Lines" and the "Cobwebs" graphs help you trace the progression of val ues. Values of R which produce periodic X(N)'s show the simple repeating patterns displayed on these pages. Val ues of R that produce chaotic graphs show much more complex patterns.

The logistics equation is only one of many equations that show chaos and bifurcation. Another equation is:

SINE FUNCTION

 $X(N+1) = R * SIN(X(N))$ 

This equation may be graphed, and its bifurcation dia gram plotted as before.

Why are chaotic graphs studied? What use can they be? Below are quotes from different experts.

"Chaotic nonlinear dynamics is a vigorous, rapidly ex panding field. Many important future applications are to be expected in a variety of areas. In addition to its practical aspects, the field also has fundamental implications. Ac cording to Laplace, determination of the future depends only on the present state. Chaos adds a basic new aspect to this rule: small errors in our knowledge can grow exponentially with time, thus making long-term predic tion of the future impossible." (Grebogi, et al)

### Chaotic Sine Graphs

Why Study the Graphs?

ChaOS in Many Fields "(Early scientists) were joining a movement: chemists, ecologists, economists, climatologist now find themselves ^ trying to reconstruct strange attractors from crude data, just as Shaw had in his dripping-faucet studies. Experts on finance use the techniques developed by the Santa Cruz group to sift through decades of daily stock market data, for example, seeking patterns they believe must be there. Many physiologists now believe that chaos provides a way of predictin—and perhaps treating—erratic rhythms in the processes that govern life, from breathing to heart beats to brain function. At MIT, medical physicists are comparing human electrocardiograms with data from a computer model of the chaotic heart twitches in an at tempt to predict well in advance when the organ may undergo fatal spasms. Some ecologists are using the mathematics of chaos to explore how, in the absence of random environmental changes, populations of species could erratically increase and decrease on their own." (Gleick)

 $\blacktriangle$ 

### **Attractors**

"From Smale's point of view, the most important property of a dynamical system is its long-term behavior. This 'selects' a much simpler set of motions from among those of the entire system... (Engineers) talk of 'transients,' when the system is switched on, as opposed to what it settles down to if you wait a while... But for an overall view of the general nature of the system, rather than fine detail, you can ignore transients. So what does a general dynamical system do in the long run? It settles down to an attractor. An attractor is defined to be... whatever it settles down to! The essence of an attractor is that it is some portion of the phase space such that any point which starts nearby gets closer and closer to it." (Stewart)

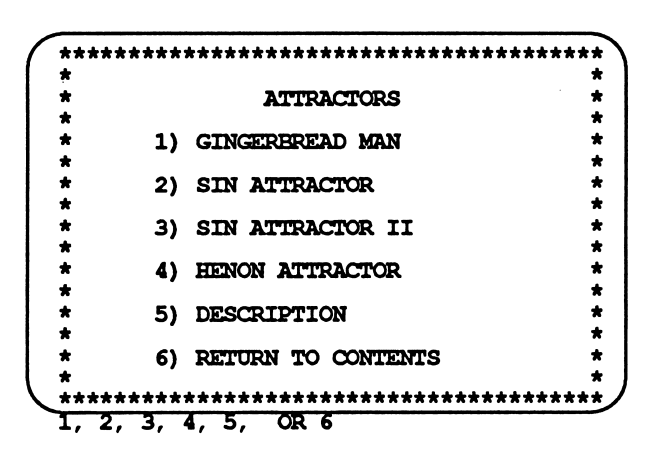

### **Introduction**

### **Main Menu**

GINGERBREAD MAN

 $X(N+1) = 1-X(N-1) + ABS(X(N))$   $Y(N+1) = X(N)$ ENTER  $X(0)$  VALUE  $(-2/$  TO +2) :  $-.1$ ENTER  $Y(0)$  VALUE  $(-2 \text{ TO } +2)$  : 0

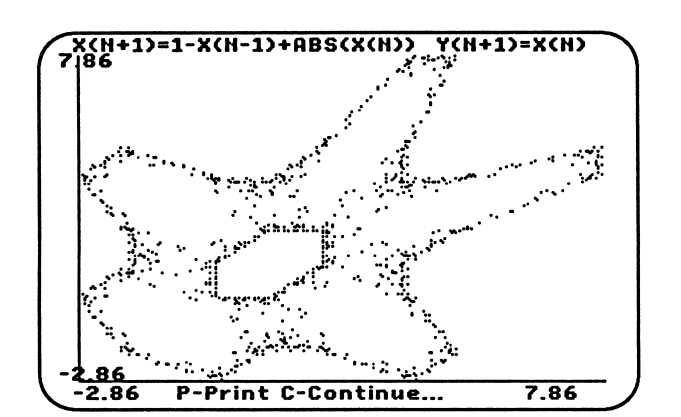

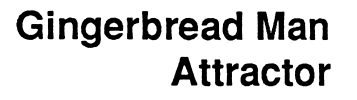

27

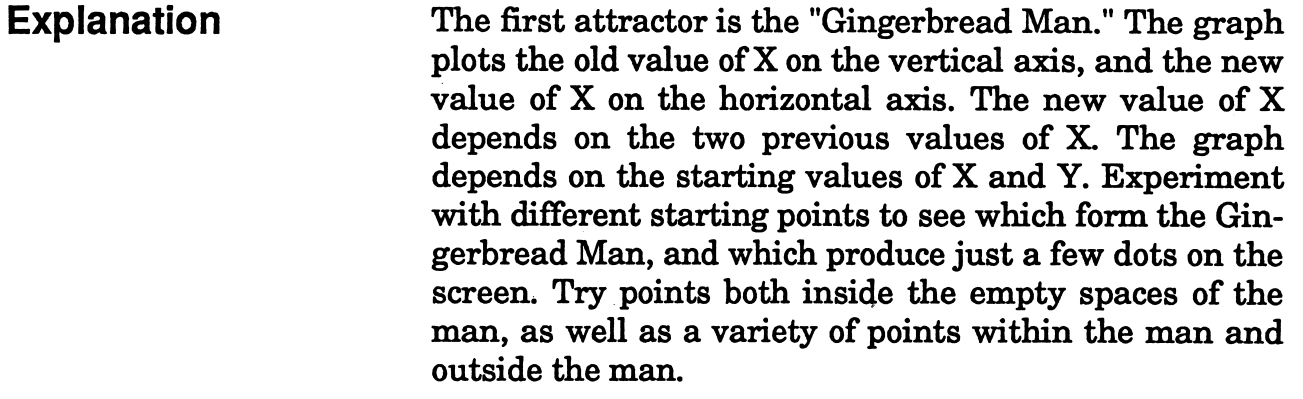

 $X(N+1)=1-X(N-1)+ABS(X(N))$   $Y(N+1)=X(N)$ 

The graph is an attractor because initial points from different regions don't randomly produce points on the screen, but produce points within the man.

 $\overline{\phantom{a}}$ 

 $\overline{\phantom{a}}$ 

### Sin Attractor

Other attractors are shown below.

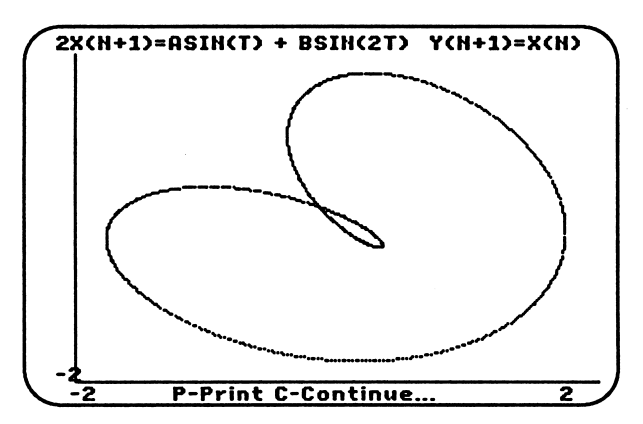

ATTRACTOR  $X(N+1) = ASIN(T) + BSIN(2T) Y(N+1) = X(N)$ ENTER A VALUE (0 TO 2) : 1 ENTER B VALUE (0 TO 2) : 1

In the above equation, T is the series of counting numbers: 1,2,3,4... Different parameters change the size of the inner loop as well as other characteristics of the curve. Notice that the curve fills in with points that appear with no special order.

Another attractor also deals with the SIN trigonometric function. This time the square root of  $2(2^{\wedge}.5)$  is used within one of the expressions. The appearance is com pletely different.

Another Sin Attractor

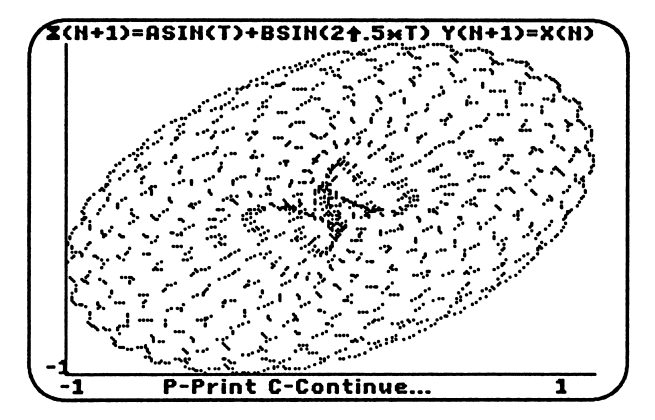

#### ATTRACTOR

 $X(N+1) = ASIN(T) + BSIN(2^* . 5*T) Y(N+1) = X(N)$ ENTER A VALUE (0 TO 2) : .5 ENTER B VALUE (0 TO 2) : .5

The Henon Attractor has been studied in great detail.

Henon Attractor

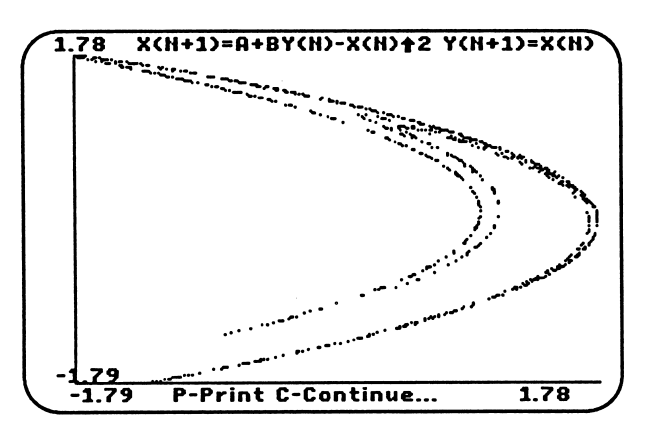

 $X(N+1) = A + BY (N) -X (N)$  ^2  $Y(N+1) =X (N)$ ENTER A VALUE (.0001 TO 2) : 1.4 ENTER B VALUE (.0001 TO 2) : .3 ENTER  $X(0)$  VALUE  $(-2 \text{ TO } +2)$  : 0 ENTER  $Y(0)$  VALUE  $(-2 \text{ TO } +2)$  : 0

29

### Why Study Attractors Why study attractors?

"In 1968, Michel Henon of the Institute of Astrophysics in Paris proposed a simple quadratic mapping of the plane as a model for the study of dynamical systems such as the motion of asteroids, satellites, or charged particles in an accelerator... Although the mapping Henon proposed is easy to describe and program, it yields results of great complexity. Since Henon mappings simulate the behavior of physical systems, they indicate that many such systems are more complex than previously imagined." (Hughes)

"Human history is the ultimate chaotic system. No theory Attractors in History of history can predict which empires will rise and which will fall, only that some will rise and some will fall. Nor can it predict which religions or philosophies will have influ ence, only that some religions and some philosopies will have influence. Empires, religions, and philosophies are the norms of human civilization-the "strange attractors" of chaos. Stir the world up however you will, and in time it settles down with new empires, religions, and philoso phies. You just can't predict what they will be." (Cromer)

 $\blacktriangle$ 

### Fractal Lines

"What are fractals? How are they different from Euclidean Shapes?...First fractals are a decidedly modern invention. Although possessed of turn of the century "pathological" ancestors, they have been recognized as useful to natural scientists only over the last 10 years (since '78.) Second, whereas Euclidean shapes have one, or at most a few, characteristic sizes or length scales (the radius of a sphere, the side of a cube), fractals, like a coastline, possess no characteristic sizes. Fractal shapes are said to be selfsimilar and independent of scale of scaling. Third, Euclid ean geometry provides concise accurate descriptions of man-made objects but is inappropriate for natural shapes. It yields cumbersome and inaccurate descriptions. It is likely that this limitation of our traditional language of shape is at least partly responsible for the striking quali tative difference between mass produced objects and natural shapes. Machine shops are essentially Euclidean factories: objects easily described are easily built. Frac tals, on the other hand, provide an excellent description of many natural shapes and have already given computer imagery a natural flavor. Finally, whereas Euclidean shapes are usually described by a simple algebraic for mula (E.g.  $r^2 = x^2 + y^2$  defines a circle of radius r), fractals, in general, are the result of a construction procedure or algorithm that is often recursive (repeated over and over) and ideally suited to computers." (Peitgen)

One of the best known fractal shapes is Koch's Snowflake. An equilateral triangle, with each side equal to 1/3 the length of the line segment, is placed in the center of each line segment. Next, triangles are placed in the center of the line segments of the added triangles. Below is a detailed diagram for just one side of the triangle.

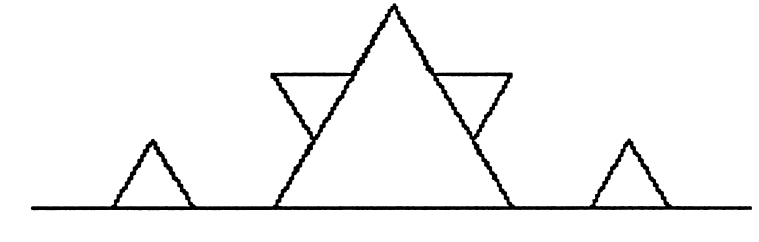

ESC-MEHU E-ERBSE P-PRIHT L = 177 <sup>31</sup>

Introduction

Koch's Snowflake

### Complete Flake

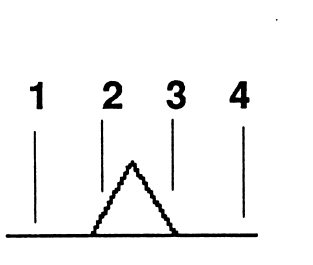

Fractal Dimensions

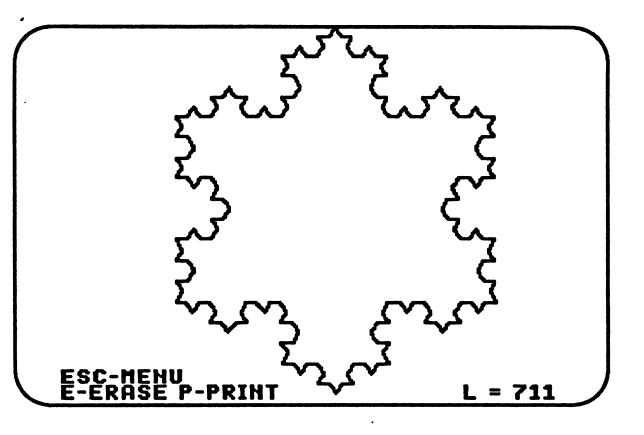

"The Koch snowflake. 'A rough but vigorous model of a coastline/ in Mandelbrot's words. To construct a Koch curve, begin with a triangle with sides of length 1. At the middle of each side, add a new triangle one-third the size, and so on. The length of the boundary is  $3 * 4/3 * 4/3 * 4/3$ 3...- infinity. Yet the area remains less than the area of a circle drawn around the original triangle. Thus an infi nitely long line surrounds a finite area." (Gleick)

n

^

 $\blacksquare$ 

One method of determining the fractal dimension of a fractal shape like the snowflake is shown below:

- $N =$  Number of identical parts added to each line segment<br>d = Number of divisions made in original segment
- to get length of added lines.

For the Koch snowflake, the original line segment is divided in 3 divisions. Each line segment in the added triangle is 1/3 of the original line length. Therefore, d=3. The added triangle in the middle of the line is made up of 2 segments, but two equal line segments exist on each side of the triangle. The number of identical parts is  $4 = N$ .

 $D = log(N)/log(d)$  or  $d^D = N$  $D = log(4)/log(3)$  $d=1.26$ 

The fractal dimension of the snowflake is 1.26

Peano Curve

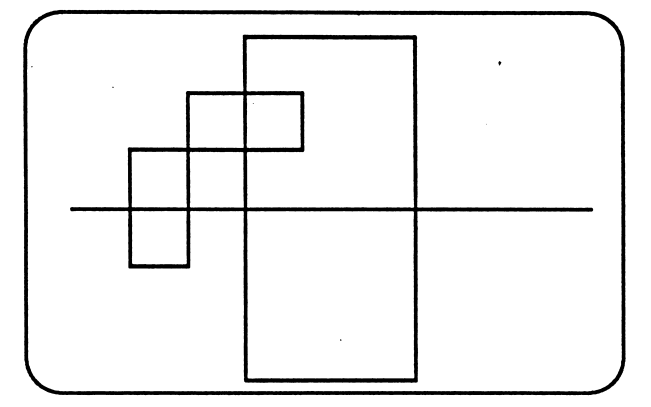

The Peano curve starts with a single line segment. That original segment is divided into thirds. The next step is to build a square above and a square below the middle of the line. This requires a total of 9 segments. Using the previ ous method for finding the fractal dimension, we have:

> $N = 9$  $d = 3$  $D = log(9)/log(3)$  $D=2$

The Peano curve fills up a space completely if enough rectangles are added to enough line segments.

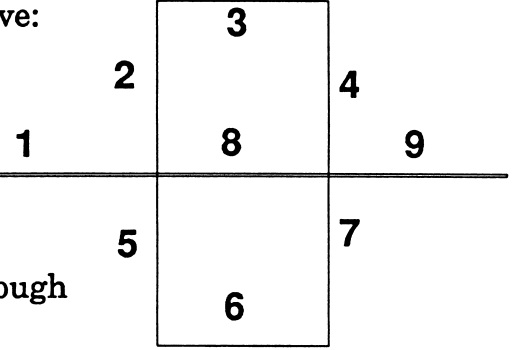

Space Filling Curve

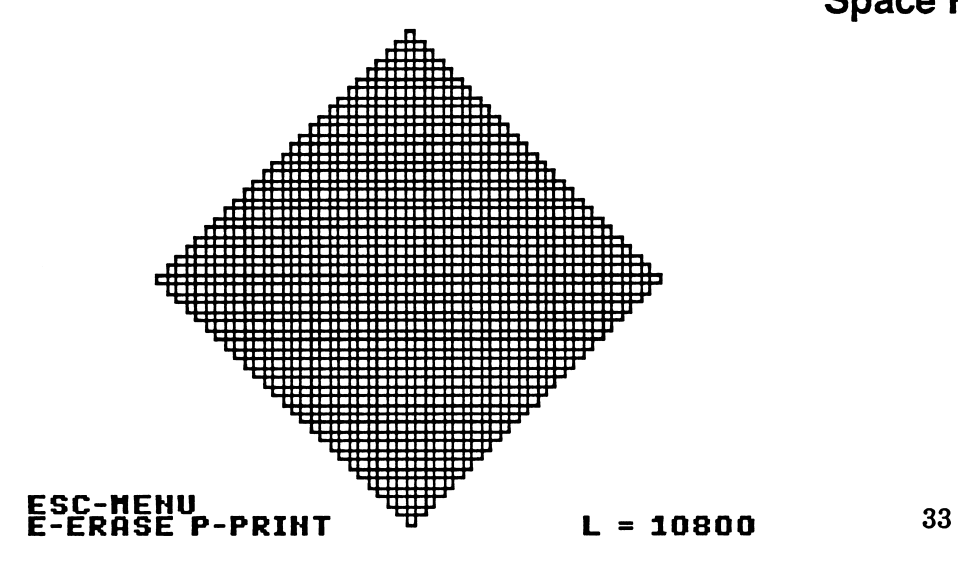

### **Main Menu**

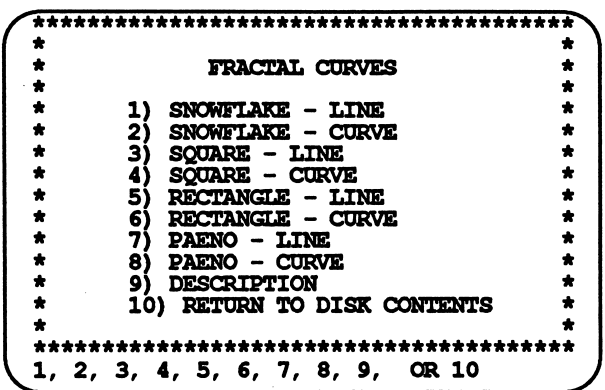

Many different fractal lines can be selected from the menu. The "Line" selections display a single line in additional detail. The "Curve" selections show the result when the pattern is reproduced on several lines. The new line pattenrs can be added on to the original art work, or you can erase the original line segments and show only the added lines. Press "E" to erase the previous drawing. Press "P" to print out the High Resolution picture if printer is configured properly. Press the <Space Bar> to show the next picture, or <ESC> to return to the menu.

#### **ESC-MENU<br>E-ERASE P-PRINT**  $L = 177$

The bottom right hand corner shows the total length of the lines added on the screen. This helps indicate how quickly the length of the line grows after each operation.

### Random Walks

"Is it a zinc ion, a bit of soot or a staggering drunk wandering about on the display screen? Does it join others of its kind to form a metallic flower, a dark patch or an insensible crowd? The answer depends only on one's imagination but—flower, patch or crowd—the shape of the aggregate structure is unquestionably fractal; its fractal dimension (which is between 1 and 2) can even be measured.

(The computer program) directs a succession of particles to wander aimlessly about the screen until they eventu ally encounter a collection of stationary kindred. As soon as the encounter takes place, the particle's motion is frozen. As several hundred particles accumulate one by one in this way, the collection slowly develops the irregu lar branches and tendrils characteristic of fractal shapes." (Dewdney)

A well known example of a random walk is Brownian Motion. Around 1827, the botanist Robert Brown studied the random motion of pollen grains he viewed through a microscope. Water molecules, which were not visible to Brown, were hitting the pollen particles from all sides at a random rate. The pollen particles moved erratically. A second example is a drunk trying to walk across an open area. Each step is a random direction. Given enough time, the drunk will reach his destination, as well as every other location in the area.

You can select several examples of random walks from the Main Menu shown below.

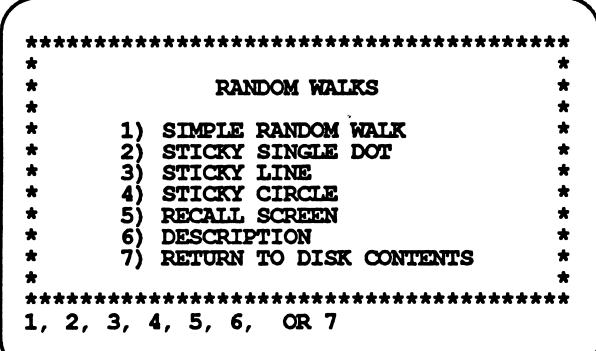

### Introduction

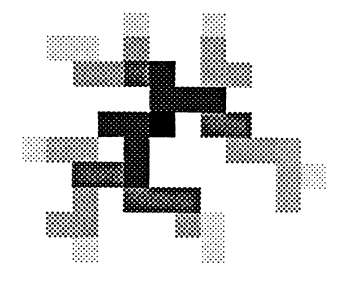

Brownian Motion

Main Menu
# Sticky Particles ESC-MENU T-TRAIL ARROWS-SPEED

If the first option is selected, the particle will move at random around the screen. If "T" is typed the particle will leave a trail around the screen. Pressing "T" again will remove the trail. The arrow keys will slow down or speed up the motion of the particle. Press the Escape Key to return to the Main Menu.

 $\blacktriangleleft$ 

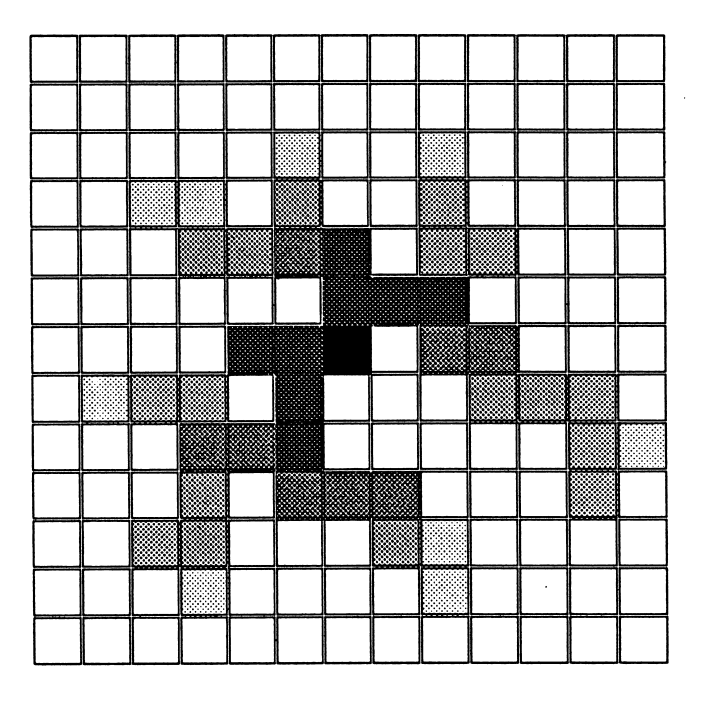

All the other options produce "sticky" particles. The par ticles move until they hit another stationary particle. Each of the options has a different set of initial stationary particles. The example above shows the results of par ticles collecting around a single stationary dot in the center of the screen.

### ESC-MENU C-CONTINUE S-SAVE DOT: 350

The patterns generated can be saved on the Data Disk and recalled at a later time.

Aggregation

"Imagine growing a cluster by adding one particle at a time so that as each particle comes in contact with the growing object, it sticks and never tries another site, that is, it simply stays put. Such a process is called aggregation. It is an extreme example of a nonequilibrium process, because no rearrangement takes place at all.

Now suppose the particles diffuse to the cluster by means of a random walk: a sequence of steps whose magnitude and direction are determined by chance... The aggregation of particles by means of random walks is what Witten and I call diffusion-limited aggregation... The simulation suggests that diffusion-limited-aggregation (DLA) clus ters are fractals.

Although DLA is simple to describe and to simulate, the process is still not well understood at a deeper level. Why, for example, does DLA give rise to fractals rather than to, say, amorphous blobs with no symmetry at all? Why are loops rarely formed? How does the fractal dimension depend on the dimension of space? Answers to these questions remain at large, and they pose a remarkable problem to the theoretical physicist because none of the ordinary mathematical tools seems to work when applied to them." (Sander)

Applesoft BASIC is fast enough to make a BASIC random walk usable. Although the program on the disk is strictly machine language, the program below will show DLA on the screen after 10 minutes or so. It is possible that bugs in the random number generator may cause the point to repeat its moves in a loop that avoids other points on the screen. You will need to press a key to stop the program if that happens.

330 GOTO 70: REM MOVE THE SAME POINT TO A NEW LOCATION

r

10

INT

```
RANDOM WALKS<br>COLOR= 7: PLOT 20,20: REM INITIAL CONDITIONS AND STATIONARY PO
             2 * 3.14 * RND (9) : X = INT (20 + 20 * SIN (ANCLE)) : Y = INT30 ANGLE = 2 \times 3.14 \times \text{RND} (9):X = \text{INT} (20 + 20 * SIN (ANGLE)):Y = \text{INT}<br>(20 + 20 * COS (ANG)): REM CHOSE STARTING POINT ON CIRCLE WITH 20,20 A<br>S CENTER
20 GR
40 COLORE INT (C / 20 + 1) : REM CHANGE COLOR EVERY 20 DOTS
50 IF SCRN(X, Y) < > 0 THEN PRINT CHR$ (7): GOTO 30: REM ALERT USE
R THAT STARTING POINT PART OF CLUSTER
60 XO = X:YO = Y: REM STORE PREVIOUS POSITION
70 MOVE = INT (4 * RND (9) + 1): REM CREATE RANDOM # BETWEEN 1 + 4 TO DETERMINE NEXT MOVE = x + 1: 2000IF MOVE
     IF MOVE
                 1 THEN X = X +2 THEN X = X -GOTO 200
                                       GOTO 200
      IF MOVE = 3 THEN Y = Y + 1: GOTO 200
      IF MOVE = 4 THEN Y = Y - 1
      IF X < 1 THEN X = 1IF X > 38 THEN X = 38<br>IF Y < 1 THEN Y = 1IF Y > 39 THEN Y = 39: REM
      IF PEEK ( - 16384) > 127 THEN END
PLOT X, Y: COLOR= 0: PLOT XO, YO: REM HE OLD
310 COLOR= INT (C / 20 + 1):XO = X:YO = Y: REM RESET COLOR, STORE PRE VIOUS X,Y VALUES
VIOUS X, Y VALUES
320 IF SCRN( X + 1, Y) > 0 OR SCRN( X - 1, Y) > 0 OR SCRN( X, Y + 1) > 00 OR SCRN( X, Y - 1) > 0 THEN C = C1: GOTO 30: REM IF NEXT TO DOT LEAVE<br>POINT SHOWING AND START NEW DOT MOVING
                                         KEEP DOT ON SCREEN
                                                   : REM CHECK FOR KEY PRESS
                                                    PLOT THE NEW POINT AND ERASE T
```
# Diffusion Limited Aggregation

# BASIC Program

37

**Program**<br> **Program** The program can be modified easily. Line 10 sets up a<br> **Modifications**<br> **Modifications** single stationary point at the start of the program. Any starting collection of points can be entered here using PLOT X, Y, HLIN X1, X2 AT Y, or VLIN Y1, Y2 AT X.

 $\blacksquare$ 

COLOR=0 in Line 300 maybe changed to another number if you want a trail to show. Line 320 must be eliminated for this change to work.

It is possible to add diagonal moves, or change the rules for sticking to the cluster. Use your imagination to explore this area.

# The Mandelbrot Set

"The Mandelbrot Set is the most complex object in mathe matics, its admirers like to say. An eternity would not be enough time to see it all, its disks studded with prickly thorns, its spirals and filaments curling outward and around, bearing bulbous molecules that hang, infinitely variegated, like grapes on God's personal vine" (Gleick)

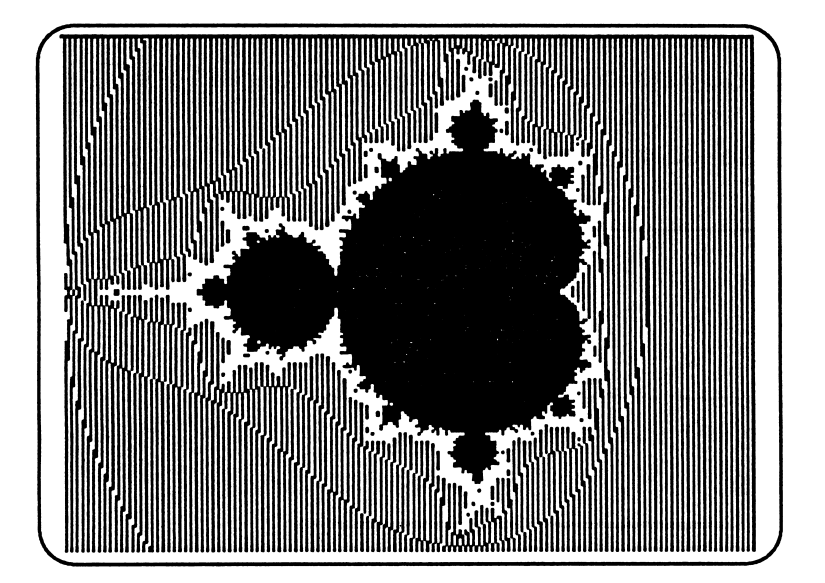

The Mandelbrot Set and related fractals work with com plex numbers. There is no need to understand complex numbers to appreciate the beauty of the Mandelbrot set or to explore some of its properties. The following informa tion is included for those of you who have the math background and curiosity to dig into the math behind the pictures.

A complex number has both a real and an imaginary part. Imaginary numbers involve "i", the square root of-1. A complex number is often written in the form of:<br> $z = x + yi$ 

Both x and y are real numbers, but y is the coefficient of i, and the term y is called the imaginary part of the complex number z.

When the complex number z is squared, we find:

 $z^{2} = (x + yi) * (x + yi)$  $= x<sup>2</sup> + 2xyi + (yi)<sup>2</sup> :: But i<sup>2</sup> = -1$  $= x^2 - y^2 + (2xy)i$ 

# Introduction

# Math Background

# Complex Numbers

The magnitude of z has a form similar to the Pythagorean Theorem for distance:

^

/^™^\

 $|z| = (x^2 + y^2)^{1/2}$  :: 1/2 implies square root

Graph Set Up

The graph of the Mandelbrot Set appears on a coordinate system like that shown below. The complex number c is used in Mandelbrot Set calculation, where:

 $c = p + qi$ 

The horizontal axis locates the real (p) part of c, while the vertical axis locates the imaginary (q) part of c. The point:

 $c = 1.2 - .8i$ 

is labelled on the graph.

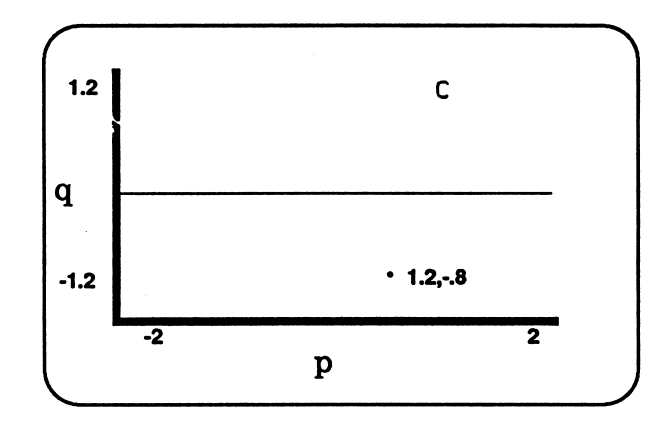

Iteration Procedure The Mandelbrot Set is based on the equation:

$$
z_{N+1} = z_n^2 + c
$$
 : where

 $z_{N} = x_{N} + y_{N}$ i and  $z_{1} = 0 + 0$ i and  $c = p + qi$ 

The appearance of the graph at coordinate  $(p,q)$  is determined by the effect of  $c = p + qi$  on the repeated iterations of z. If the magnitude of z remains small after a large number (usually 150 or more) of iterations, the point on the graph remains black. If the magnitude of z increases in size, the color of the graph is related to the number of iterations needed for the magnitude of z to become greater than 2.

### Iteration Math

Suppose we define  $z_N = x_N + y_N i$  and  $c = p + qi$ <br>Then

$$
z_{N+1} = z_N^2 + c
$$
  
\n
$$
= (x_N + y_N i)^2 + (p + qi)
$$
  
\n
$$
= x_N^2 - y_N^2 + 2x_N y_N i + p + qi
$$
  
\n
$$
z_{N+1} = (x_N^2 - y_N^2 + p) + (2x_N y_N + q)i
$$
  
\n
$$
x_{N+1} = (x_N^2 - y_N^2 + p)
$$
  
\n
$$
y_{N+1} = (2x_N y_N + q)i
$$
  
\n
$$
z_{N+1} = x_{N+1} + y_{N+1}i
$$
  
\n
$$
|z_{N+1}| = (x_{N+1}^2 + y_{N+1}^2)^{1/2}
$$

If the magnitude of  $z_{N+1}$  is greater than 2, then the program stops and plots a point on the graph whose location is determined by the value of c. The color of the point is determined by N, the number of iterations to reach a value of z whose magnitude is greater than 2. If the magnitude of z is less than 2, another iteration is performed. If after 150 (a smaller number speeds up the program but looses detail) iterations the magnitude has never exceeded 2, the point is left black, and a new value of c is selected.

# Applesoft BASIC Program

```
25
30
40
50 X = 0:Y = 0: COLOR= 0:NU = 0: REM INTIAL VALUES OF X AND Y, AND COLO
60
FOR N = 1 TO 150
    5 REM MANDELBROT SET
10 PFIRST = -2:PLAST = 1.2: QFIRST = -1.2: QLAST = 1.2: REM SET UP CO
    ORDINATES
15 XWIDE = 39: YHIGH = 4720 PSTP = (PLAST - PFIRST) / XWIDE:QSTP = (QLAST - QFIRST) / YHIGH: REM SET UP STEPS
    GR : POKE 49234,0: CALL - 1998: REM
    FOR HO = 0 TO XWIDE : P = PFIRST + HO * PSTPOORDINATES
    FOR VE = 0 TO YHIGH:Q = QFIRST + VE * QSTP: REM SET UP VERTICAL COM
    PONENTS
    R
70 XN = X ^ 2 - Y ^ 2 + P
80 \, \text{YN} = 2 \times \text{X} \times \text{Y} + \text{Q}90 IF SQR (XN ^ 2 + YN ^ 2) > 2 THEN NU = N:N = 150: REM END LOOP AND<br>_____SET COLOR FLAG IF MAGNITUDE > 2
95 X = XN:Y = YN<br>100 NEXT N
                                                 SET UP LO RES GRAPHICS
                                                        REM SET UP HORIZONTAL C
100 NEXT N<br>130 IF NU :
130 IF NU > 100 THEN COLOR= 6: GOTO 200
140 IF NU > 50 THEN COLOR= 5: GOTO 200
150 IF NU > 9 THEN COLOR= 4: GOTO 200
160 IF NU > 5 THEN COLOR= 3: GOTO 200
170 IF NU > 3 THEN COLOR= 2: GOTO 200<br>180 IF NU > 1 THEN COLOR= 1: GOTO 200
180 IF NU > 1 THEN COLOR= 1: GOTO 200<br>190 IF NU = 1 THEN COLOR= 15
190 IF NU = 1 THEN 200 PLOT HO, VE
200 PLOT HO, VE
210 NEXT VE
220 NEXT HO<br>230 END
230 END 41
```
Speeding Up the The program is too slow for most practical purposes.<br>Floating point calculations require massive amounts of Program Floating point calculations require massive amounts of time in Applesoft BASIC. Square roots and squares take more time than multiplications, and multiplications take much more time than additions and subtractions. The following substitutions speed up the program.

Line 70:  $(X + Y) * (X - Y) = X * X - Y * Y = X^2 - Y^2$ 

Two squares and one subtraction are replaced by one addition, one subtraction, and only one multiplication.

Line 80:  $XY = X * Y : YN = XY + XY + Q = 2*X*Y + Q$ 

Two multiplications and one addition are replaced by only one multiplication, one variable assignment, and two additions.

Line 90: IF (XN \* XN + YN \* YN) >  $4 = IFSQR(XN \cap 2 +$  $YN \wedge 2) > 2$ 

By squaring both sides of the inequality, the square root function is eliminated.

These simple changes save only lOOths or just 1,000ths of a second each time the lines are executed, but the Low Resolution screen is  $40*48 = 1920$  squares. The math loop is repeated a maximum of 35 times. If the average execu- ^ tion is 20 loops, then a full screen requires 40,000 loops. With this number of loops, even the smallest time reduc tion is important.

### Fast BASIC Program

```
5 REM MANDELBROT SET
     10 PFIRST = -2: PLAST = 1.2: OFIRST = -1.2: QLAST = 1.2: REM SET UP \inftyCRDINATES
     15 XWIDE = 39:YHIGH = 47
     20 PSTP = (PIAST - PFIRST) / XWIDE:QSTP = (QLAST - QFIRST) / YHIGH: REM SET UP STEPS
     25 GR : POKE 49234,0: CALL - 1998: REM SET UP LO RES GRAPHICS<br>30 FOR HO = 0 TO XWIDE:P = PFIRST + HO * PSTP: REM SET UP HORI
         FOR 10 = 0 TO XWIDE:P = PFIRST + 10 \times PSTP: REM SET UP HORIZONTAL C
          OORDINATES
     40 FOR VE = 0 TO YHIGH:Q = QFIRST + VE * QSTP: REM SET UP VERTICAL COM PONENTS
          PONENTS
     50 X = 0:Y = 0: COLOR= 0:NU = 0: REM INTIAL VALUES OF X AND Y, AND COLO
           R
     60 FOR N = 1 TO 150
     70 XN = (X + Y) * (X - Y) + P<br>80 XX = X * Y:YN = XX + XX + Q
     90 IF (XN * XN + YN * YN) > 4 THEN NU = N:N = 150: REM END LOOP AND SE T COLOR FLAG IF MAGNITUDE > 2
     95 X = XN:Y = YN<br>100 NEXT N
     130 IF NU > 100 THEN COLOR= 6: GOTO 200
     140 IF NU > 50 THEN COLORE 5: GOTO 200
     150 IF NU > 50 THEN COLOR= 5: GOTO 200<br>150 IF NU > 9 THEN COLOR= 4: GOTO 200<br>160 IF NU > 5 THEN COLOR= 3: GOTO 200
     160 IF NU > 5 THEN<br>170 IF NU > 3 THEN
     170 IF NU > 3 THEN COLOR= 2: GOTO 200<br>180 IF NU > 1 THEN COLOR= 1: GOTO 200
     180 IF \overline{NU} > 1 THEN COLOR= 1: GOTO 200
     190 IF \text{NU} = 1 THEN COLOR= 15200 PLOT HO,VE
     210 NEXT VE
42 \begin{array}{l} 220 \\ 230 \end{array} REXT HO
```
High Resolution graphics provides much more detail. Unfortunately, a full Hi-Res screen requires about 192\*278\*100 = 5,337,600 math loops. The time needed to run the program below can require 12 or more hours, depending on the choice of coordinates.

High Resolution Program

```
5 REM MANDELBROT SET
10 PFIRST = -2:PIAST = 1.2:QFIRST = -1.2:QIAST = 1.2:RRS = 0CRDINATES
15 XWIDE = 27P:YHIGH = 191
20 PSTP = (PIAST - PFIRST) / XWIDE:QSTP = (QLAST - QFIRST) / YHIGH: REM<br>-- SET UP STEPS
25 EGR : POKE 49234,0: CALL - 1998: REM
SET UP LO RES GRAPHICS
30 FOR HO = 0 TO XWIDE:P = PFIRST + HO * PSTP: REM SET UP HORIZONTAL C
    OORDINATES
40 FOR VE = 0 TO YHIGH:Q = QFIRST + VE * QSTP; REM SET UP VERTICAL COM
    PONENTS
50 X = 0: Y = 0: HOOLOR= 0: NU = 0: REM INTIAL VALUES OF X AND Y, AND HOO
    LOR
60 FOR N ■ 1 TO 150
70 XN = (X + Y) * (X - Y)
80 XY = X * Y:YN = XY + XY + Q
90 IF (XN * XN + YN * YN) > 4 THEN NU = N:N = 150: REM END LOOP AND SE T HCOLCR FLAG IF MAGNITUDE > 2
95 X = XN:Y = YN100 NEXT N
     IF NU >100 THEN HCOLOR = 3: GOTO 200
     IF NU > 50 THEN HCOLOR = 2: GOTO 200
     IF NU > 9 THEN ECOLOR = 1: GOTO 200
     IF NU > 5 THEN HCOLOR = 6: GOTO 200<br>IF NU > 3 THEN HCOLOR = 5: GOTO 200
                       HCOLOR= 5: GOTO 200<br>HCOLOR= 2: GOTO 200
     IF \overline{NO} > 1 THEN HCOLOR = 2: GOTO 200
     IF NU = 1 THEN BCOLOR = 1+ P
130
140
150
160
170
180
190
200
210
220
230
     EPLOT HO,VE
     NEXT VE
     NEXT HO
     END
```
The changes to the program to accommodate High Reso lution graphics are shown in italics. The Apple II screen has trouble plotting points of different colors next to each other. The selection of color values determines the amount of color distortion on the screen.

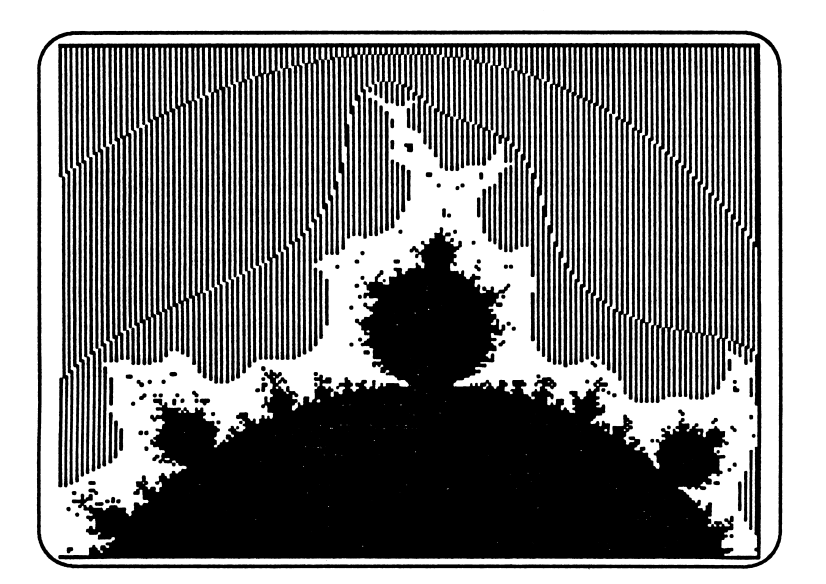

# Running the Program

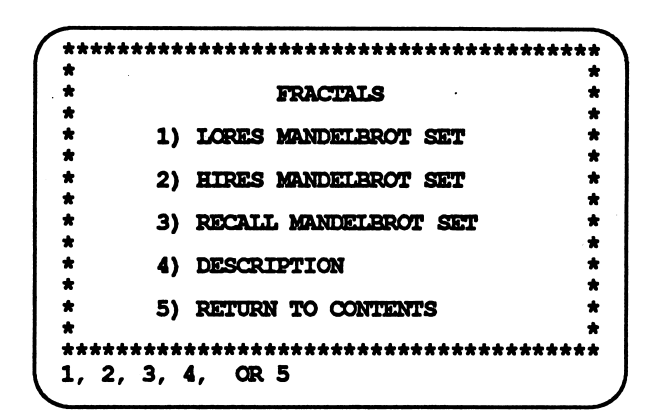

The Mandelbrot Set programs on the disk have been written in machine language for the most possible speed. Unfortunately, a high resolution graph requires about 20,000,000 math operations, and well as more than 40,000 plotting and color set operations. This takes a fair amount of time even on the fastest computers. Other fractal displays on other computers use calculations performed earlier to control the display, but the programs here work from basic definitions to calculate each point before it appears on the screen.

 $\blacktriangleright$ 

 $\blacksquare$ 

^

Each program permits you to set the coordinates of the graph to be plotted.

```
MANDELBROT SET
Z(N+1) = Z(N)^2 + CENTER STARTING REAL (-2/+2) : -2
ENTER ENDING REAL (-2/+2) : 1.2
ENTER STARTING IMAGINARY (-2/+2) : -1.2
ENTER ENDING IMAGINARY (-1.2/+2) : 1.2
```
It is possible to select an area with a single color, so the choice of coordinates is very important if interesting screens are desired. Generally the border area between the black and white portions are the most interesting. Testing the coordinates in low resolution format will show if the area is interesting before hours are spent waiting for the high resolution picture to appear.

# Selecting **Coordinates**

If the Escape Key < ESC> is entered while a graph is being plotted, the plotting will stop. Pressing ESC again will return you to the Main Menu if you are plotting the graph in Low Resolution graphics. If you are plotting a High Resolution graph, a second menu will appear on the screen.

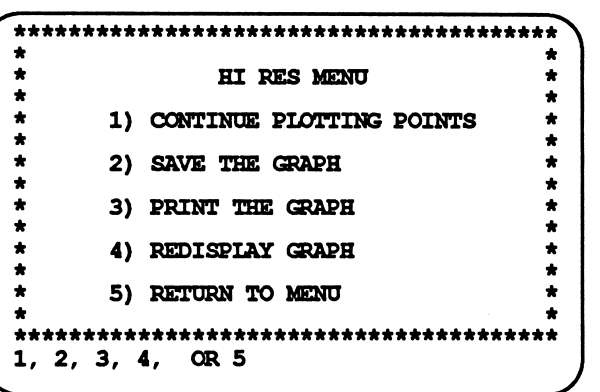

**Background** 

## **Programming Menu**

If you choose to save the graph, you must insert the Data Disk in the appropriate drive. The drive number is determined by the selection made during the initial startup of the disk.

> Keep the Data Disk in Drive 2 DURING FILE WORK.

If the Data Disk is NOT is the proper drive, you will receive an error message. You will be prompted to enter the name of the graph. The graph will be saved in a compressed format on the Data Disk.

You may also print the graph if the correct printer selection was made from the Program Control Panel. If this selection is not correct, the program may freeze and the graphic may be lost.

### **Example**

Recalling Graphs If you want to look at graphs saved on the data disk, select 3) RECALL MANDELBROT SET from the Main Menu. The following screen will appear.

```
GRAPHS ON FILE: (20 MAX)
1: FULL MANDELBROT
  SMALL BUMP
3: BIG BUMP
     1) RECALL GRAPH
     2) DELETE GRAPH
     3) CONTINUE
    (1, 2, OR 3) ?
```
From this menu you may recall or delete graphs from the data disk.

# Helpful Hints

Examine the borderline areas between the black and white areas on the graphs. If you zoom in on a small area, fine details still exist. Unfortunately, Apple does not have the precision needed for extremely small areas, so some of the results may be caused by Apple's math problems, and not actual properties of the Mandelbrot Set.

 $\rightarrow$ 

# **Three Body Orbits**

"The mathematicians of the 18th century ran headlong" into a problem that has plagued theoretical mechanics to this day: to set up the equations is one thing, to solve them is quite another... Many problems, including basic and important ones, led to equations that could be solved... Some unanswered questions, such as the motion of three bodies under gravity, became notorius for their impenetrability. But somehow such equations became seen as exceptions when a more honest appraisal would have exhibited them as the rule." (Stewart)

Simple laws describe the motion of three bodies influenced by each other's gravity. However, to describe the motion accurately, the laws must know the masses of the objects, their positions, and their velocities. Small errors in measuring these parameters can cause large errors in the predicted positions of the three bodies at a later time. This program lets you test the effect of changing these parameters.

> THREE BODY ORBITS  $1)$ CREATE & TEST ORBITS  $2)$ **DESCRIPTION**  $3)$ RETURN TO DISK CONTENTS  $1, 2,$  $CR<sub>3</sub>$

Select option 1 from the Main Menu. You will be asked to enter in values for the mass, position and velocity of the three objects, subject to the following restrictions.

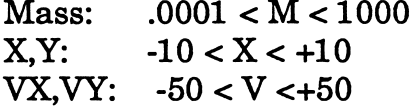

**Acceptable Values** 

**Introduction** 

**Main Menu** 

# Entering Parameters

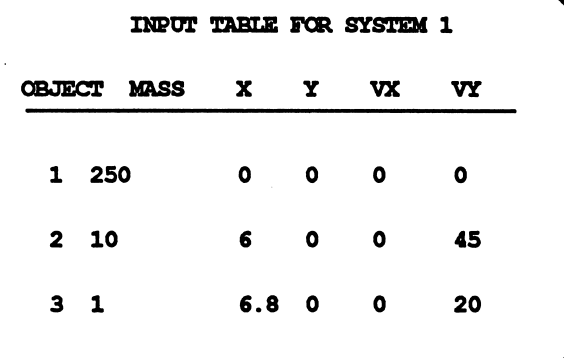

The more mass an object has, the more difficult it is to influence its motion, and the more effect it has on its neighbors. The X and Y values are the horizontal and vertical coordinates of the body's position on the screen. The position 0,0 is at the center of the screen. VX and VY are the horizontal and vertical components of the body's motion. A large VY means the object is moving up the screen quickly. A large VX means the body is moving across the screen. If both VX and VY are given values, the body will move diagonally across the screen.Below is the result of the previous initial conditions.

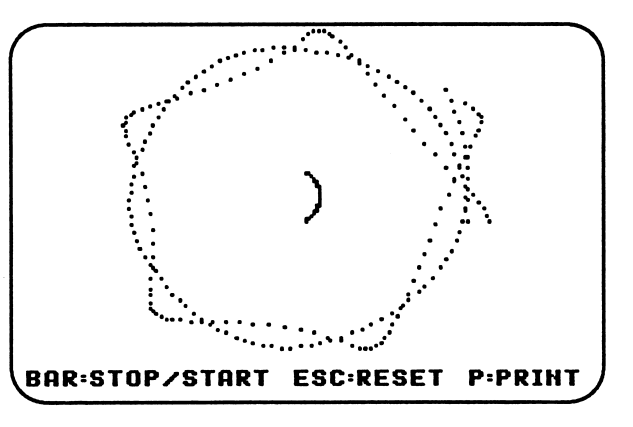

This pattern compares to the sun at the center with the moon orbiting the earth as the earth revolves around the sun. Try changing the position or velocity of the moon slightly (Suppose it were hit by a comet?) to see if the pattern changes any.

^

**Results** 

Most parameters cause a collision or send a body flying off the screen. However some combinations produce amazing patterns. For example:

# Double Sun System

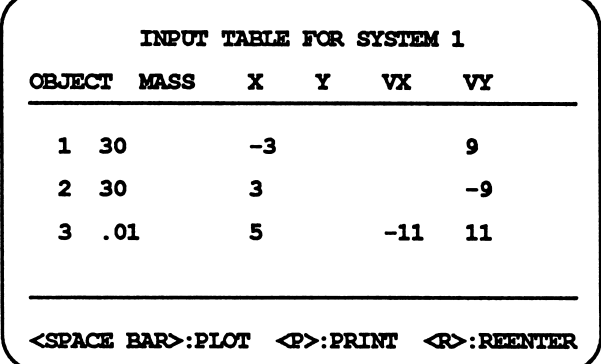

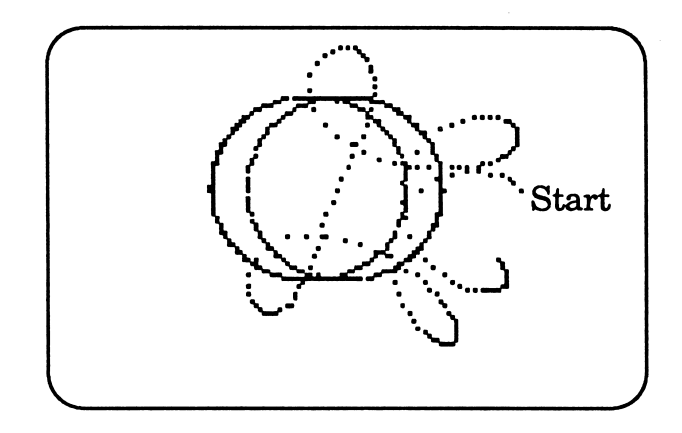

This problem might be a binary star system with a single planet. Imagine trying to predict when the sun might come up on this planet.

Let some of the orbits run for a longer period of time. Often a pattern that seems stable and seems to repeat itself will suddenly hit an alignment of the bodies that will cause a collision or fling a smaller body off to infinity.

"In human affairs, two's company and three's a divorce. In the same way, in celestial mechanics the interaction of two bodies is well behaved, but that of three is fraught with disaster. As for a dozen or more major bodies in the solar system—" (Stewart)

# **Conclusion**

# Sources

Cromer, Alan. Against the Grain. Unpublished Manuscript

Crutchfield, James P., Farmer, J. Doyne, Packard, Norman H. and Shaw, Robert S. "Chaos." Scientific American (December 1986): 38

Dewdney, A K. "Computer Recreations: Building Computers in One Dimension Sheds Light on Irreducibly Complicated Phenomena" Scientific American

Dewdney, A. K. "Computer Recreations: Random Walks that Lead to Fractal Crowds." Scientific American (December 1988): 116

Gardner, Martin. Wheels, Life and Other Mathematical Amusements. New York: W H Freeman, 1983

Gardner. Martin. "Mathematical Games: The Fantastic Combinations of John Conway's New Solitaire Game 'life1." Scientific American (October, 1970): 120

Gleick, James. Chaos: Making a New Science. New York: Viking Press, 1987

Grebogi, Celso, Ott, Edward, and Yorke, James . Chaos, Strange Attractors, and Fractal Basin Boundaries in Nonlinear Dynamics. Science (October 1987): 633

Hayes, Brian "Computer Recreations: The Cellular Automaton Offers a Model of the World and a World unto Itself." Scientific American

Hughes, Gordon. "Henon Mapping with Pascal." Byte (December 1986): 161

Ott, Edward. Strange Attractors and Chaotic Motions of Dynamical Systems. Rev. Mod. Phys. (October 1981): 655

^

Perry, Kenneth E. "Abstract Mathematical Art." Byte (December 1986): 181

Peitgen, Heinz-Otto. The Science of Fractal Images. New York: Springer-Verlag, 1988

Poundstone, William. The Recursive Universe: Cosmic Complexity and the Limits of Scientific Knowl edge. New York: Morrow, 1985.

Regis, Ed. Who Got Einstein's Office?. Reading MA: Addison-Wesley, 1987

Sander, Leonard M. "Fractal Growth." Scientific American. (January 1987): 94

Schroeder, Peter B. "Plotting the Mandelbrot Set." Byte (December 1986): 207

Stewart, Ian. Does God Play Dice? The Mathematics of Chaos. Oxford: Basil Blackwell, 1989.

Wolfram, Stephen. "Computer Software in Science and Mathematics." Scientific American (September 1984): 188

Yorke, James, Ott, Edward, and Grebogi, Celso. Chaos: An Emerging Science. Instructional Television System Outline (October 1989)

Note: Most books listed here also contain extensive reference lists. ^

 $50$  and  $\sim$   $-$ 

# **Conclusion**

Hundreds of excellent books and articles explain the concepts presented on this disk in detail. The quotes included in this manual can give you a feel for the different styles used to present chaos topics. The intent of this program was to let you explore the topics related to chaos and fractals. The disks do NOT have massive error protection or any copy protection. Feel free to make a copy of this disk, to examine the program listings and to make improvements in the code. Many programs are written to conserve space, and some routines are written in machine language. Not everything will be clear to all programmers. Speed and space conservation were priorities. Feel free to write EduTech if you have questions, problems, suggestions or comments.

### In summary:

"In Newtonian mechanics, the motion of a mechanical system, such as that of the earth about the sun, is determined by mathematical equations. The solution of the equations is a relationship that describes where the objects of the system will be in the future, given their current positions. For this reason, the notion of determinism and predicta bility have been thought to be synonymous. With the advent of the computer, however it has been found that some systems, while changing in time in a totally determined manner, are unpredictable because they are infinitely sensitive to the conditions specified at the start. Such systems are said to be chaotic... This is happily one of those ideas that, while obscure to the mathematician, is clear to the layman... Minute changes in your life at an instant, can have profound consequences for your life's trajectory. This is what the mathematician means by chaos." (Cromer)

"Chaos has become not just theory but also method, not just a canon of beliefs but also a way of doing science. Chaos has created its own technique of using computers, a technique that does not require the vast speed of Crays and Cybers but instead favors modest terminals that allow flexible interaction. To chaos researchers, mathematics has become an experimental science, with the computer replacing laboratories full of test tubes and microscopes. Graphic images are the key. 'It's masochism for a mathe matician to do without pictures," one chaos specialist would say. 'How can they see the relationship between that motion and this? How can they develop intuition?'"(Gleick)

I hope these pictures have brought both joy and knowledge into your chaotic life.

John Elberfeld

# This is a blank page!

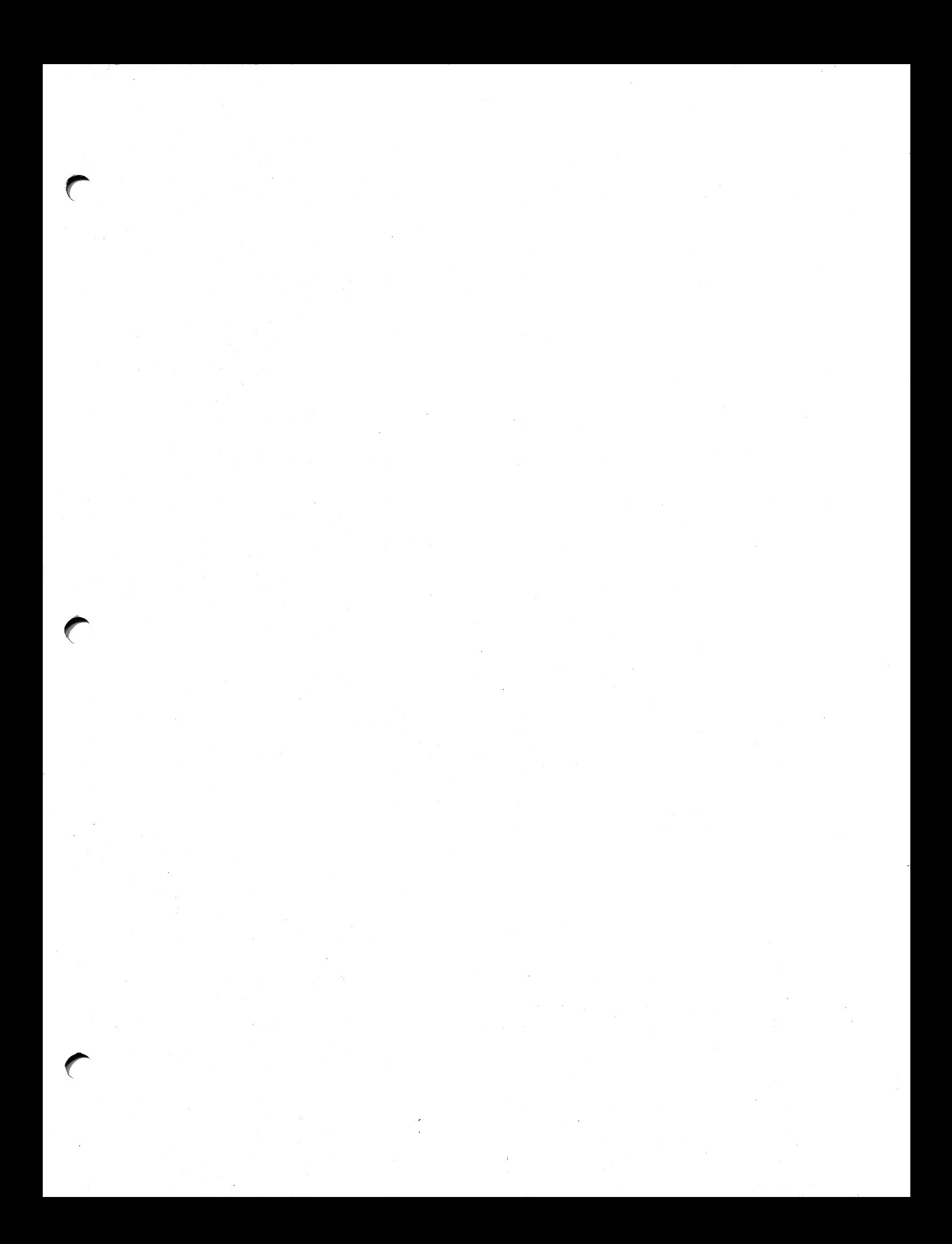

# **CHAOS Plus...**

Workbook

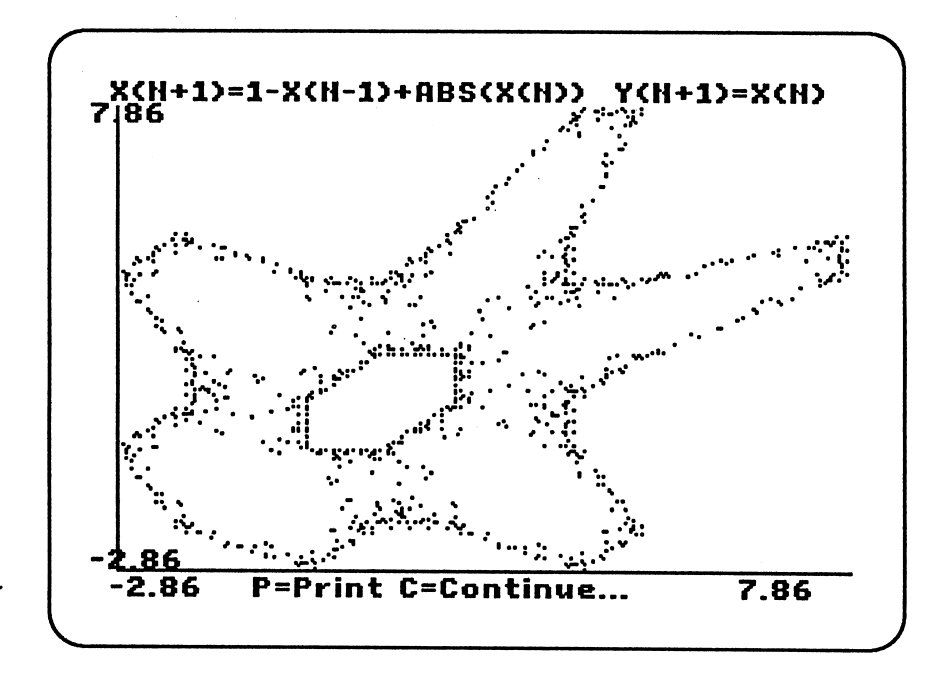

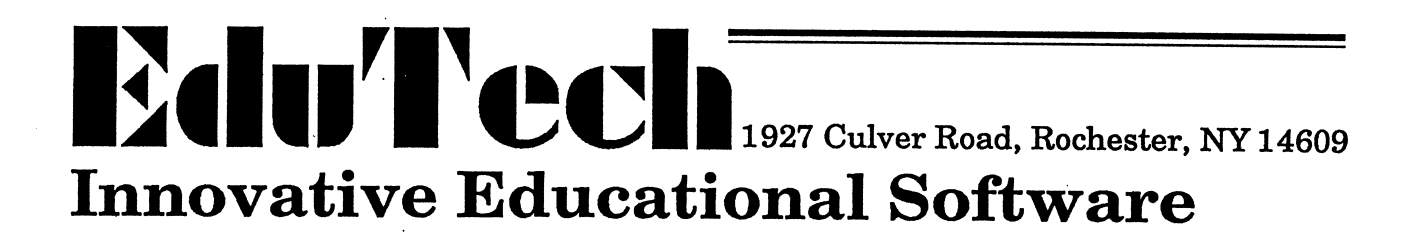

# **Chaos Workbook**

This workbook is a step-by-step guide to EduTech's CHAOS Plus...disks. It explains how to use the disks in detail. It describes activities you can try that do not use the computer. The other manual and the references listed at the back of that manual supply more scientific and theoretical information.

- 1. Insert the MASTER DISK in Drive 1, or the internal drive.
- 2. Turn the monitor and the computer ON.
- 3. The EduTech Logo will appear, and then the Title Screen will appear.
- 4. Press the <ESC> key. This will bring you to the Program Control Panel. In the Control Panel, you describe the hardware setup you are using. The first time through, and when you change computer models, you must press the <ESC> key to reach the Program Control Panel. The information is stored on the disk and recalled automatically.
- 5. Later, when you use the program again, you will press the <SPACE BAR> to go directly to the program.
- 6. If you have only 1 disk drive, you must swap the MASTER DISK and the DATA DISK in and out of that single drive. Press "1" and tell the computer that the DATA DISK will be in Drive 1.
- 7. If you have 2 drives, put the DATA DISK in Drive 2, and tell the computer to look in Drive 2 for data. If you tell the computer to look for the DATA DISK in a drive that doesn't exist, the computer will become very confused and may stop working.

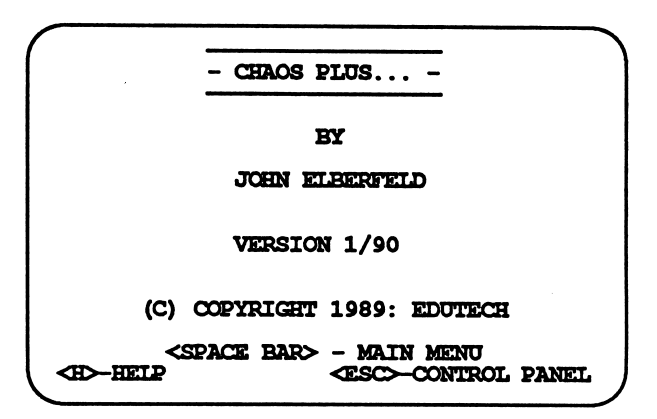

# **Program Control Panel**

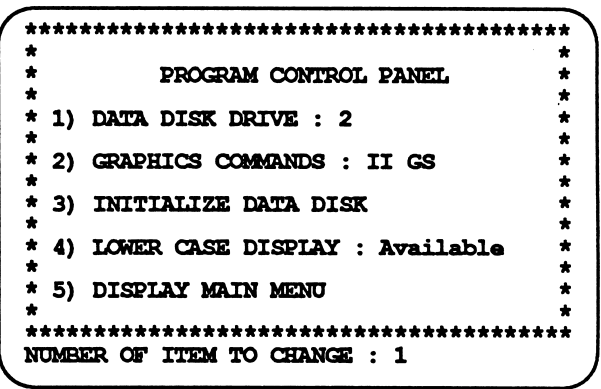

# **Data Disk Location**

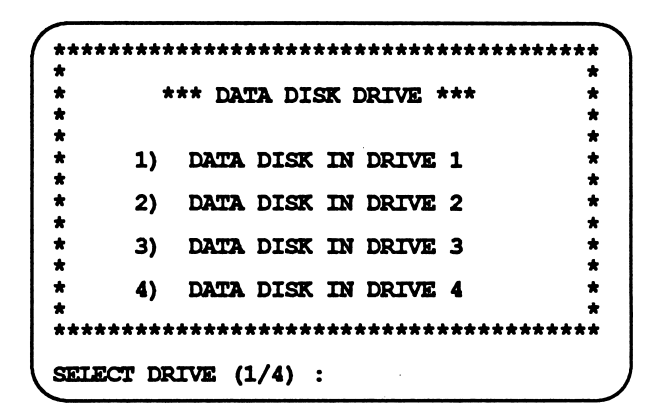

**Title Screen** 

# Graphics Output

(6

¥ ¥

### **EXPERIER NOILOTIES EOVERELNI** (3 ¥  $\mathbf{U}$   $\mathbf{V}$ ¥ ¥ ¥

XELOKN LO CONLEOT BYNET<br>NO WULCH ¥ HOLWI ON ¥ SONWNOO XNIHd aiTOHD IWEENKIEN IS CS<br>INVERMENTLES (1 C ¥ O II/XELINMEDWII ¥ nvraas ^adQs/«axiHM3DVP«i ¥ O S V ^ d ¥ a a x i n a T E i s \*\*\*\*\*\*\*\*\*\*\*\*\*\*\*\*\*\*\*\*\*\*\*\*\*\*\*\*\*\*\*\*\* (8 ¥ (L ¥ (9 ¥ (9 ¥ (» ¥ (e ¥

««««««%i«««««4i««««¥«««¥V«««««¥¥¥¥¥¥¥¥¥¥¥¥

# >|S!a ejea M9N e Guizuejimi

c6 «0 '8 '£ '9 'S '» 'C '3 'T

•B^pp qdeoo« oq. qx eoredazd pue This program will intialisate the disk Insert a blank or old disk in DRIVE 2.  $\overline{\phantom{a}}$ 

azITVILINI 07 <ava 2DVdS> eq? sseid

so

. UKEM X2Id doser of <O2E> sserq

# AeidsiQ eseo jomoi

•Avidsia asvo ^hmcti bakh jx>n oa nox '>iVU3D XON SI 3DNSLLN3S 3A0SV 3HX «SI This sentence is mostly lower case ¥¥¥ 3S1C0 ^3MOI ¥¥¥

ffiavrivAV ion asra hhmot: (z arovuvAV asvD k3mci (i

: (3/T) NOIJD3T3S HQOX

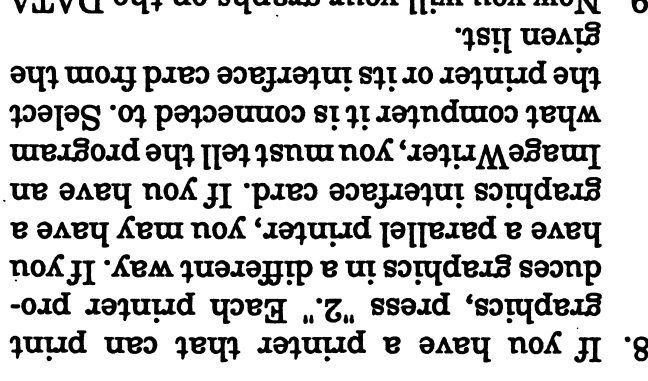

- ti no berota stab lings on thiw alsib blo as to alsib shall b asn o^ ajns aq os 'uoftBzqBftiui Suunp uBap padiM aq fliM 3[sip B^Bp aqj, -suorj own disk, press "3" and follow the direc-Later, if you want to save data on your DISK that came with your program.  $\theta$ . Now you will your graphs on the DATA
- $\texttt{test}$  Press "4" and tell the computer that  $\mathbf{b}$ upap $\mathbf{a}$  cau  $\mathbf{b}$ qqqqq $\mathbf{c}$  jamon  $\mathbf{b}$  $10.$  If you have an Apple II or Apple II+, you
- and misM edi doser of "d" sserq. If lower case in NOT available.
- raking menn sejections. need to press the <RETURN> key after TON ob nov, yllsteneD .erolqxe ot daiw type in the number of the activity you  $1.$  When the Disk Contents Menuappears,
- tions and are not repeated. These details apply to most other secmany details about using the programs. near the front of the manual contain suorpas aqj, 'noppes qoba qabaniyan Oo word saquosap jangung joo waa joo waxaa jiraal sida joo waxaa jiraal in mid waa sid jangu sida isaa eqiya e 'ሯ

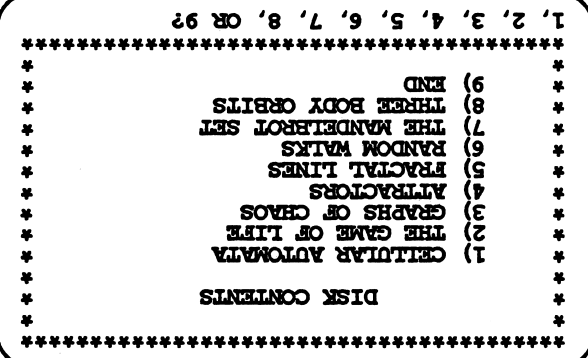

 $\mathbf z$ 

# 1. Linear Cellular Automata

# 1) CREATE STARTING PATTERN

- 1. Each horizontal line of colored squares on the screen represents a new generation of cells. Each square is called a cell. There are only 4 colors or values that a cell may have. The values are 0, 1, 2 or 3. The corresponding colors are black, white, red and green. On a monochrome monitor, you will see black, white, dark grey, and light grey.
- 2. First, you decide on the starting values of the first line or generation of cells. Then you enter a rule that tells how a cell will change in the next generation. Then you watch as the computer produces forty generation of cells.
- 3. Select "1" from the Linear Cellular Automata Menu to create a new starting pattern.
- 4. A flashing cursor will appear in the center of a line of dashes. Type "1 2 1" and then press return. These are the starting values for cells in this example. All the cells except for the three you typed in a number for start with a value of "0".
- 5. If you make a typing error, you may use the arrow keys to move the cursor back and forth across the line. Type the correct number  $(0, 1, 2 \text{ or } 3)$  on top of your error.
- 6. Only the values of 0, 1, 2 or 3 may be entered.
- 7. Later, if you want the computer to generate a random pattern, press "R".
- 8. When the proper numbers are entered, press the <RETURN> key.

### Linear Cellular Automata Menu

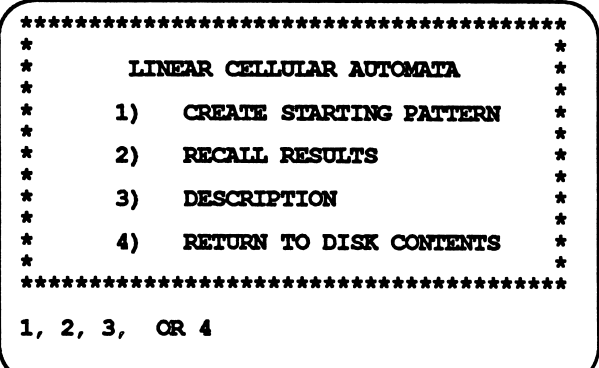

# **Creating the Starting Pattern**

## CELLULAR AUTOMATON-LINEAR FORMAT -121. Enter your starting values by typing the numbers 1, 2 or 3 in the spaces in the line above. A space with no number receives a '0' value. Use arrow keys to move down the line. Press <RETURN> when done. Enter 'R' to produce a random line.

# Defining the Rule

CELLULAR AUTOMATON-LINEAR FORMAT -121-  $0$  1 2 3 4 5 6 7 8 9 = SUM<br>-3 2 1 0 0 0 0 0 0 = NEW CELL VALUE The new value of a cell depends on the sum of the values of the cell and its two immediate neighbors. Below each sum enter 0,1,2 or 3 as the new cell value based on that sum. Press <RETURN> when done. Enter 'R' to produce a random line.

- 9. A rule tells the computer how the cell changes from one generation (line) to another. The new value (color) of the cell is shown directly below the old value. The value is found by a rule that assigns either 0,1, 2 or 3 to the new cell. The computer adds together the value of the old cell and the values of the neighbor cells touching it on the right and on the left. Based on this SUM, the computer assigns a new value to the cell. The next screen permits you to enter the rule which controls the value of cells from generation to generation. Enter "0321" to match the example shown here.
- 10. This rule instructs the computer to give the new cell a value of "0" if the sum of the old cell and its two neighbors is also "0". If the sum of the cell and its two neighbors is "1", the computer will as sign a value of "3" to the cell. If the sum is "2", the cell is assigned "2", and if the sum is "3", the cell is assigned "1". The sums of 4,5,6,7,8 and 9 receive a value of "0".

 $\overline{\phantom{a}}$ 

- 11. Later, you may press "R" to get a random rule generated by the computer.
- 12. If you need to, you may press the <ESC>
- 13. Press the <RETURN> key when the rule is entered.
- 14. The following pattern will appear on the screen. It will be in color if you have a color monitor and the monitor is set to display color. If you have a IIGS, be sure the IIGS Control Panel is set to display color.

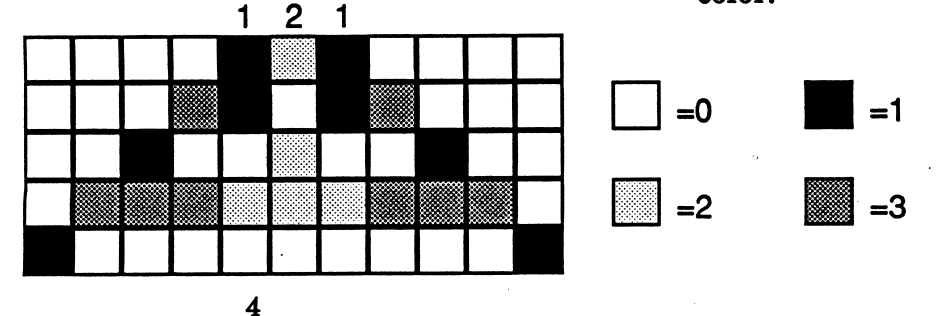

15. The top line of the Low Resolution Graphics is the color code for the start ing values you entered. Since you en tered "1 21", the first line will be black except for a white, red and white square which correspond to the "121" you typed in. Each following horizontal line repre sents a new generation of cells. The value or color of each new cell is con trolled by the cell (and its two neighbors) above it. The value of the cells is deter mined by the rule you entered. The starting values and rule appears below the graph.

-121- 0 1 2 3 4 5 6 7 8 9 = SUM 0 3 2 1 0 0 0 0 0 0 = NEW CELL VALUE C-CONTINUE S-SAVE

16. Press "S" to save the graphics and the starting conditions on the data disk. A maximum of 20 files of this type maybe saved on the disk. You will receive the following prompts:

### Place DATA disk in Drive 2 FILE NAME: ?TEST 2

 $\sqrt{\phantom{a}}$ 

r

- 17. When asked for a file name, type in a short name (under 15 letters) that helps describe the pattern you are saving.
- 18. If the DATA DISK is in the indicated drive, the disk will spin and your results will be saved.

# 2) RECALL RESULTS

- 1. The second option on the menu permits you to recall and delete data. Press "2" when the main menu is displayed.
- 2. Put the DATA DISK in the indicated drive. If the disk is not in the proper drive, or if that drive does not exist, you will lose your data and the program may restart from the beginning.

# Data Disk Operations Checking for DATA DISK Location

Keep the Data Disk in Drive 2 During file work.

PRESS <SPACE BAR> TO CONTINUE...

# Recall/Delete Menu

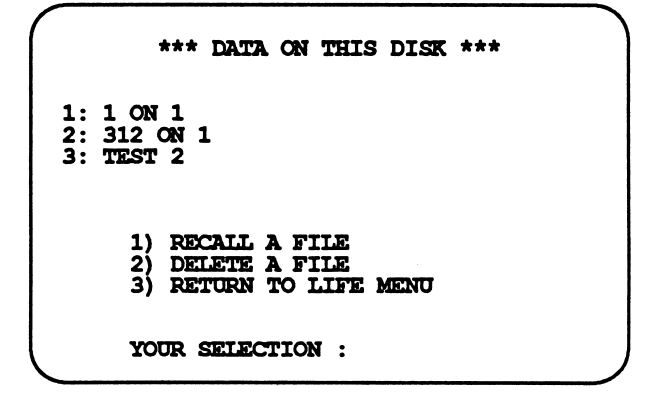

# Saving and Recalling Data

# 2) RECALL RESULTS Program Disk Location

PROGRAM DISK must be in Drive 1

PRESS <SPACE BAR> TO CONTINUE.

- 3. The names of the graphs stored on the data disk will appear at the top of the screen. The options that deal with the data files appear toward the bottom of the screen. To recall a file, press "1".
- 4. When prompted, enter the NUMBER of the file you want to recall:

### NUMBER OF DATA FILE TO RECALL: 1

After you type in the number, you have the press <RETURN>. The computer waits to see if you are typing in more than 1 digit, like "12". The graph will appear on the screen, along with the starting pattern and the rule.

5. Press the <SPACE BAR> to continue after the graphic and its rule are dis played.

0 1 2 3 4 5 6 7 8 9 = SUM 0 1 0 0 0 0 0 0 0 0 = NEW CELL VALUE PRESS ANY KEY...

6. To delete a file, press "2" when the Recall/ Delete menu is on the screen. You will be asked for the number of the file you want to delete.

NUMBER OF DATA FIIE TO DELETE: 3 DELETE TEST 2 (Y/N)

- 7. If you type a number that is not accept able, the computer will "beep" at you when you press return. Press "Y" for YES if you really want to delete the file.
- 8. To return to the menu, press "3".

## 3) DESCRIPTION

- 1. For a brief description of Linear Cellular Automata, press "3" when the Main Menu is displayed. Two pages of de scriptions will appear.
- 2. The main menu will reappear automatically. cally.

# 4) RETURN TO DISK CONTENTS

- 1. To exit from Cellular Automata, press  $"4".$
- 2. The Disk Contents Menu will appear, ready for your next choice.

### On Your Own

- 1. You can produce an endless variety of color patterns by entering your own starting values and rules. On the left are several starting values and rules that generally produce interesting results.
- 2. For example, the first rule suggests you enter a "1" as the starting value for a single cell. You then enter "0120133 2 3 0" as the rule. The computer will produce a pattern of cells on the screen. The next two examples suggest you change the single cell starting value to "2", and then to "3". You will see significant changes in the patterns produced.
- 3. Press "R" to select random starting con ditions, and type in the rest of the rules shown to the right. Some random start ing conditions produce great results, while others just die out. Try several conditions for each rule.

r

Try several different initial conditions with the rule shown below.

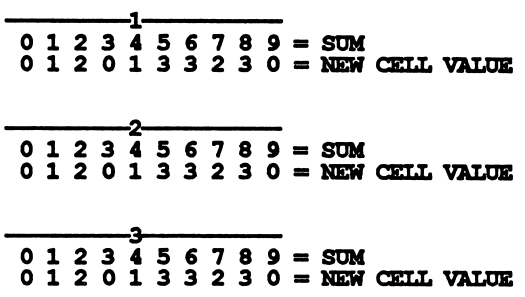

Try all the rest with random starting conditions. What numbers generate posts?

 $-1 - 2 - 3 - 11 - 222$  $0$  1 2 3 4 5 6 7 8 9 = SOM 0 0 2 0 3 0 3 1 1 3 = NEW CELL VALUE

The rule below produces a constantly changing, chaotic behavior.

```
-22-3-213-23132323123-3-111321-33-22-23-
 0 1 2 3 4 5 6 7 8 9 = SUM
 0 1 2 1 2 3 0 2 1 0 = NEW CELL VALUE
```
Notice the areas of white that appear even though different random patterns are selected for initial conditions.

-113-3-3221-11-2-2-1-2-3213233311-123-  $0$  1 2 3 4 5 6 7 8 9 = SUM  $0$  2 3 1 1 2 3 0 0 3 = NEW CELL VALUE

It may take several tries to find a random initial condition that produces interest ing results.

 $-11-331-3223-2-232-1122-1-313223233213-$ <br>0 1 2 3 4 5 6 7 8 9 = SUM 0 3 0 2 0 0 2 1 3 2 = NEW CELL VALUE

# Some Rules to Try

# Do It Yourself

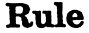

Sum ®©©®©©®©©® New Value | 0 | 3 | 2 | 1

This rule tells the computer to add together the value of a cell and its two neighbors. If the sum is "0", place "0" in the new cell directly below the old cell. If the sum is "1" (see where "1" is in a circle in the SUM line), place a "3" in the new cell. (See where the "3" is in a square directly below the encircle "1".) A sum of "2° will produce a new value of "2", and a sum of "3° will produce a new value of three. Sums of 4,5,6,7,8 and 9 produce new values of "0"

# Starting Values and New Generations

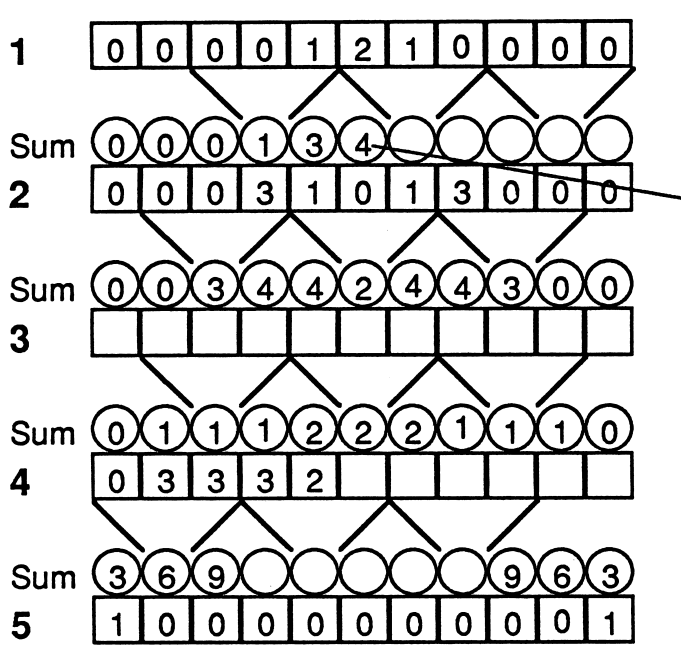

- 1. The starting values and rules for this example are:
	- -121-
- 0123456789 0 1 2 3 4 5 6 7 8 9 = SUM<br>0 3 2 1 0 0 0 0 0 0 = NEW NEW CELL VALUE

The top row of squares has the starting values of "1 21" surrounded

- 2. The following instructions let you work out the pattern by hand. Only by doing this by hand can you appreciate the amount of work the computer is<br>doing for you.
- 3. The squares contain the values of cells for a given generation. Each line of squares represents a generation of cells. The values in the squares deter mine the colors that appear across a line on the screen.
- 4. The circles below each square contain the sum of three numbers—the value of the square plus the values of its two neighbors. The circles don't show up on the screen, but show numbers that the computer stores in memory. The circle below "2" contains "4", the sum  $of 1+2+1.$

 $\rightarrow$ 

- 5. Fill in the rest of the first row of circles with sums following this procedure. You need to add three numbers to gether to find the sum to place in the circle.
- 6. The second generation of cells is in row 2. The value in the cells is deter mined by the rule. If the sum in the circle is "0", the value placedin the cell belowthe circle is "0". If the sum is "1", then "3" is placed in the cell. If the sum is "2", then "2" is placed in the cell. If the sum is "3", then "1" is placed in the cell. Although they do not appear, sums of 4,5,6,7,8 and 9 would receive a "0", according to the rule. Fill in row 3 following this rule.
- **2.** 7. Fill in the rest of the empty circles and squares. If all your work is done cor rectly, you will end up with the pattern shown in row five.
	- 8. Instead of displaying all the numbers, the computer uses a different color for each cell value. The computer also shows forty generations, not just the five we worked out here.

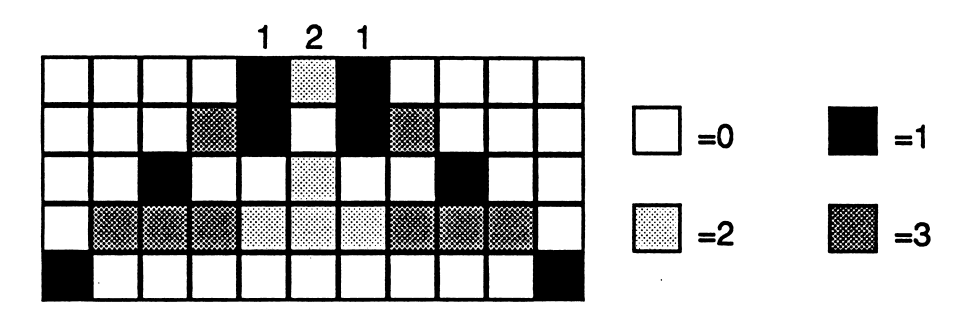

- 9. The numbers are changed into colors or shades of grey as shown here.
- 10.Test your understanding by creating your own rule and your own starting values. Fill the chart to the left by hand. Test your results by comparing your calculations to the computer out put.

# Create Your Own

- 1. Start by deciding on a rule. Enter the rule here.
- 2. You can enter only 0,1, 2 or 3 !
- 3. Next enter your starting values in to top row of squares.
- 4. Fill in the sums of the cell and its two neighbors in the circle below the cell. 5. Look back at the rule figure out what
- numbers to put in the second row of squares. Sum Sum
- 6. Fill in the rest of the circles and squares.  $5$
- 7. Enter the starting pattern and rule into  $\epsilon$ the computer, and compare the screen output to the results you found. 6

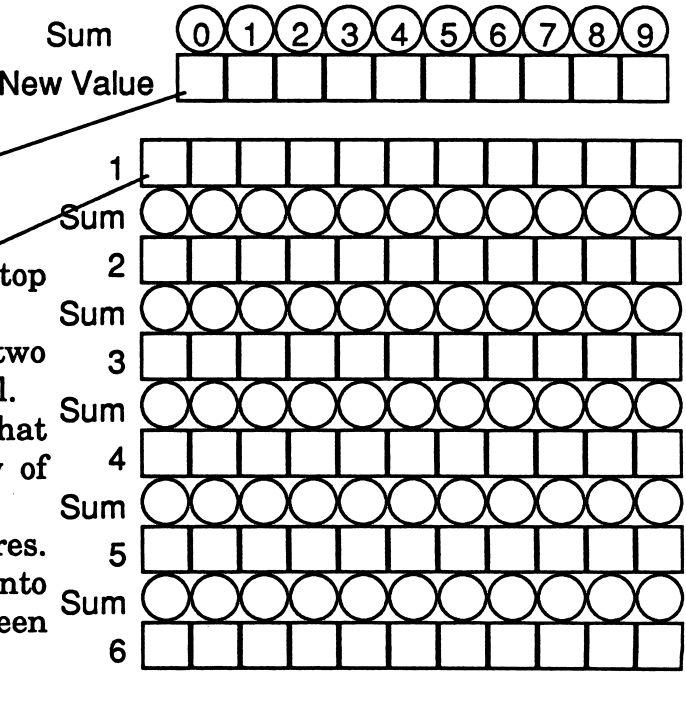

9

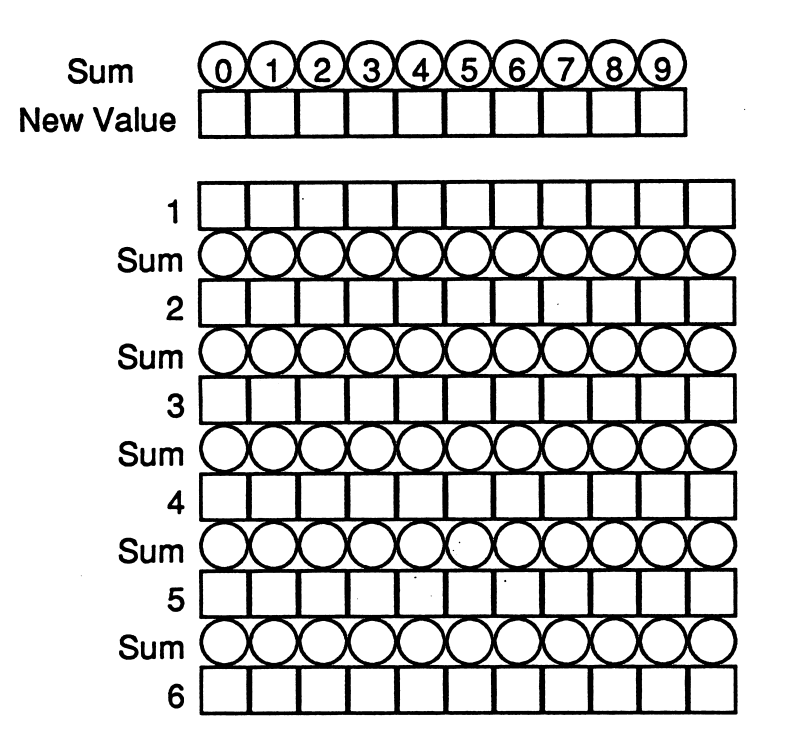

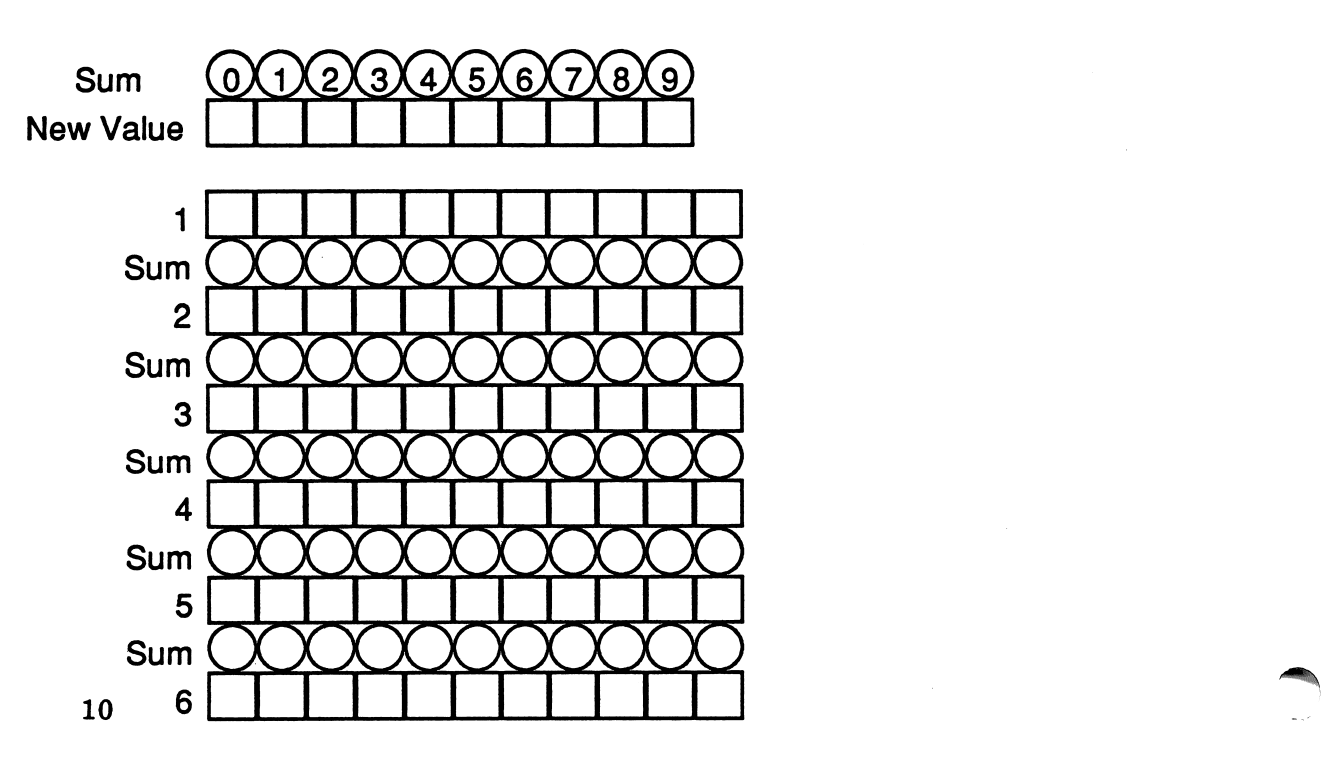

 $\overline{\phantom{a}}$ 

# 2) THE GAME OF LIFE

### **CREATE STARTING PATTERN** 1)

- 1. The Game of 'Life' is similar to Cellular Automata, except instead of working with a single line, you work with two dimensions. Instead of having a new generation on each line, the screen clears completely and a new generation appear on the screen in place of the old one.
- 2. Each square or cell on the screen can be either alive or dead. Dead cells are just black. Live cells are filled with a "\*".
- 3. Press "1" to create a starting pattern. You will be told to wait a minute as the screen and memory a cleared out.
- 4. A blank screen full of dead cells will appear, waiting for you to tell which cells should contain life. The following prompt line will appear at the bottom of the screen:

P=PIAY \*=LIFE -> =MOVE R=RANDOM O=OLD

- 5. Use the arrow keys to move the flashing cursor around the screen. You may also use I. J. K and M to move the cursor.
- 6. When the cursor is in a cell you wish to bring a cell to life, press the "\*" key. To remove life from a cell, move the cursor to the cell and press the <SPACE BAR>.
- 7. To follow the example in this manual, type in the following life form:
	-
- 8. Later, when you want to experiment with other life forms, you can press "R" to fill the screen with random life forms.
- 9. Later, you may look at standard life forms stored on the disk. Pressing the letter "O" will let you choose a set of life forms that have been stored on the data disk.

# The Game of 'Life' Menu

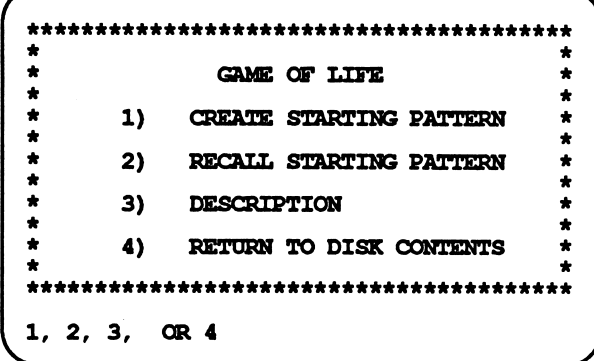

# **Creating the Starting Pattern**

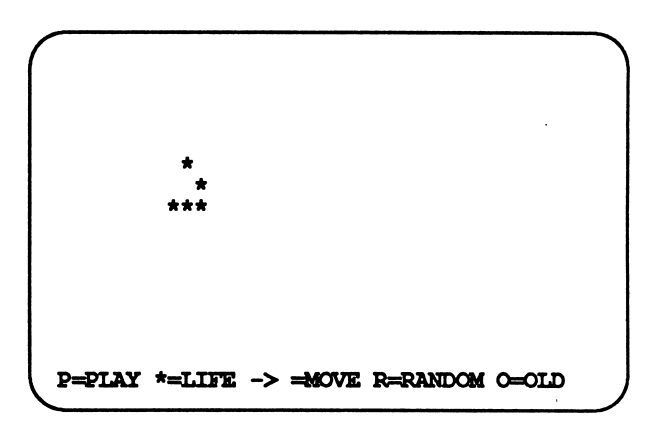

# Watching the Forms Grow

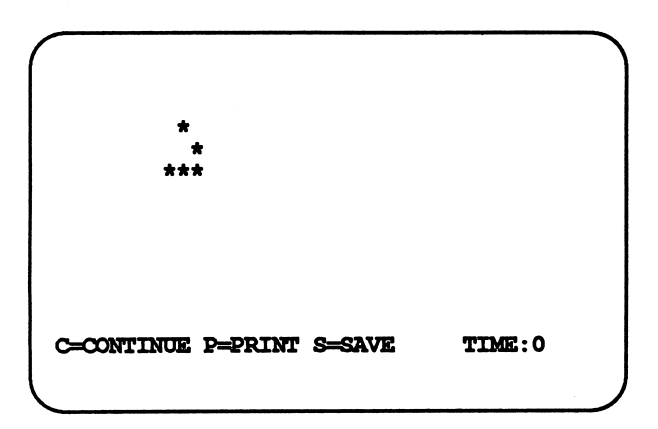

# Changing Screen Patterns

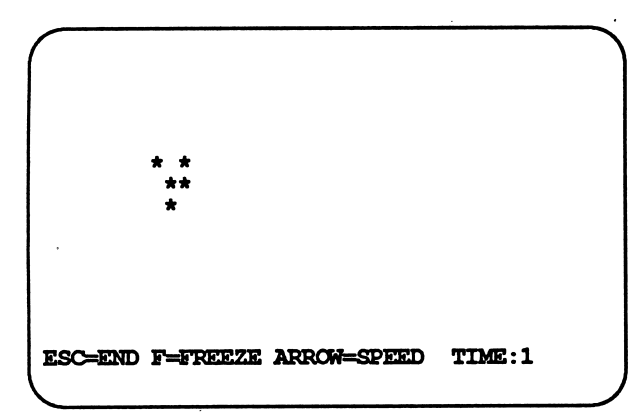

10. After your life form is entered, press "P" to reach the screen where you can see how the life form grows. The cells that live and die follow very strict rules based on the number of living neighbors they have.

### $P=PIAY$  \*=LIFE  $->$   $=$ MOVE R $=$ RANDOM O $=$ OLD

11. Another prompt line will appear at the bottom of the screen:

OCONTINUE P=PRINT S=SAVE TIMErO

The TIME tells you how many genera tions have been created up to that point. 12. Press "C" to continue. The life form on

- the screen will start to grow.<br>13. Later, you may press "S" to save the
- current screen displayed on the DATA DISK.
- 14. If you wish to print out your results at a later time, you may press "P" to print out the screen on any printer con nected to Slot 1.

 $\blacktriangle$ 

15. Another prompt line appears:

### ESC=END F=FREEZE ARROW=SPEED TIME:1

Use the Arrow Keys to speed up or slow down the rate of growth. The speed changes one step after each generation if the arrow keys are

- 16. Press "F" to freeze the action on the screen.
- 17. Press the <ESC> key to return to the starting menu.

# 2) RECALL STARTING PATTERN Data Disk Location

- 1. The second option on the menu permits you to recall and delete data. Press "2" when the main menu is displayed.
- 2. Put the DATA DISK in the indicated drive.
- 3. The names of the life patterns stored on the data disk will appear at the top of the screen. The options that deal with the data files appear toward the bottom of the screen. To recall a file, press "1".
- 4. When prompted, enter the NUMBER of the file you want to recall:

### NUMBER CF DATA FIIE TO RECALL: 1

The life forms will appear on the screen.

- 5. After the file is loaded in, you can follow the instructions as if you just typed in the life forms by hand.
- 6. To delete a file, press "2". You will be asked for the number of the file you want to delete.

NUMBER OF DATA FILE TO DEI£TE:7 DELETE HERSCHEL (Y/N)

7. If you type a number that is not accept able, the computer will "beep" at you when you press return. Press "Y" for YES if you really want to delete the file.

8. To return to the menu, press "3".

# 3) DESCRIPTION

r\*

- 1. For abrief description of "Life," press "3" when the Main Menu is displayed. Two<br>pages of descriptions will appear.
- 2. The main menu will reappear automatically.

# 4) RETURN TO DISK CONTENTS

- 1. To exit from "Life," press "4".
- 2. The Disk Contents Menu will appear, ready for your next choice. 13

Keep the Data Disk in Drive 2

during file work.

PRESS <SPACE BAR> TO CONTINUE.

# Recalling and Deleting Data

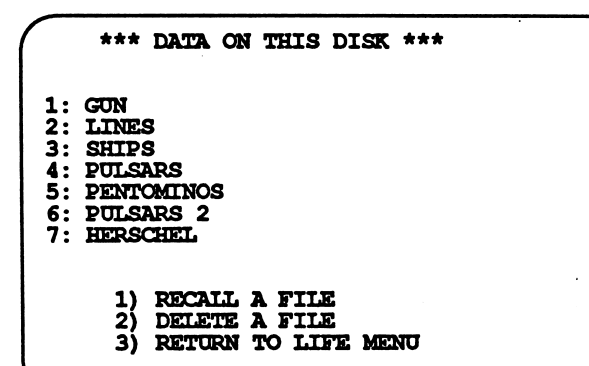

## Do It Yourself

# Neighbors

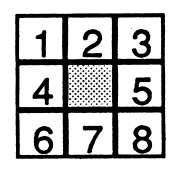

The center grey cell has eight neighbors. They are numbered 1 to 8 in the pattern above.

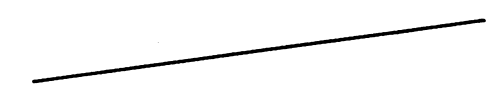

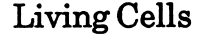

Living Cells # of Living Neighbors

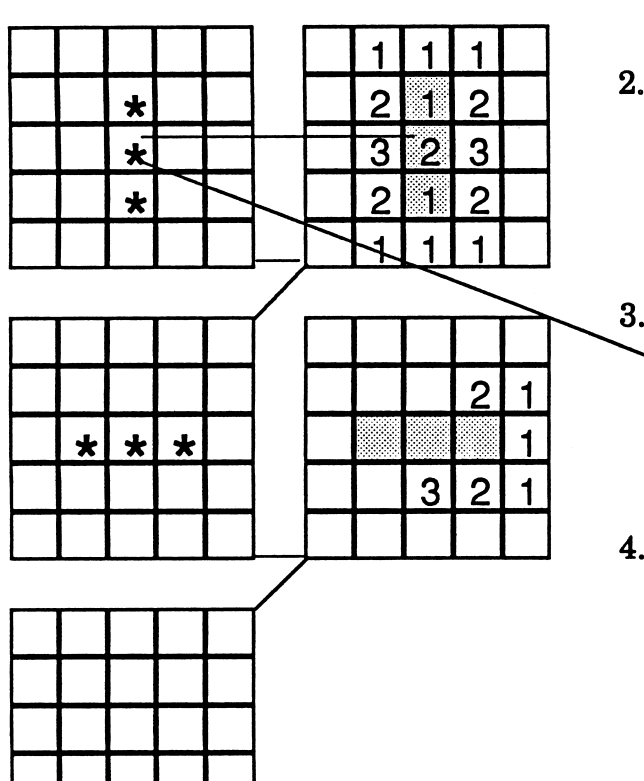

Each cell has eight neighboring cells. Neighboring cells are cells that touch the center cell. The neighboring cells may be living or dead. The next generation is deter mined by the number of living neighbors each cell has.

 $\overline{\phantom{a}}$ 

^■^

0,1 - Cell dies or remains dead.

2 - Remains the same

3 - If dead, receives life. If alive, remains alive.

4,5,6,7,8 - Cell dies or remains dead

- 1. In this activity, you first look at the pattern of living cells in the left hand squares. Living cells are filled with "\*", while dead cells are blank. In this ex ample, you start with a vertical column of 3 living cells.
- 2. Next you count the number of living neighbors each cell has. The grid on the right leaves room for you to type in the number of neighbors for each cell. The cells that were alive have a light shade of grey in them.
- 3. For example, the middle cell in the col umn has only two neighbors: The cell above it and the cell below it. The num ber "2" is entered into the center cell in the grid to the right to show the number of its neighbors.
- 4. Now count up the living neighbors for each cell in the grid. If there are "0" living neighbors, you can leave the cell blank. Once all the neighbors have been counted, you can determine where the life forms are for the next generation. Any cell with "3" neighbors is alive. Any living cell with "2" neighbors will be alive during the next generation. All other cells are dead.
- 3. Fill in the rest of the missing numbers.
- 4. Your final life form at the bottom of the page should match your starting life form. This pattern will repeat endlessly.
- 5. The only cells that are alive in the second generation are three cells in a horizontal row across the center of the grid. The two end cells had 3 neighbors, and according to the rule, they received life. The center cell had only 2 neighbors, but because it was alive, it remained alive.
- 6. Repeat this pattern of counting up the number of neighbors for each living cell, and filling those numbers in to the right hand grid. Then apply the rule for "Life" and mark the left hand grid where the cells are alive in the next generation.
- 7. Your final life form at the bottom of the page should match your starting life form. This pattern will repeat endlessly.
- 8. Many books have been written about the various life forms that appear on the screen. Because it takes days to do what the computer does in a few seconds, it only makes sense to let the computer do most of the busy work.
- 9. Try entering some of the life form shown in the right column as a starting pattern. Most will produce some type of interesting result.
- 10. Press "R" to produce a random starting pattern and look for interesting life forms that appear naturally from a random start. You may see flashers, still life, gliders that move across the screen, and many other forms that you can name yourself. You can use the blank graph to record your results.

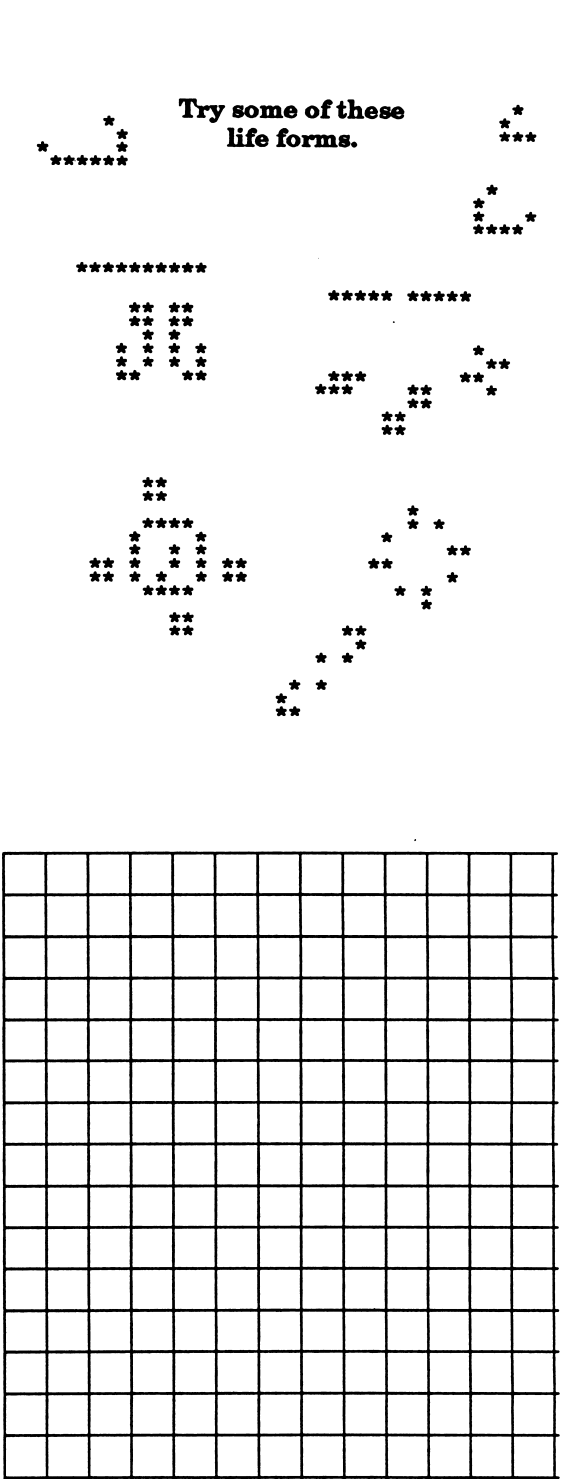

15

# Gliders

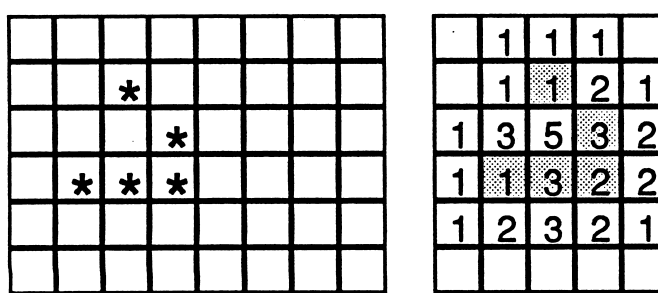

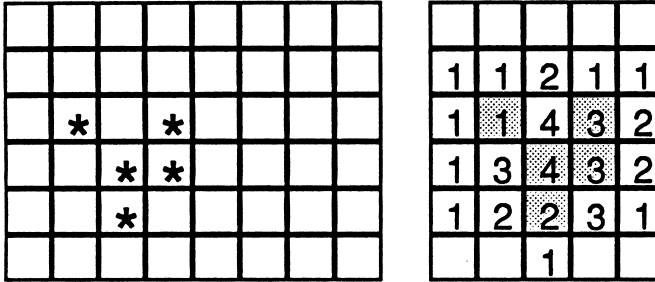

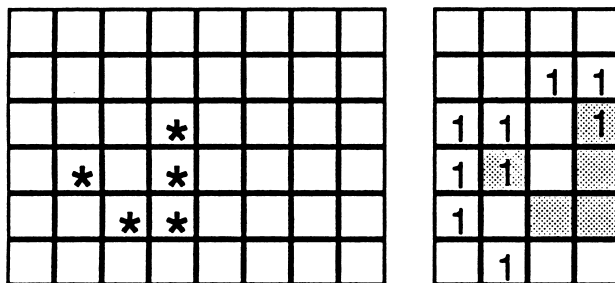

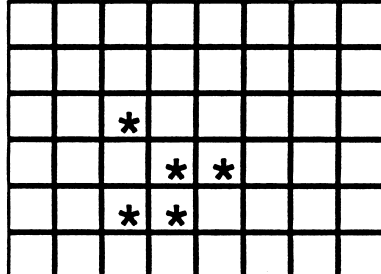

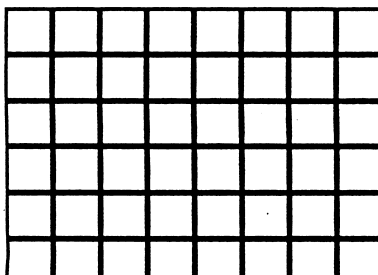

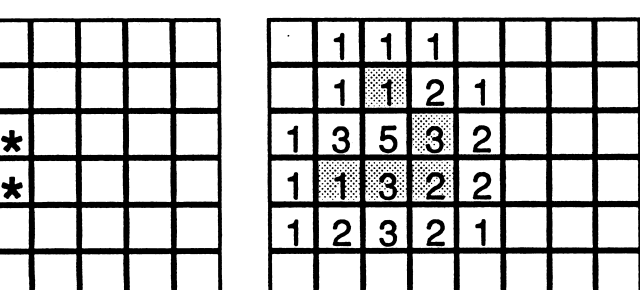

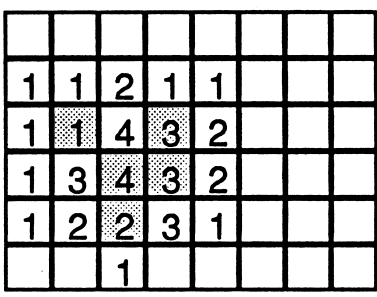

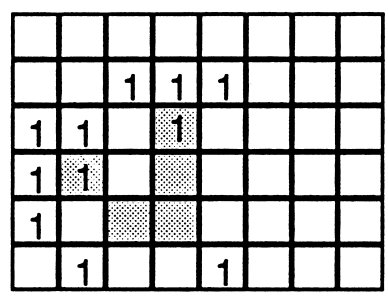

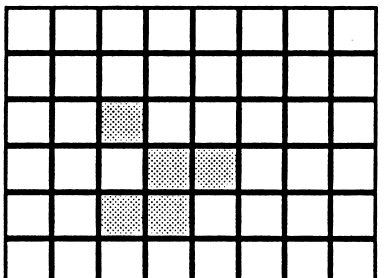

l.The pattern below of fers a bigger challenge. Follow the same proce dure of entering the number of neighbors for each cell in the right hand squares.

 $\blacktriangleleft$ 

 $\overline{a}$ 

- 2. Use the rules of "Life" to place "\*" in the living<br>squares in the left grid.
- 3. This pattern also repeats itself, but at a different position on the screen. This type of life form is called a glider. It may appear naturally when you start with a random life pattern.

# 3) GRAPHS OF CHAOS

- 1. This workbook will concentrate on the second option. The operation is similar for several other menu choices:
	- 1) EXPONENTIAL GROWTH GRAPH
	- 4) LOGISTIC MUSIC 6) R\*SIN GRAPH
- 2. Press "2" to work with the Logistic Graph. You will have a chance to change many of the parameter (numbers) used to compute the graph.
- 3. This equation is often used to predict population growth-usually fish. The graph shows the "population" at the end of each year.
- 3. X(0) is the fish population at time "0". The number inside the "( )" tells what year we are looking at. For example,<br>X(5) is the fish population at the end of the fifth year. For the equation, the computer uses letters instead of all the numbers.
- 4. X(N+l)is the population at the start of the **next** year.  $X(N)$  is the population at the start of the current year. The equation shows how next year's popu lation depends on the current popula tion. The "\*" tells the computer to mul
- tiply. 5. "R" is the rate of population growth. "R" may vary from .0001 (almost no growth) to 4 (4 new fish appear for every old fish). For this example, enter 3.8 for "R".
- 7. X(0) is the starting population. It must be a decimal number less than 1. (Re member,  $50¢$  is \$.50-any number may be written as a decimal less than one if the units are selected properly. Also, 500,000 is really only .5 million.) Set  $X(0)$  to .5

# 2) LOGISTIC GRAPH Graphs of Chaos Main Menu

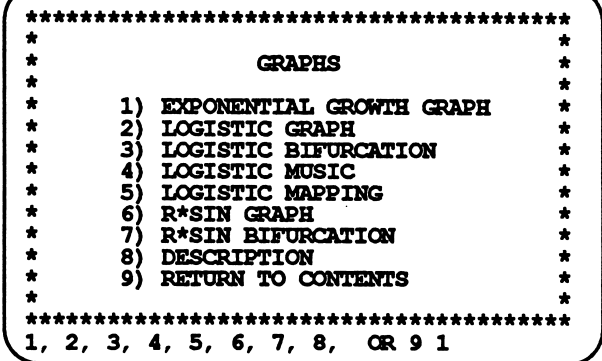

### Graph Parameters

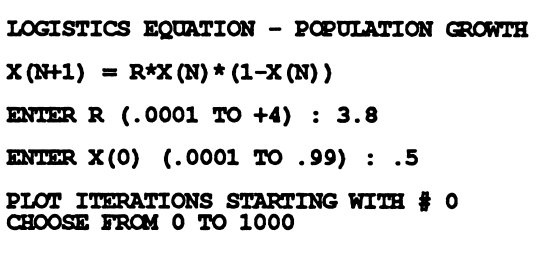

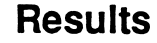

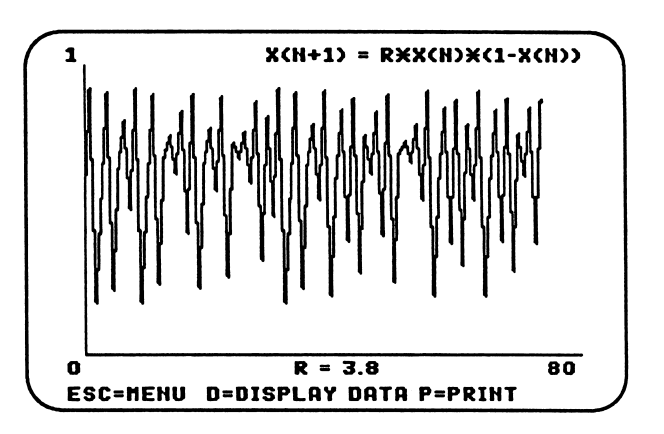
#### Computer Calculations

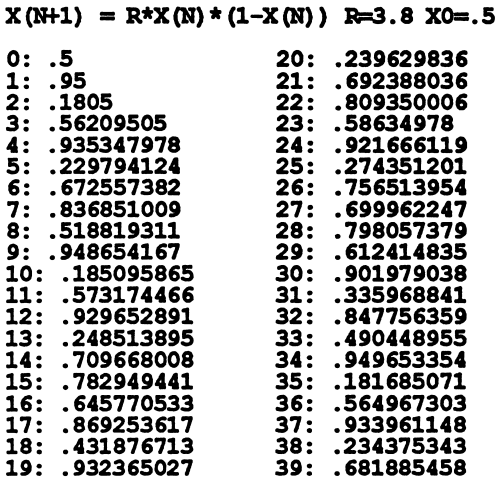

Expanded View of Computer Graph

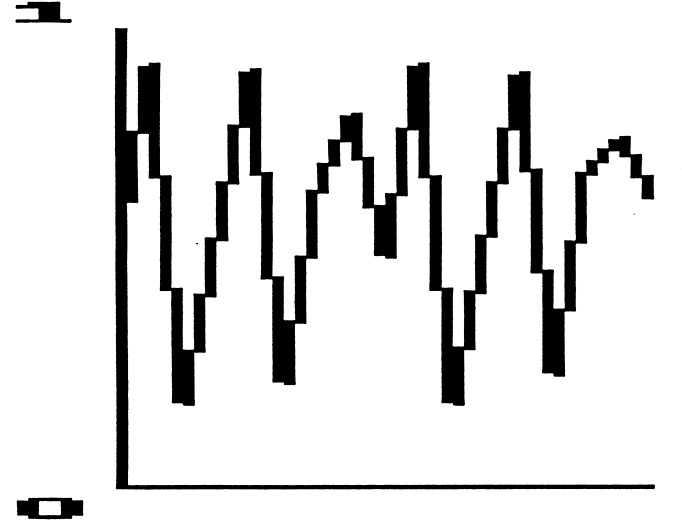

8. The factor  $(1-X(N))$  tends to decrease the population. This factor balances the ef fect of population growth. It takes into account the death of fish in the pond.

za estable de la construcción de la construcción de la construcción de la construcción de la construcción de la construcción de la construcción de la construcción de la construcción de la construcción de la construcción de

9. The graph can starting plotting popula tions after many years have gone by. Enter 0 to start looking at the popula tion from the very beginning. Later, you may enter larger numbers to see what the population is like after 100 or 500 years.

#### Do It Yourself

1. Start with the same numbers you used on the computer:

 $R = 3.8$ 

 $X(0) = .5$ 

2.  $X(N+1) = R * (X(N)) * (1 - X(N))$ The "\*" is the symbol used by computers for multiplication. If you put your num bers in, you get:

 $X(1) = 3.8 * .5 * (1-.5)$ 

3. Calculators will save you time and trouble, but this work can be done by hand. First find the value inside the set of parentheses.

 $(1-.5) = .5$ 

- 4.  $X(1) = 3.8 * .5 * .5 = .95$
- 5. After 1 year, the population has grown from .5 to .95. Now compute the second year population.
- 6.  $X(2) = 3.8 * .95 * (1 .95)$  $X(2) = 3.8 * .5 * .05 = .1805$
- 7. Similarly:

$$
X(3) = 3.8 * .1805 * (1 - .1805)
$$

 $X(3) = 3.3 * .1805 * (.8195) = .5621$ 

You can round off to 4 figures to make life a little easier. However, rounding off can have dramatic effects on your re sults later on. That effect is part of the Chaos experience.

#### Logistics Graph

- 8. Repeat the process until you fill in the chart below:
	- $X(0) = .5$  $X(1) = .95$  $X(2) = .1805$  $X(3) = .5621$
	- $X(4) =$
	- $X(5) =$
	- $X(6) =$
	- $X(7) =$
	- $X(8) =$
	- $X(9) =$
	- $X(10) =$

/•^N

 $\mathbb{P}^{\mathbb{P}^{\mathbb{P}^{\mathbb{P}^{\mathbb{P}}}}}\mathbb{P}$ 

- 10. Now graph the points on the grid on the right. The first four are done for you. How does this graph compare to that on the previous page?
- 11. Select option 4 to produce music that matches changes on the graph: 4) LOGISTIC MUSIC

Everything is the same except you must enter in the note duration: ENTER NOTE DURATION : 100 CHOOSE FROM 1 TO 255

The bigger the number, the longer the

#### More Numbers to Try  $_{3.4}$

1. The value of "R" has profound effects on 3.5 the appearance of the graph. Sometimes a difference of .1 or less in "R" can create 3.568 a completely different graph.

Compare the computer generated graphs for the following values of "R": 3.7

R Value Description 3.74

- .5 3.82
- $\mathbf{1}$ 3.83
- 2.2

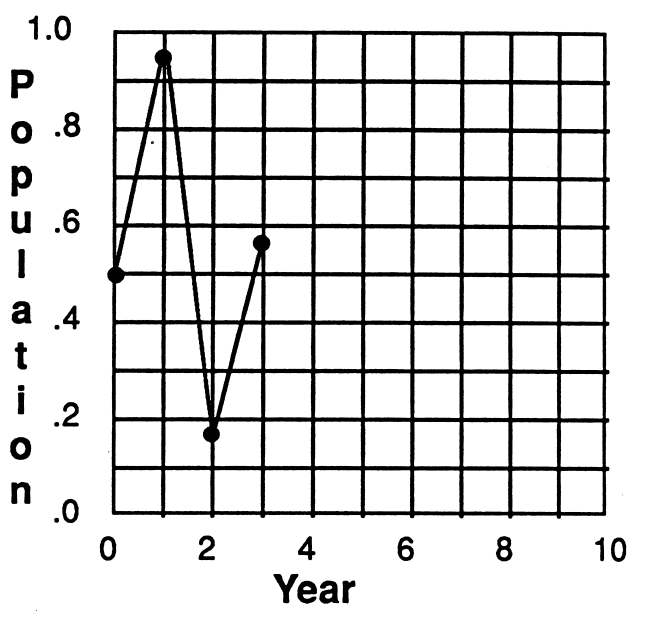

R Value Description

3.628

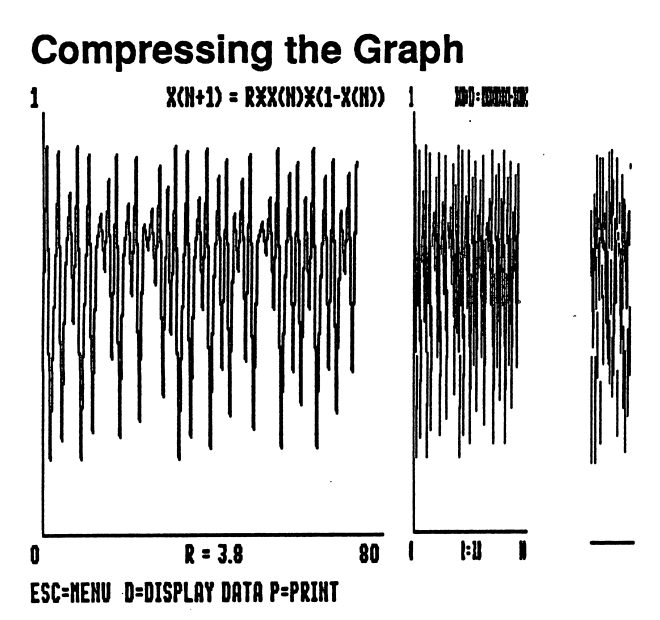

#### Complete Diagram

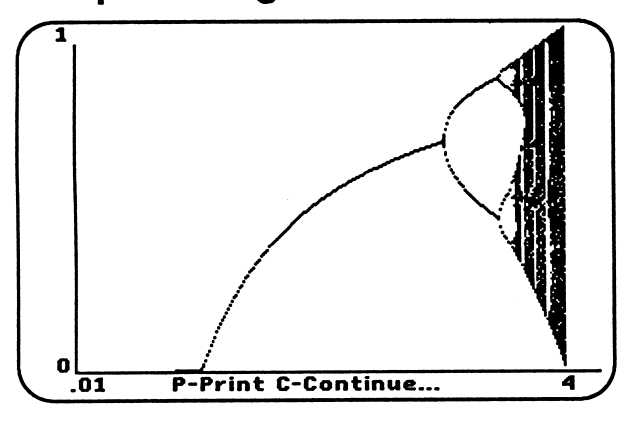

#### Detailed Diagram

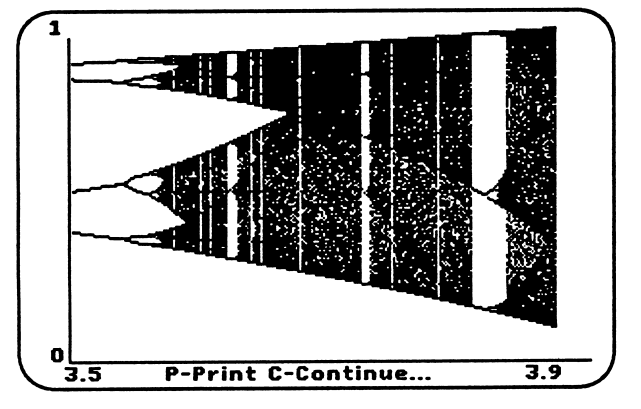

#### 3) LOGISTIC BIFURCATION

1. The Bifurcation Diagram summarizes the information stored on hundreds of graphs. Instead of expanding the graphs, the diagrams compress the

 $\rightarrow$ 

 $\overline{a}$ 

- 2. All the points on the previous graphs are compressed into a single vertical line. The points then appear over the value of "R" on the horizontal axis.
- 3. The first 250 points are NOT plotted. The diagram shows only the long term values. To see the graph, enter the fol lowing values:

BIFURCATION DIAGRAM

 $X(N+1) = R * X(N) * ( 1-X(N) )$ ENTER STARTING R (.0001 TO +4) : .01 ENTER ENDING R (.01 TO +4) : 4 ENTER SPEED (1,2 OR 3) : 1 1-SLOW, MORE DETAIL 3-FAST, IESS DETAIL

Enter different starting and ending val ues to examine part of the graph in more detail. Choose a speed of "3" to see less detail in a shorter time.

- 4. Notice that for some values of "R" there are only 1, 2, or 4 points on the graph. This is **Bifurcation**. Others have hundreds of values.
- 5. Chaos occurs when no predictable pat tern shows up on the logistics graph. The values of "R" that produce chaotic graphs are those with a nearly solid line of points above them in the bifurcation diagram. What is the lowest value of "R" that produces chaos? Do all values of "R" above that point produce chaotic graphs?
- 6. More than  $100,000$  points are calculated for each graph. You are not expected to reproduce a diagram like this on your own.

#### ^ 5) LOGISTIC MAPPING

- 1. Mapping helps show how the values generated by the logistics equation are related to each other. For example, the numbers to the right are created when  $"R" = 3.8"$
- 2. To Map the points, the value of  $X(N)$  is plotted on the X or horizontal axis, and X(N+1) is plotted on the Y or vertical axis.
- 3. The first few points are plotted for you on the graph. Keep plotting points until a pattern appears.

```
LOGISTICS MAPPING - X(N+1) VS X(N)
X(N+1) = R*X(N)*(1-X(N))ENTER R (.0001 TO +4) : 3.8
ENTER X(0) (.0001 TO .99) : .5
PLOT ITERATIONS STARTING WITH # 200
CHOOSE IRCM 0 TO 1000
(FRAPH FORM : 1) DOTS - 1000<br>2) LINES - 100<br>3) COB WEBS -
                  COB WEBS - 100
```
ENTER SEUBCTIQN : 3

- 4. The Dot mapping only plots the dots on the graph. The Line mapping connects the dots in the order they are plotted. The Cob Web diagram goes from a point to the diagonal to the next point and back to the diagonal before reaching the next point.
- 5. Try the list of points given for the graph ing section with different types of map ping. Notice that the Cob Web diagram with "R"=3.74 only shows 5 different values. The maps help distinguish chaos from periodic, repeating values.
- 6. 100 lines are plotted for the last two options. If only an few lines appear on the screen, the computer is just drawing the lines over and over in a periodic, repeating pattern.

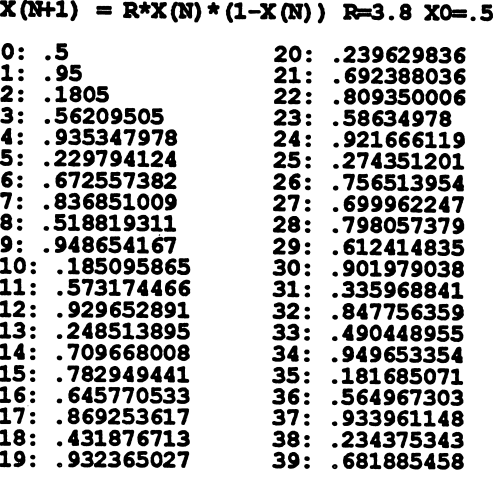

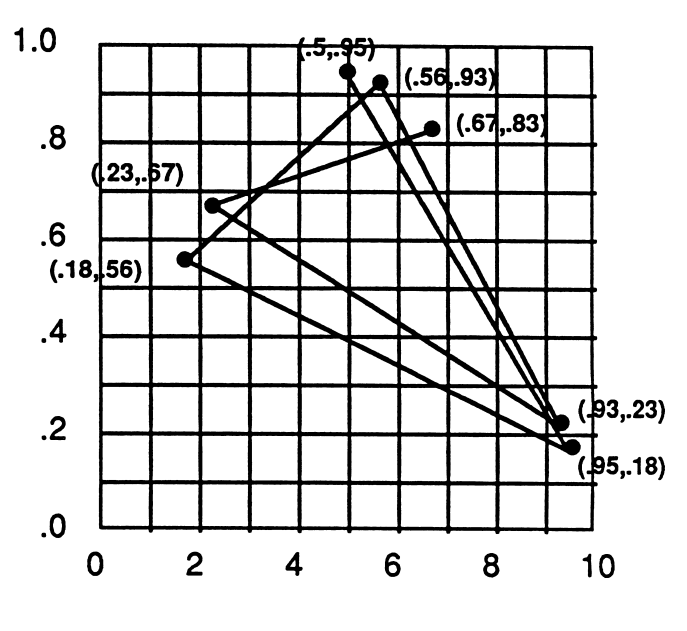

Cob Web Map

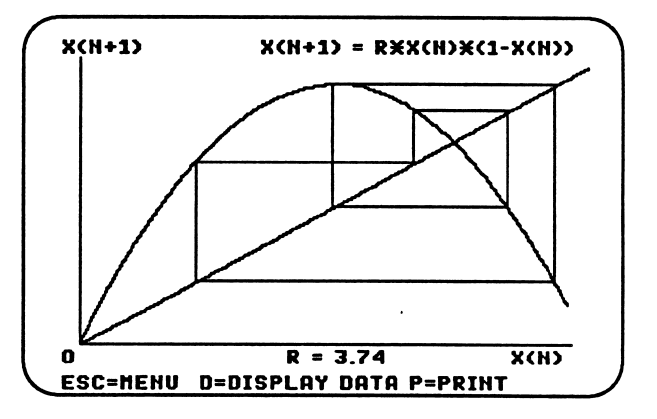

# 4) ATTRACTORS

#### **Attractor Menu**

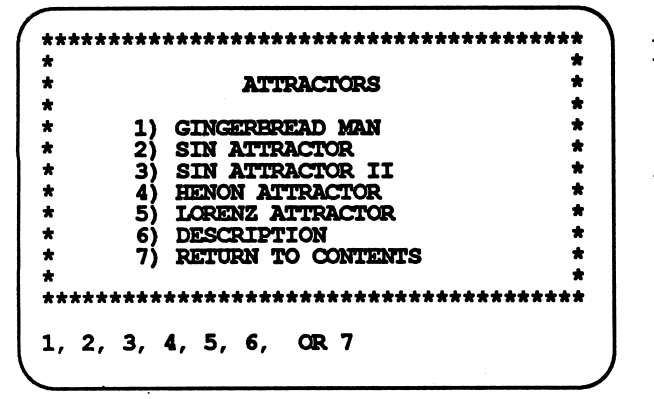

#### **Gingerbread Man Parameters**

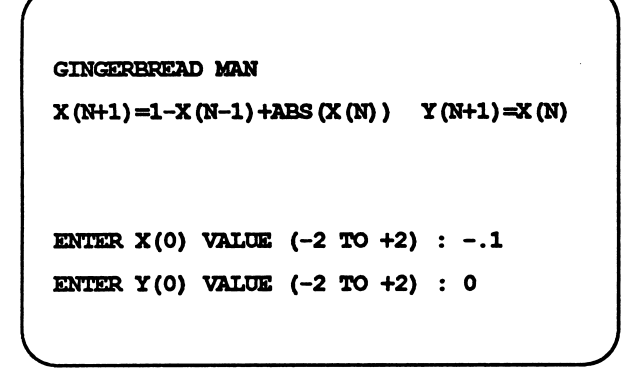

## **Gingerbread Man Graph**

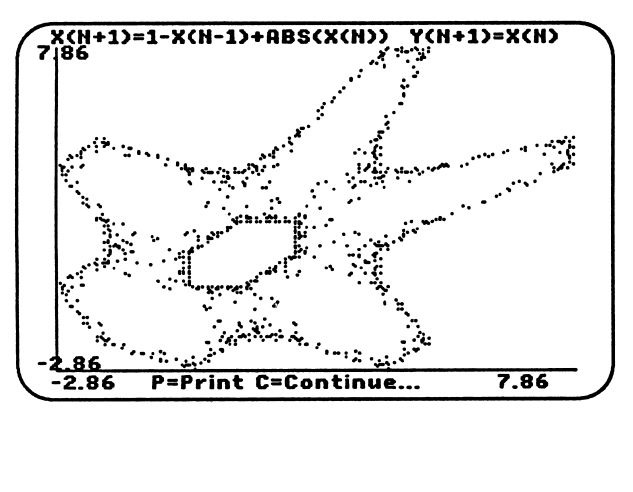

#### 1) GINGERBREAD MAN

- 1. Most attractors have the same properties, so this section will concentrate on just one, the Gingerbread Man.
- 2. The equation for the Gingerbread Man is more complex than the logistics equation, but values are computed the same way, one step at a time.
	- $X(N+1) = 1-X(N-1) + ABS(X(N))$   $Y(N+1) = X(N)$
- 3.  $Set X(0)$  to  $-1$ , and  $Y(0)$  to 0 to obtain the standard graph. You will need to be patient for a minute or two.
- 4. Other initial conditions, like -.4..4, give a similar graph but with different concentrations of dots.
- 5. Some initial condition produce values that approach infinity, so no graph can be drawn. Other conditions produce just 6 points which are drawn over and over on the graph. Keep a record and try to find a connection in initial conditions that produce interesting patterns.
- 6. Select 4) HENON ATTRACTOR and enter the following parameters: 1.4, .3, 0, and 0. Initial conditions *close* to the pattern will be *attracted* to the curve shown below. Points further away generally produce values that approach infinity and can not be graphed.

# 1.78  $X(N+1)=A+BY(N)-X(N)+2 Y(N+1)=X(N)$  $-1.79$ **P**=Print C=Continue  $178$

#### **Henon Attractor**

## Programming the Lorenz Attractor

- 1. Programming the Apple II to graph at tractors is easy, but computer program
- 2. Start up the computer with the Data Disk in Drive 1, or any other initialized disk except your Program Disk.
- 3. Press down the Control key, and keep it held down while you press the RESET key. The computer will "beep" and the Applesoft prompt "]" will appear. Type NEW: HOME

and press <RETURN>.

- 4. Type in the following. Press <RE-TURN> only after the last letter in a program line. 5. You may leave out any REM and all the
- words that come after REM.
- 6. If you make a typing mistake, and have not pressed  $\langle \text{RETURN}\rangle$ , use the arrow keys to back up. Retype the error and all the commands after it.
- 7. If you discover the error later, just re type the entire line, including the line number. It pays to type slowly and accu rately.

```
10 REM PLOT LORENZ ATTRACTOR
```

```
20 TEXT : HOME : REM CLEAR SCREEN
```

```
30FR = 8/3:H = .01
```

```
40 INPUT "X =":X
```

```
50 INPUT "Y = ";Y
```
r

```
60 INPUT "Z = ";Z: REM INITIAL VALUES
```

```
70 HGR2 : HCOLOR= 3: REM SET GRAPHICS
```

```
80 FOR I = 1 TO 2000: REM SET NUMBER OF POINTS
```

```
90 XN = X + 10 * H * (Y - X)
```

```
100 YN = Y + H * (28 * X - Y - X * Z)
```
110 ZN =  $Z + H^+$  (X \* Y - Z \* FR): REM COMPUTE NEW VALUES

 $120 X = XN:Y = YN:Z = ZN$ : REM ASSIGN NEW VALUES

130 HPLOT 140 + 3 \* X.95 - 3 \* Y: REM PLOT VALUES

140 IF PEEK (-16384) = 155 THEN I = 2000: REM END IF ESC PRESSED

150 NEXT I: REM CONTINUE IN LOOP 23

1. Once you have the program typed in, type:

#### SAVE LORENZ

This will save the program on the disk.

- 2. Type RUN. Enter .1, .1 and .1 for the values of X, Y and Z.
- 3. A graph of the attractor will appear, one dot at a time, on the screen.
- 4. Try entering different initial conditions for X, Y and Z. It is possible that the computer will try to plot points off the screen. You will get an error message. If the message is not visible, type

#### TEXT

- 5. All the graphs will have the same "But terfly" form, but the path traced by the dots will have distinctly different paths for different initial conditions.
- 6. If you are adventurous, you can try changing some of the numbers within the program. This can lead to problems, as well as new patterns.
- 7. If you change the program, and you like the change, you can save the new pro gram with:

SAVE LORENZ 1

8. If you want to run the program later, boot up the computer and put the disk containing LORENZ in Drive 1. Type:

#### RUN LORENZ

9. You program will be loaded in automati cally and the RUN.

## 5) FRACTAL LINES

#### 1) SNOWFLAKE - LINE

#### **Fractal Lines Menu**

- 1. Fractal lines are extremely rough lines constructed by adding smaller and smaller bumps to more and more sections of the line. For example, start with a single line 100 units long.
- 2. Divide the line into 3 even parts. Over the center part, add a triangle that has all three sides equal. Remove the center section of the original line. The total length of the new line is  $(100/3)*4=$ 133 units.

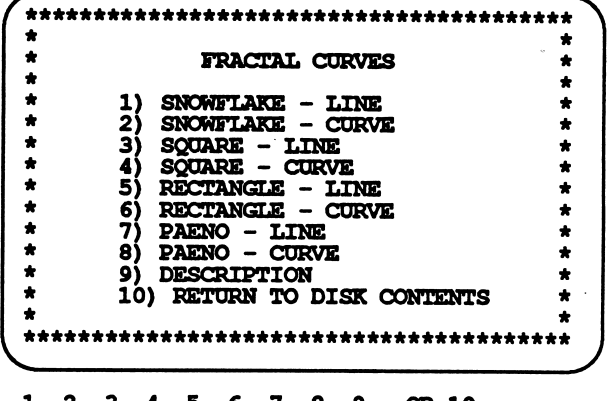

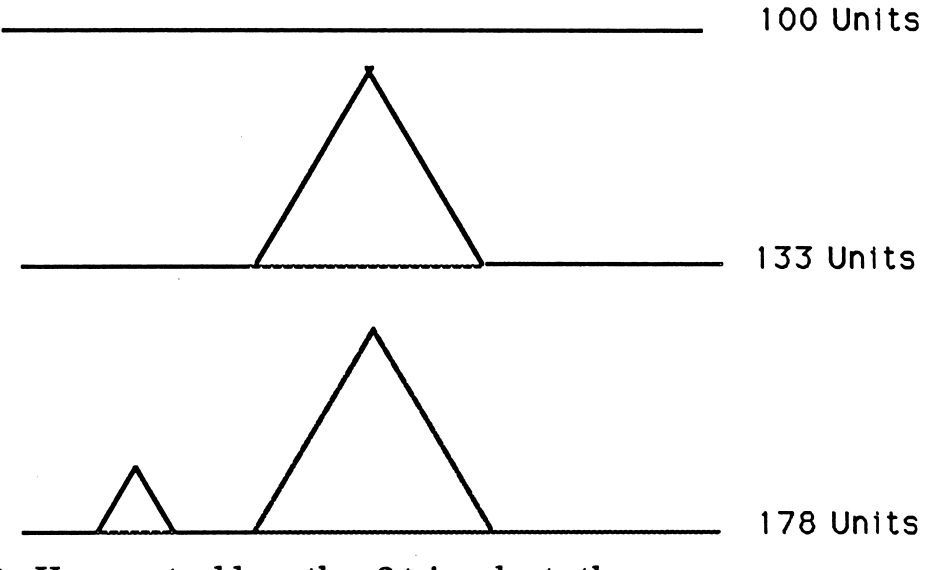

- 3. You must add another 3 triangles to the pattern above, bringing the total length up to 178 units.
- 4. The next step is to add 16 triangles, one on each line segment on the diagram above. The line will be 237 units long.
- 5. The lines you are drawing are becoming fractal lines-lines that are very rough and very long in a small amount of space.

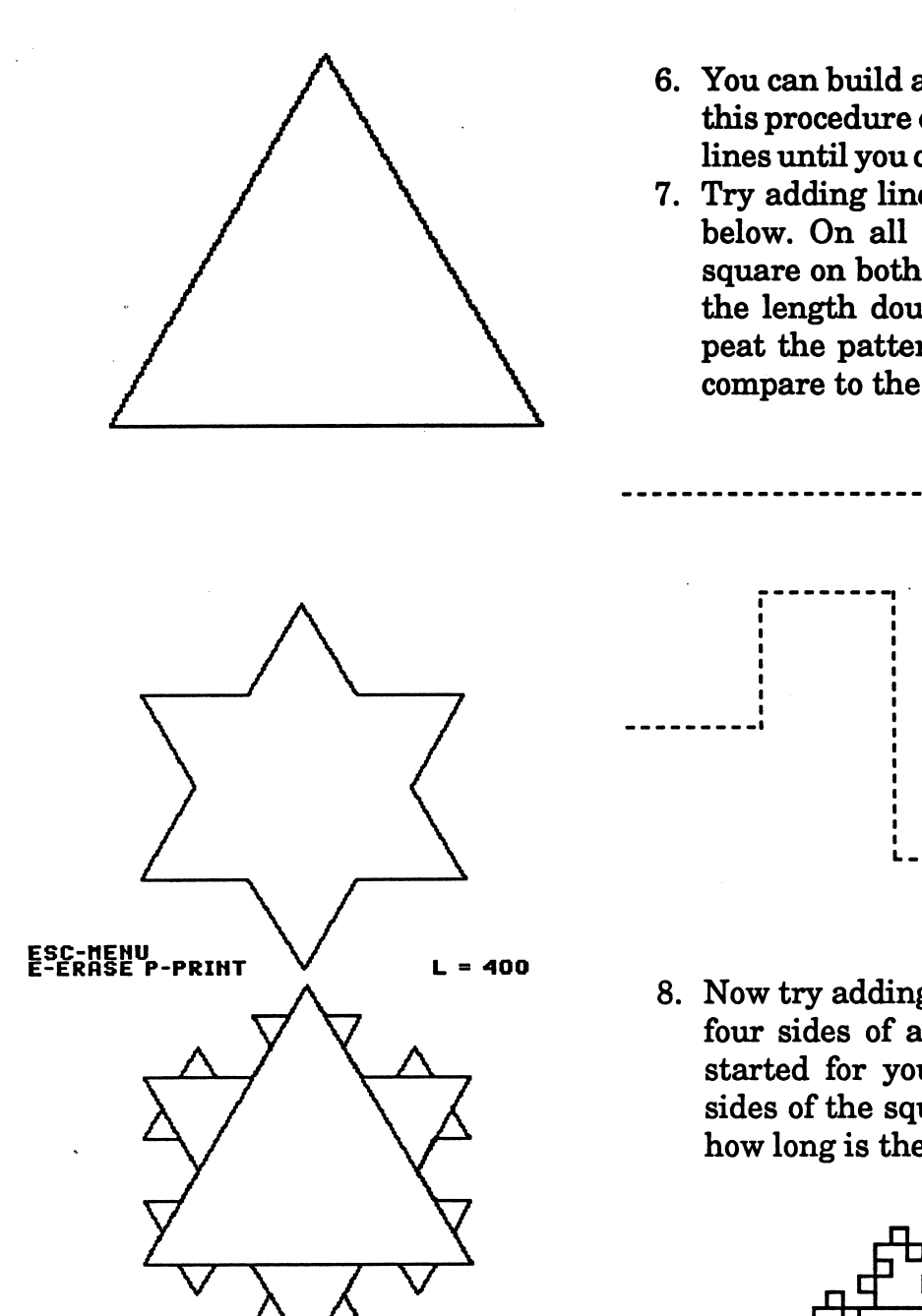

 $ESC-HEHU$ <br> $E-ERASE$   $P-PRINT$   $L = 533$ ESC-HEHU<br>E-ERASE P-PRIHT<sub>26</sub>  $= 711$ 

- 6. You can build a snowflake by repeating this procedure on a triangle. Try adding lines until you create a snowflake curve.
- 7. Try adding lines in the pattern shown below. On all 8 line segments, add a square on both sides of the line. Notice the length doubles every time you re peat the pattern. How do your results compare to the computer graphics?

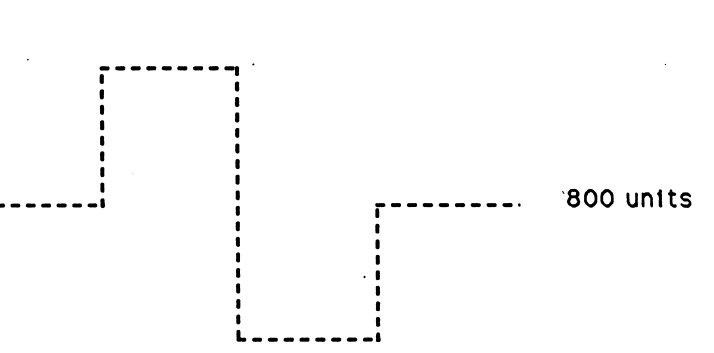

400 units

/^™\

8. Now try adding the same pattern to all four sides of a square. The pattern is started for you below. If the original sides of the square are 100 units each, how long is the line started below.

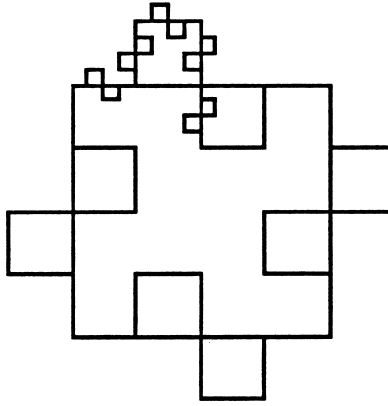

9. Try your own patterns on a piece of graph paper. How do your curves look? ^

# 6) RANDOM WALKS

## **Random Walk Menu**

#### **1) SIMPLE RANDOM WALK**

1. The first option demonstrates the idea behind random walks. A small square bounces around the screen in a random manner. Some commands at the bottom of the screen help make the motion clearer.

ESC-MENU T-TRAIL ARROWS-SPEED

- 2. As usual, pressing the <ESC> key will return you to the starting menu.
- 3. Pressing the letter "T" will turn the trail the dot leaves either on or off.
- 4. The arrow keys will slow down or speed up the motion of the square. On computers with fast speeds, the square may move way too fast for your eyes to follow.
- 5. Does the trail ever fill up the screen completely? How long does it take?

#### 2) STICKY SINGLE DOT

- 1. Smoke particles bounce around in the air as if they were undergoing a random walk. When the smoke particles hit something, they tend to stick to it. Options 2, 3 and 4 deal with these sticky particles.
- 2. Particles are released and move randomly until they hit another particle. The three screens have three different starting patterns for stationary particles: A single particle, a circle, and a straight line.
- 3. While the particles move around the screen, you have some options at the bottom of the screen.

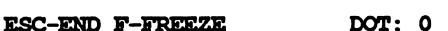

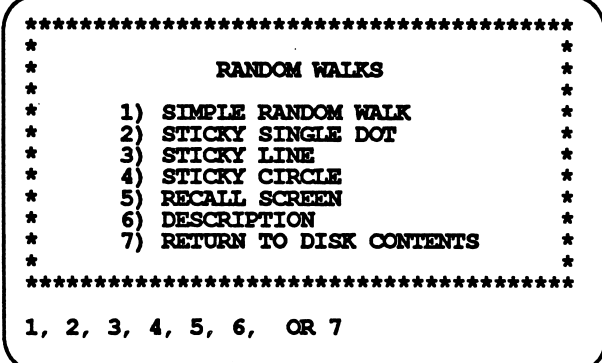

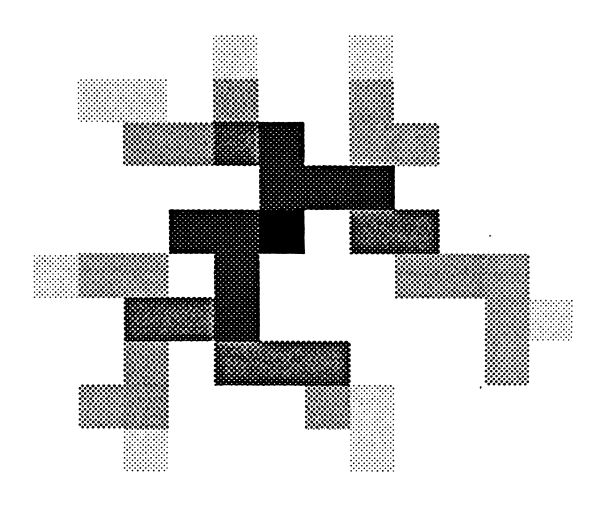

 $27$ 

#### Data Disk Placement

Keep the Data Disk in Drive 2 DURING FILE WORK.

PRESS <SPACE BAR> TO CONTINUE...

#### Recall Menu

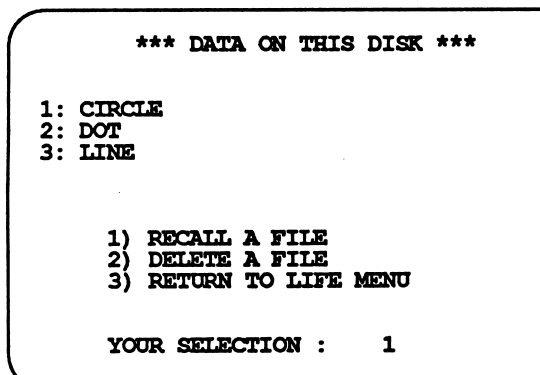

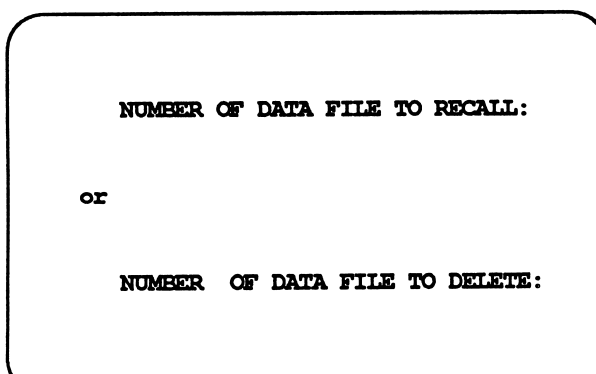

- 4. Press the <ESC> key to get back to the main menu. Press "Y" for Yes when the option appears. END KAIK (Y/N) : Y
- 5. Press "F" to freeze the motion of the particle. When the particles are frozen, another set of options appear at the bottom of the screen. ESC-MENU C-CONTINUE S-SAVE DOT: 1
- 6. Press "C" to continue the motion with no changes. 7. Press "S" to save the screen. You will be
- asked to enter a name: FIIE NAME: ?
- 8. The file will be saved on the Data Disk.

#### 5) RECALL SCREEN

1. Option 5 lets you recall and delete files from the Data Disk. Follow the same procedures outlined for previous menu options.

 $\overline{\phantom{a}}$ 

/<mm\

#### 6) DESCRIPTION

1. Two pages of descriptions will explain about Random Walks.

#### Do It Yourself

- l . Random walks appear in many places in science. You don't need a computer to create random walks-you can do it yourself with a piece of graph paper and two coins.
- 2. You will start in the middle of the graph. Your motion will be determined by the flip of two coins.

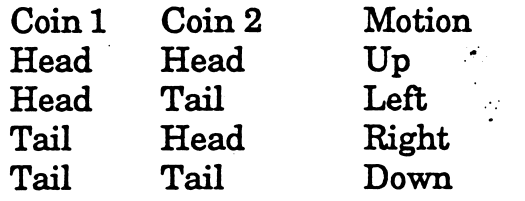

3. The graph below shows the effect of the following coin tosses.<br>Throw Results

Results

 $\epsilon$ 

l23456789 HTHHHTTHH

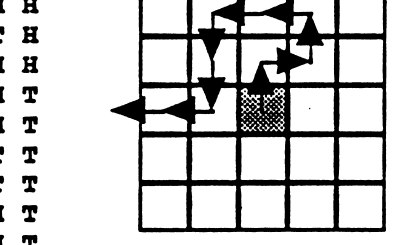

After 9 throws, you have walked off the graph.

- 4. Try walking off the graphs to the right. How many throws does it take to get off the graph? Do the walks show any pat tern? Do you ever walk in the same direction three times in a row? How often do you return to the center square before you walk off the graph? DO you ever walk off the graph?
- 5. Only one block is moving on the com puter, but it is moving so fast that the screen shows is a 5 or 6 places on the screen. What might take you an hour to do requires only a second or two on the  $\overline{\text{computer.}}$  29

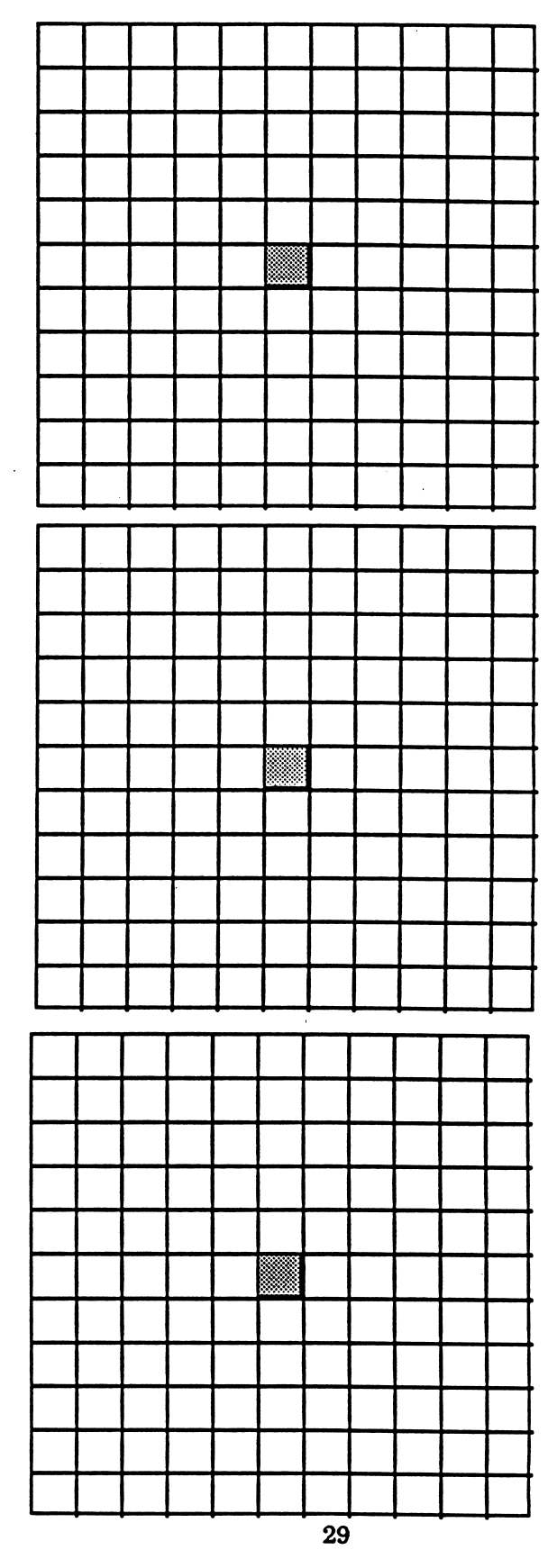

# **THE MANDELBROT SET**

## **I) LORET IN AUDELBROT SET**

nue|/\| ies jojq|epue|/\|

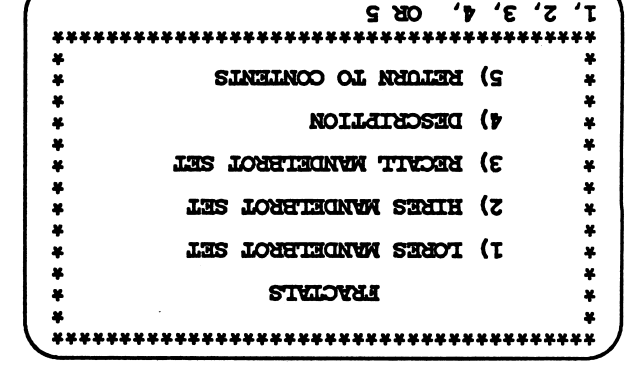

#### jes iOjqjepuB|/\i ||nj

<3+/3~) XOTNIOTWI ONMHtEES SELLNa  $371.7$  :  $(3+7)$  :  $(3+7)$  :  $(3+7)$  :  $(3+7)$ 3- : (3+/3-) Ticra ONLDHXS X3XN3 Z'T- $D + Z_v(N)Z = (I+N)Z$ ias j&OOTiaaOTw

(3+/3\*T-) XHTOISfWI ONIONS H3LN3

 $\mathbf{z}$ 

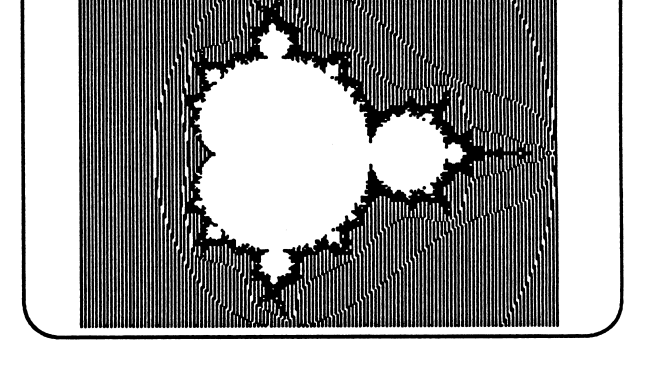

- work without a computer would take a needed to make the graph. To do the hours for the computer to do the math complicated math equation. It takes a ho Mandelbrot Set is a graph of a
- will concentrate on them.<br>Braphs are much more interesting, we graphs. Because the High Resolution much faster than the High Resolution si il strioq llama lo bastani seraups 2. The LORES Mandelbrot Set plots large<br>2. The LORES Mandelbrot Set plots large

#### las louaiaaNvw sbuih (z

the horizontal and vertical axis. graph that range from  $-2$  to  $+2$  on both  $1.$  The Mandelbrot Set uses numbers on a

**\** 

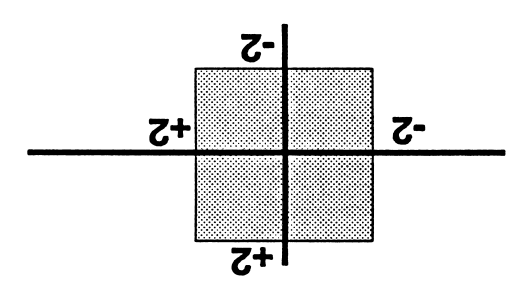

.әv.д added to make the graphs more attraceolors are part of the program and are tor you can still see the fine detail. The -raoui e^rqM pxre spBjq b uo ?nq 'pijaopo those numbers create. The patterns are part of the graph and show the patterns 2. This program lets you pick a specific

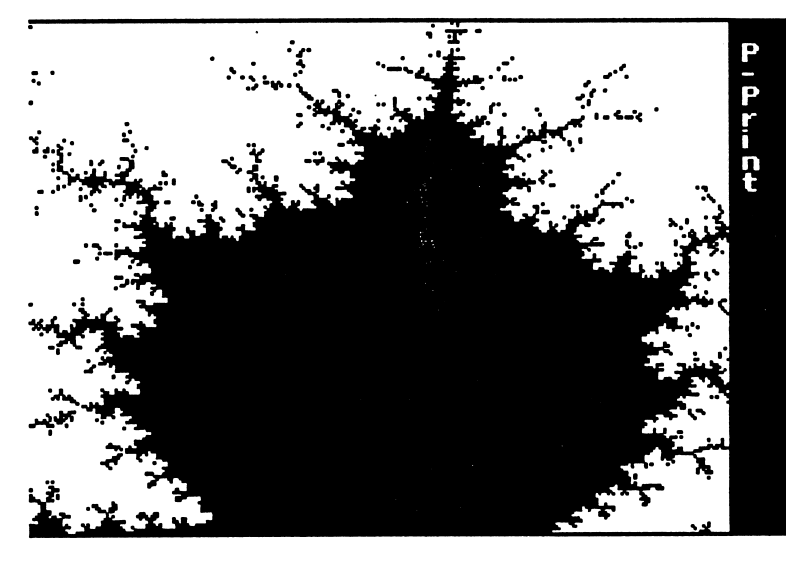

MANDELBROT SET - HI RES  $Z(N+1) = Z(N)^2 + C$ 

ENTER STARTING REAL  $(-2/+2)$  :  $-.15$ ENTER ENDING REAL  $(-.15/+2)$  :  $-.08$ ENTER STARTING IMAGINARY (-2/+2) : .84 ENTER ENDING IMAGINARY (.84/+2) : .91

MANDELBROT SET - HI RES  $Z(N+1) = Z(N)^2 + C$ 

r

ENTER STARTING REAL  $(-2/+2)$  :  $-.25$ ENTER ENDING REAL  $(-.25/+2)$  :  $.05$ ENTER STARTING IMAGINARY (~2/+2) : .6 ENTER ENDING IMAGINARY (.6/+2) : .9

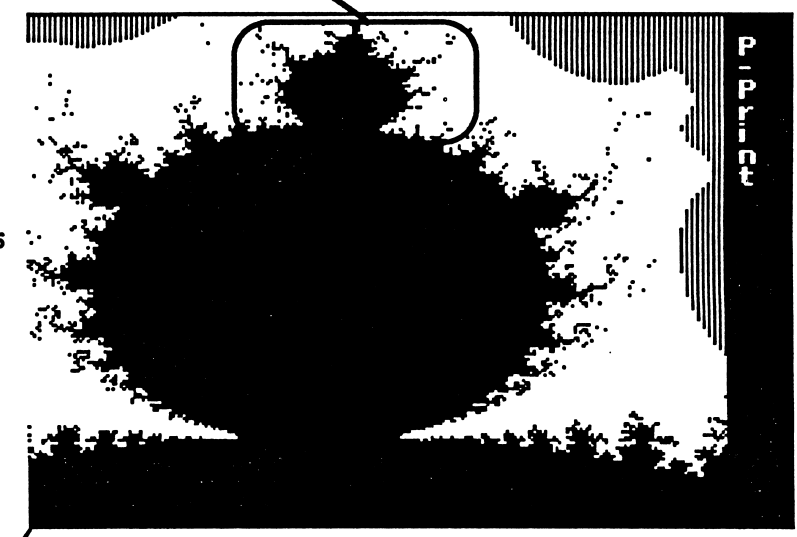

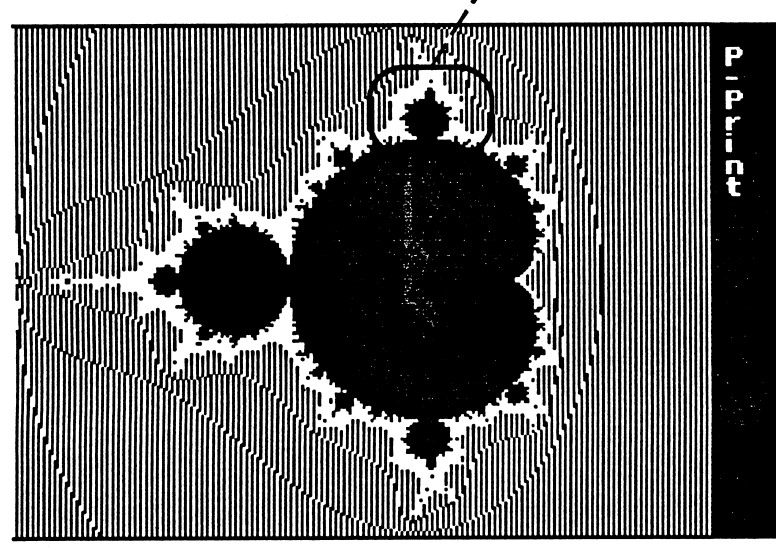

MANDEIBROT SET  $Z(N+1) = Z(N)^2 + C$ 

ENTER STARTING REAL  $(-2/+2)$  :  $-2$ ENTER ENDING REAL  $(-2/+2)$  : 1.2 ENTER STARTING IMAGINARY (-2/+2) : -1.2 ENTER ENDING IMAGINARY (-1.2/+2) .2

High Resolution Menu

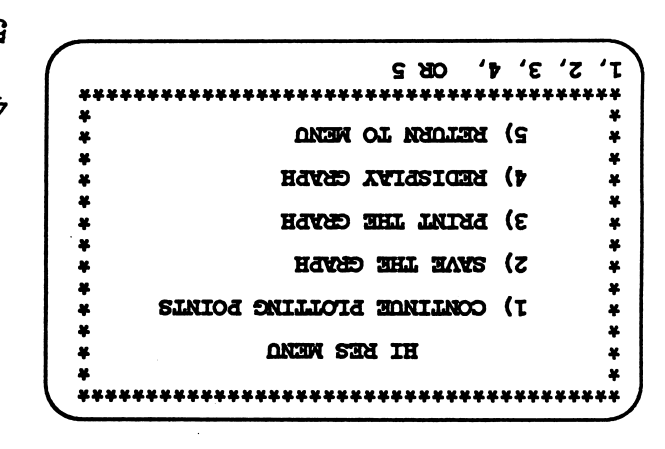

dqs12 a gnivs2

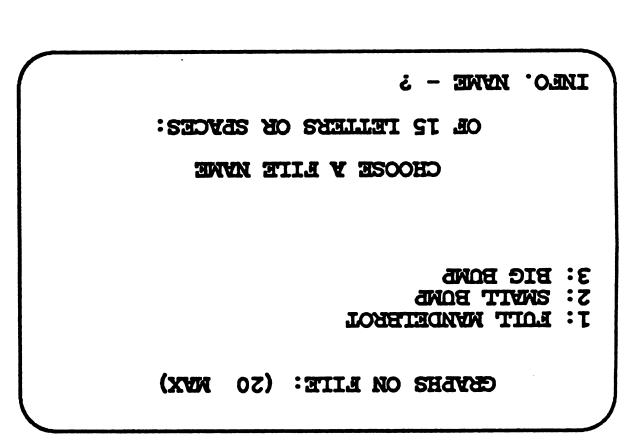

## **Recalling a Graph**

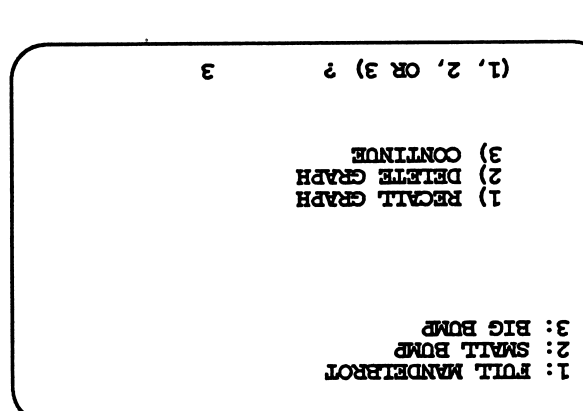

tion coordinates. looks interesting, try the High Resolugraph to test your coordinates first. If it quires practice. Use the Low Resolution picking coordinates of border area rea pure black area is not interesting, but anisood Canteresting. Choosing border between the black and white is the amount of detail available. The 3. One interesting feature of these graphs

- Resojution graph. 4. It takes HOURS to complete a High
- graph. graphing, or save, print, or redisplay the From this menu you can continue being plotted, and a new menu appears. 5. Hit the  $<$ ESC $>$ key while the graph is
- mostly color. much longer than graphs that are 6. Graphs with a great deal of black take

#### **3) RECALL MANDELBROT SET**

tures of the Mandelbrot Set. programs, you can recall and delete pic-1. Following the same pattern as the other

# 8) THREE BODY ORBITS

#### 1) CREATE & TEST ORBITS

- 1. Three Body Orbits lets you play with three moving objects like the sun, the earth, and the moon. You must enter the mass, the position, and the velocity of each object.
- 2. The mass must be between .0001 and 1000. The larger the mass, the more effect an object will have on the other bodies. Larger mass also means the object is more difficult to start moving. A mass of 500 is suitable for a sun. A plant might have a mass of 5, and a moon a mass of .5. These numbers are only guidelines.
- 3. The starting or initial position of the mass is determine by the X and Y coordinates. The origin  $(0,0)$  is at the center of the screen. Values range from -10 to  $+10$  $\overline{a}$

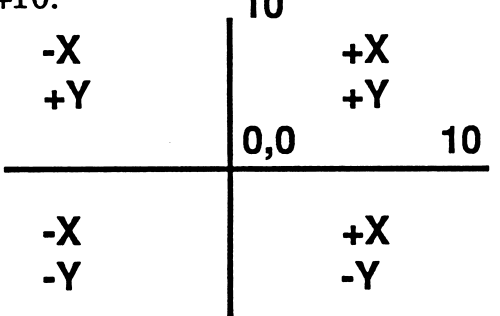

- 4. The initial velocity also requires two numbers. VX describes how fast the object is moving in the horizontal direction, and VY describes how fast it is moving in the vertical direction. Values range from  $-50$  to  $+50$ .
- 5. In this example, the first object behaves like the sun. The second particle behaves like a planet. The third particle is very small and simply shoots off the screen so only the sun and a planet is left. Press the <SPACE BAR> to start the plotting. It may take a few minutes.

#### **Three Body Orbits Menu**

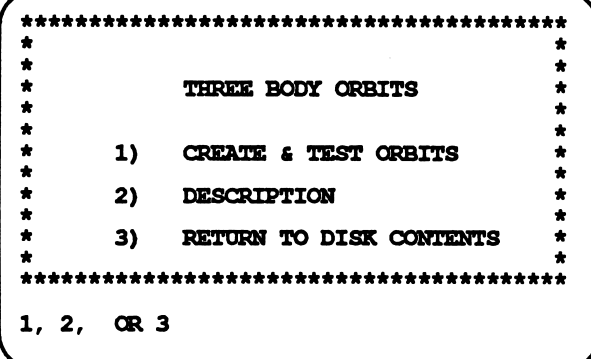

#### **Initial Conditions**

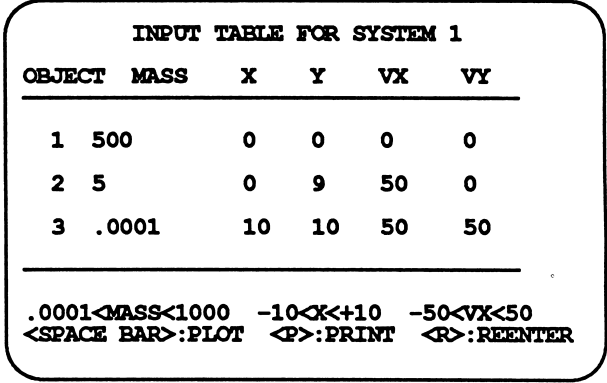

# **Starting Position 0.9** starting Velocity 50, 0 osition 0.0 arting velocity 0, 0 **BAR-STOP/START**

**ESC-RESET P-PRINT** 

## **Motion of Objects**

#### Sun, Planet, and Moon

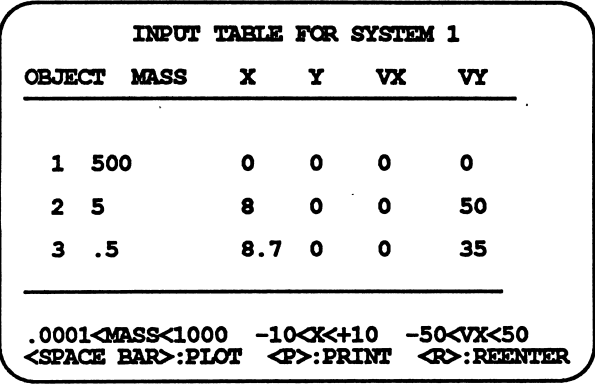

#### Sun, Planet and Moon

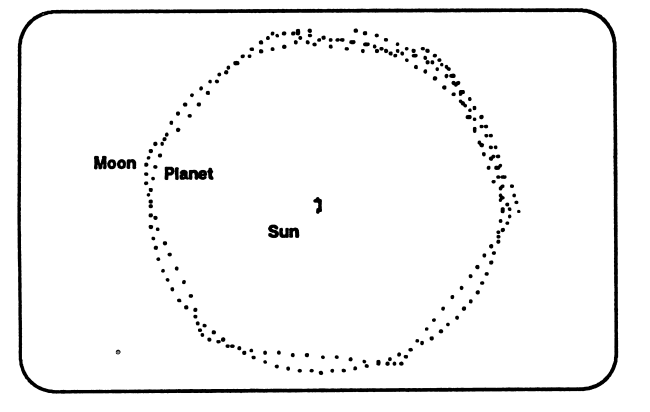

#### Unstable Moon Orbit

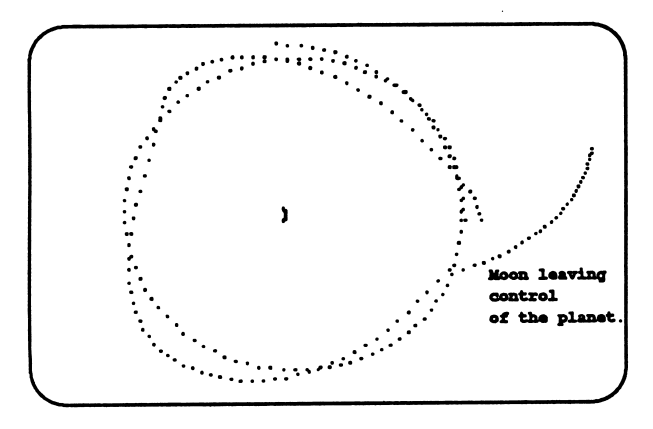

- In our solar system, it is common for planets with moons to be in orbit around the sun, and to stay in orbit for billions and billions of years. It is NOT so easy to set up this system on the computer.
- 7. The sun remains in the center of the screen. The planet moves in a fairly circular orbit

around the sun. moon weaves in and out of the planet's or bit. The moon is really in orbit around the

planet, but its path through the solar system is like a wave about the planet's orbit.

8. Slight variations in the orbit of the moon might be caused by collisions with com ets. How would a small change in posi tion or velocity change the motion of the moon? Try entering slightly different values for the moon to see what hap pens. 9.

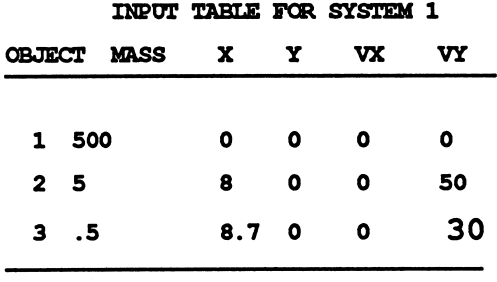

.0001<MASS<1000 -10<X<+10 -50<VX<50<br><space bar>:PLOT <P>:PRINT <R>:REENTER <SPACE BAR>:PLOT <P>:PRINT

Changing only the velocity of the moon completely changes the long term mo tion of the moon.

- 10. Some solar systems have two suns. The data to the rights sets up two suns orbiting around each other. The third object is a small asteroid coming in from outer space.
- 11 .Again, try making small changes in the initial conditions of the incoming par ticle. If a small change makes an unpre dictable change in the motion of the object, the motion is Chaotic.

#### Two Sun Solar System

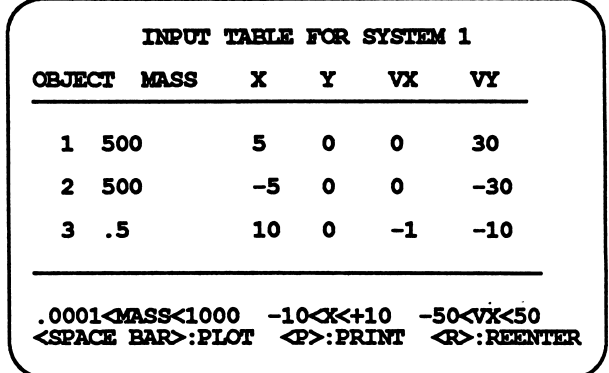

#### Chaotic Motion

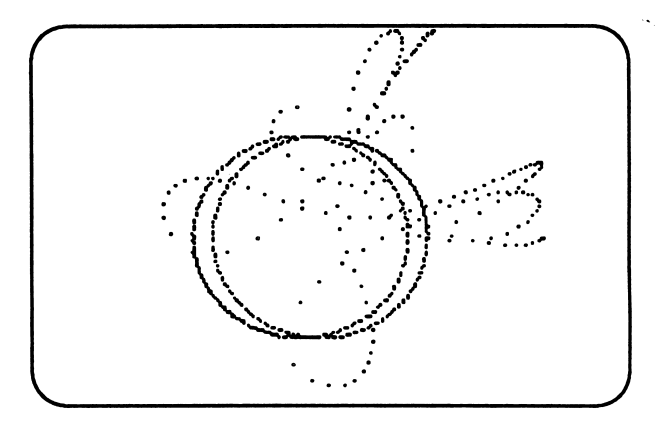

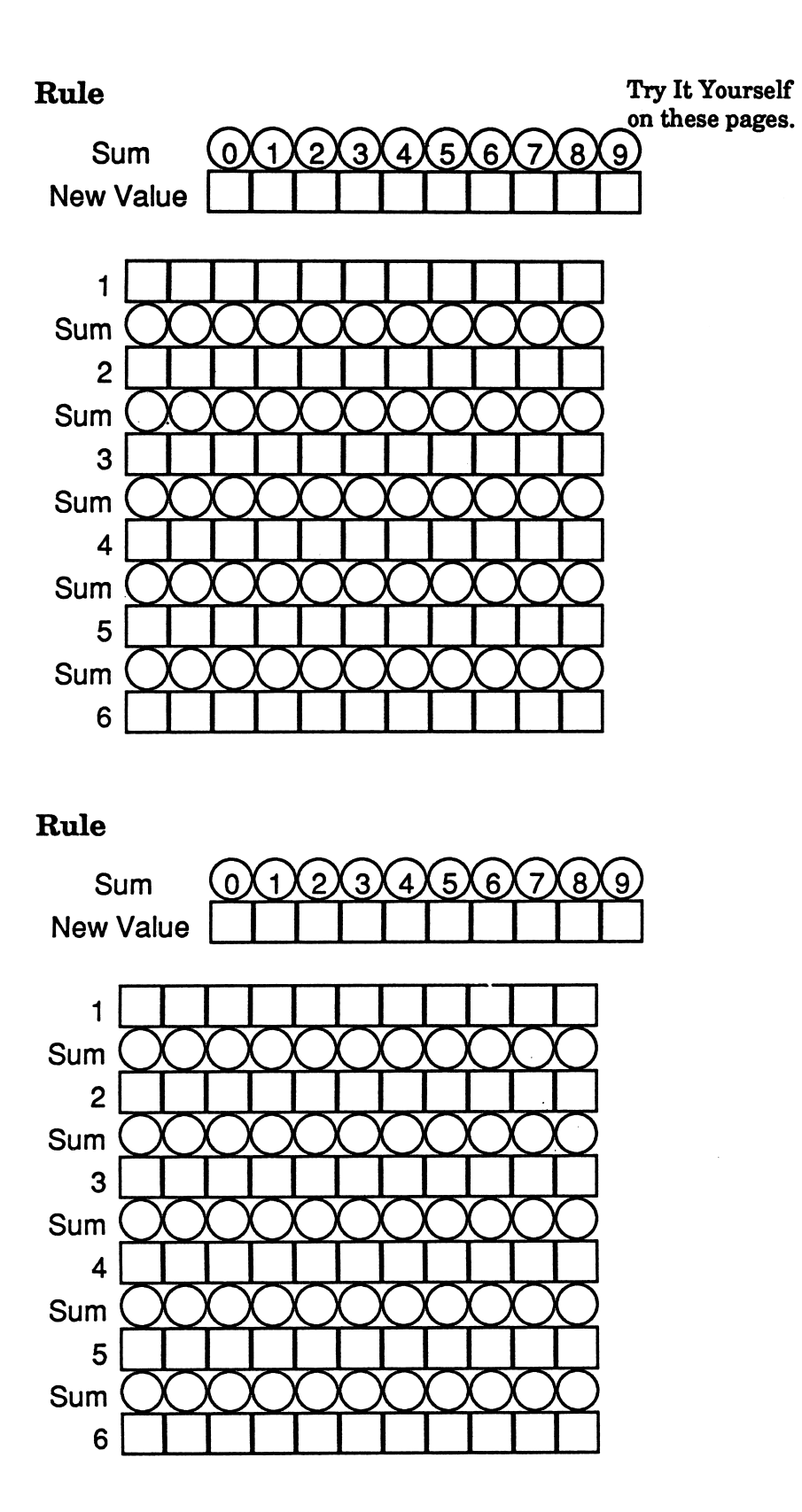

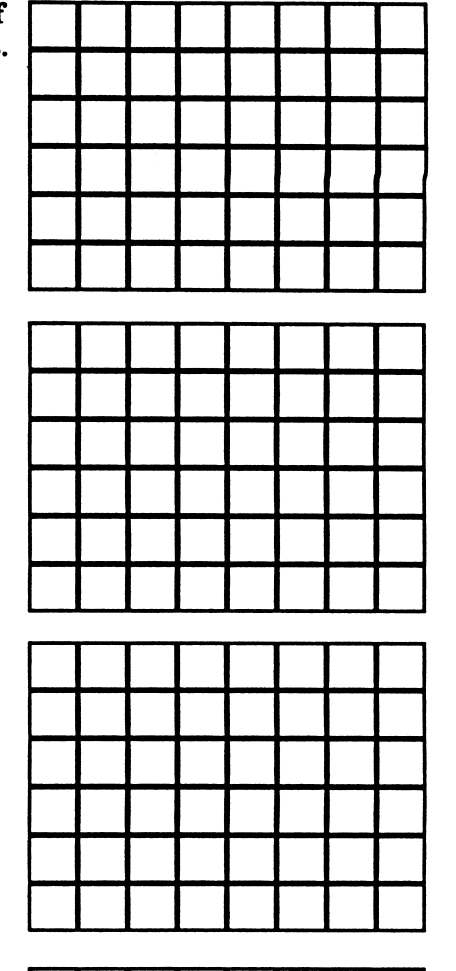

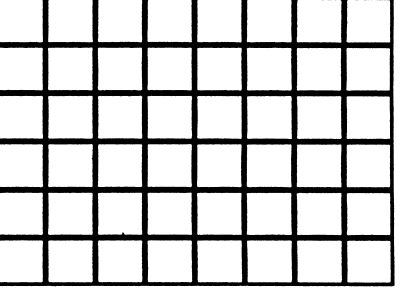

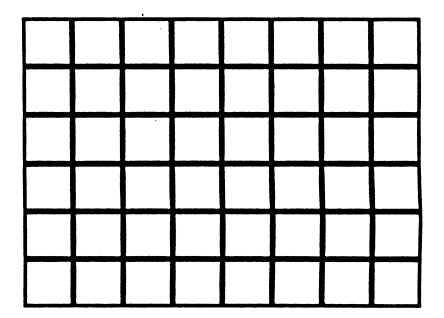

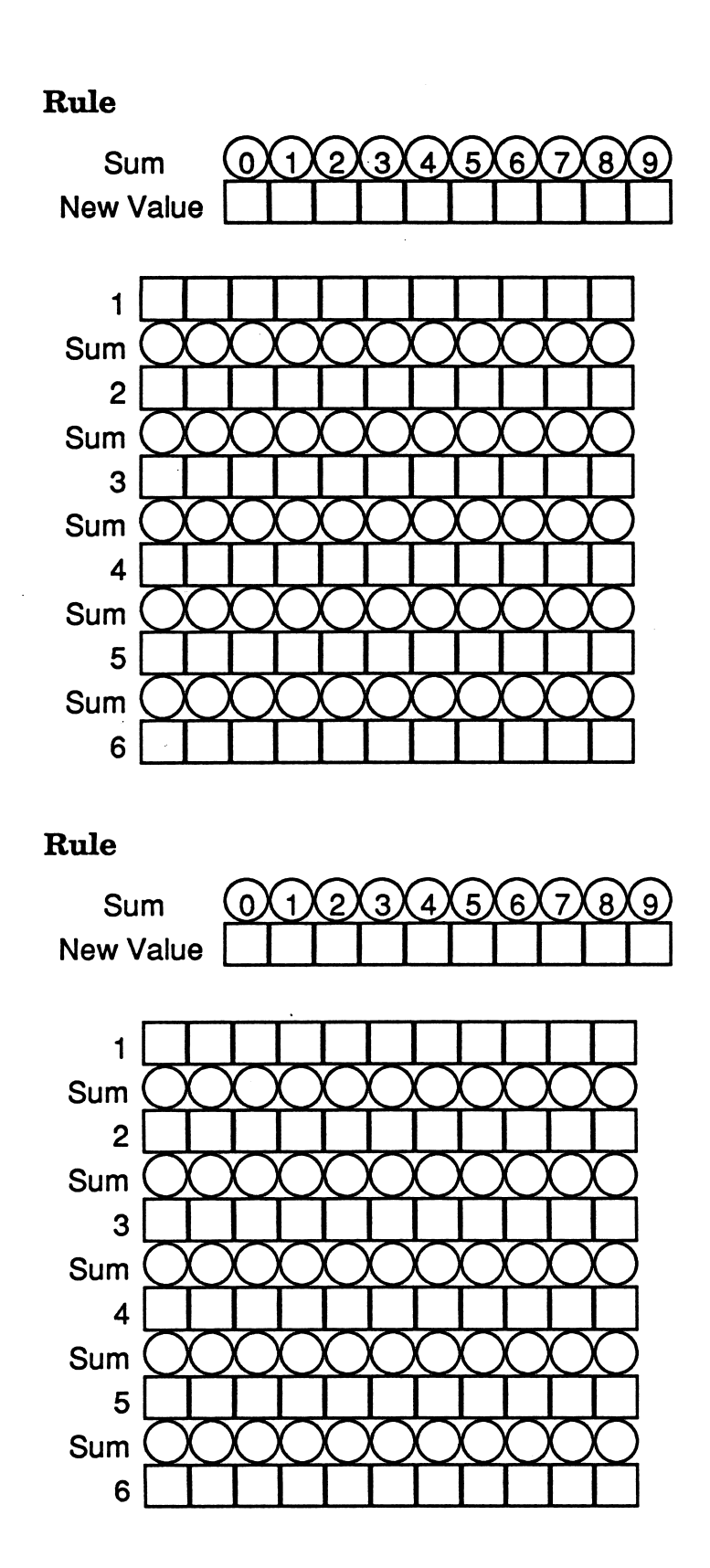

 $\bar{q}$ 

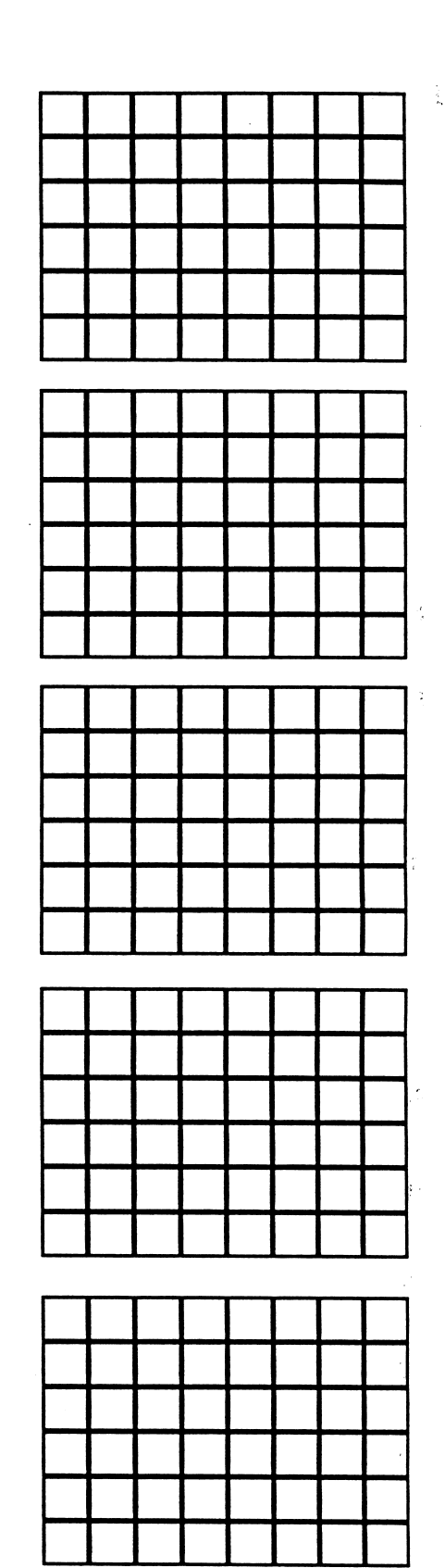

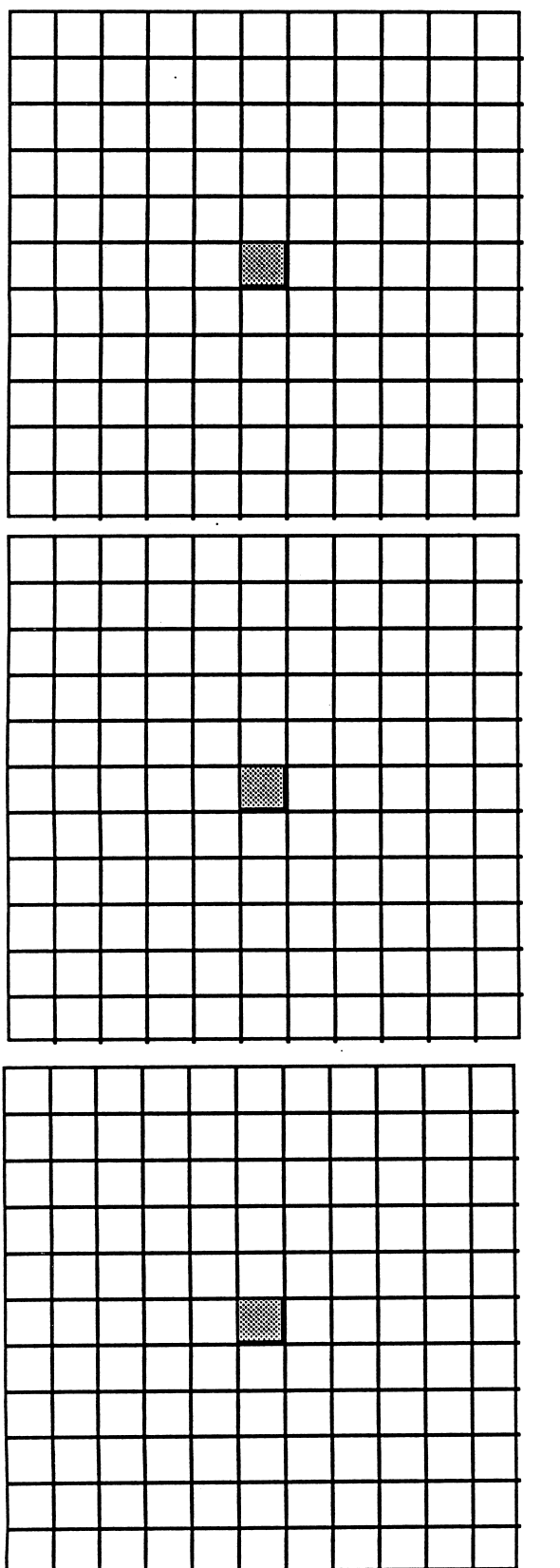

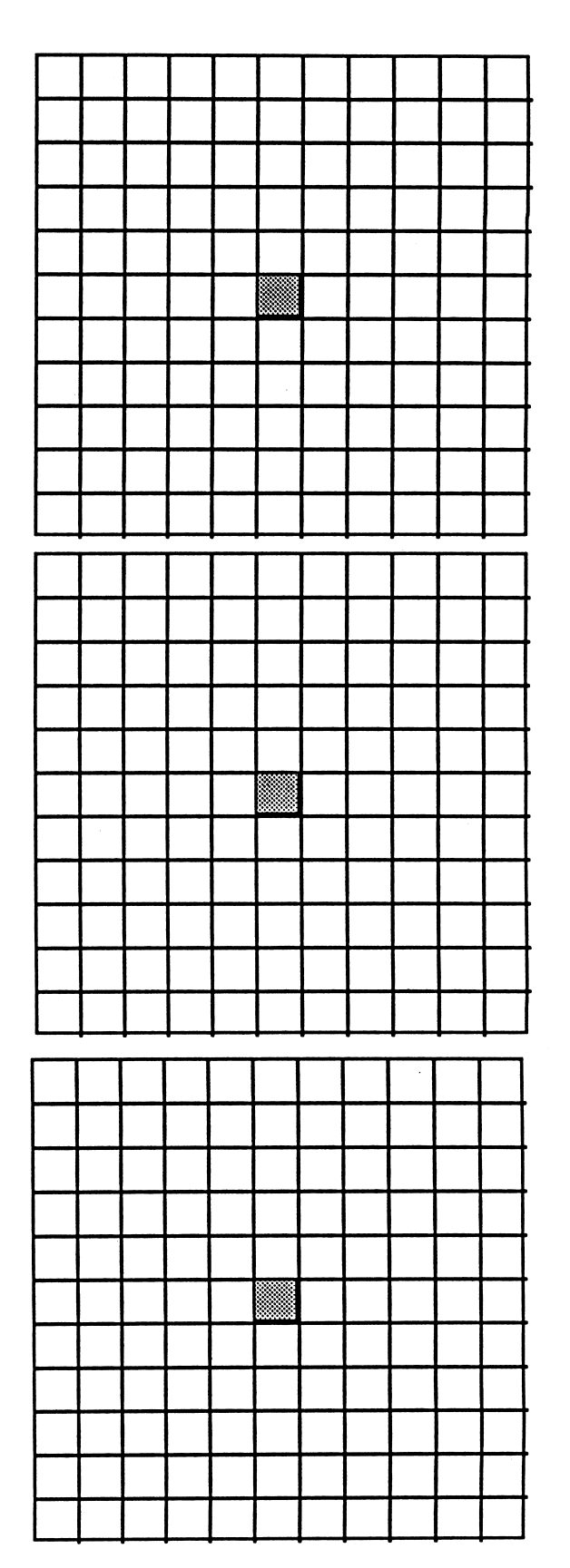

38

 $\ddot{\phantom{0}}$ 

 $\overline{a}$ 

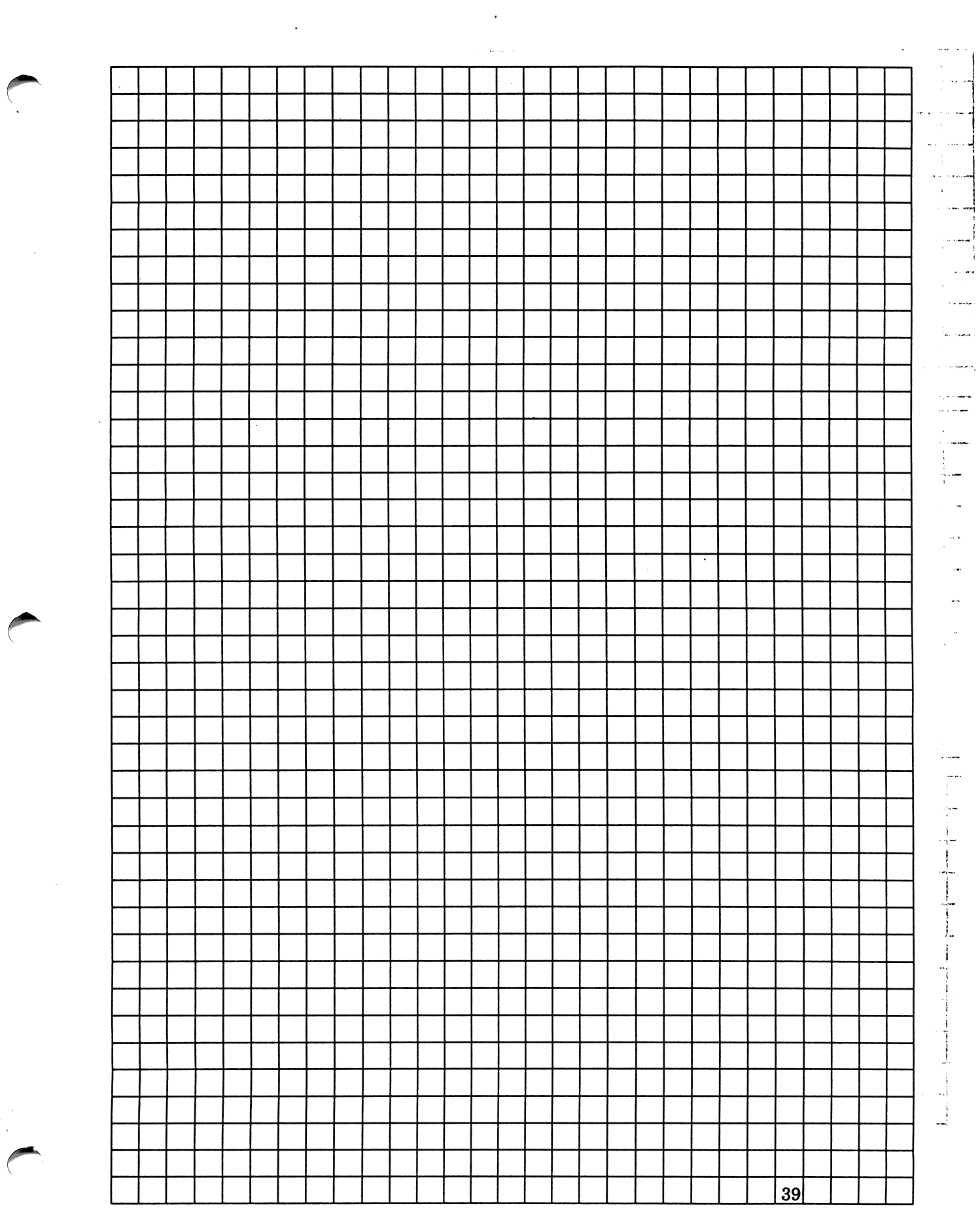

 $\ddot{\phantom{0}}$ 

**Blank Page**